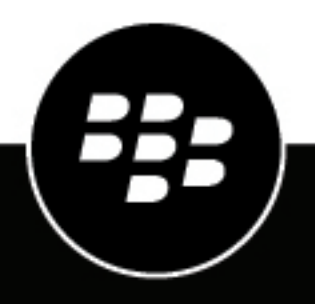

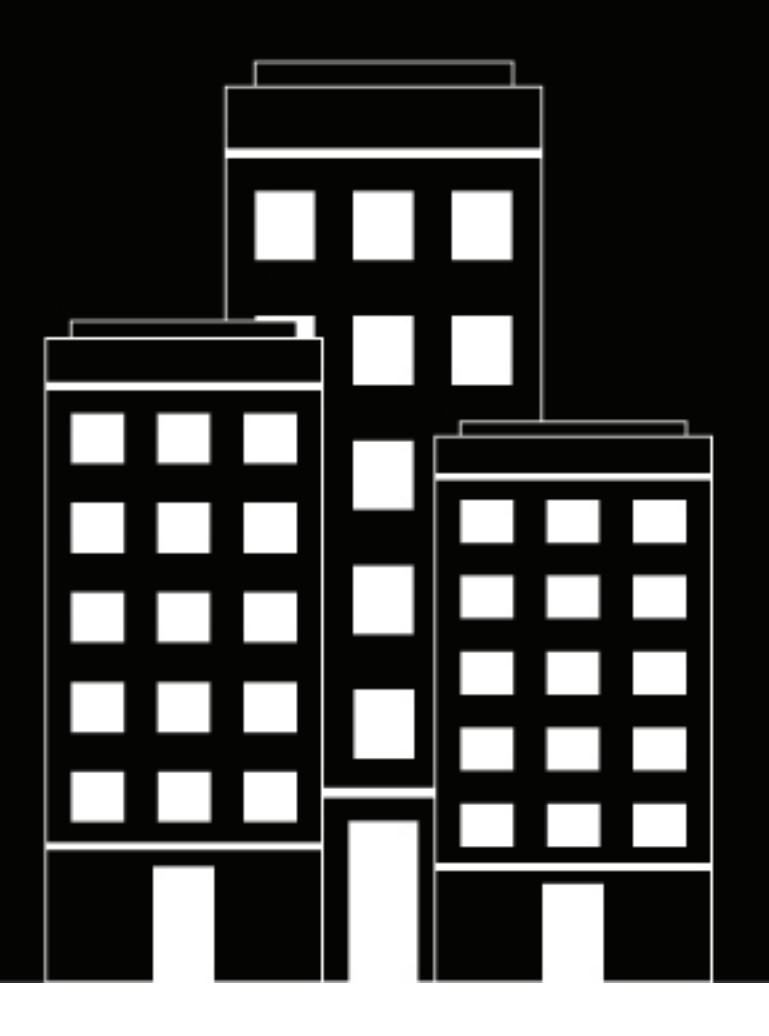

# **BlackBerry UEM Managing device configurations**

Administration

12.19

2024-01-11Z

### **Contents**

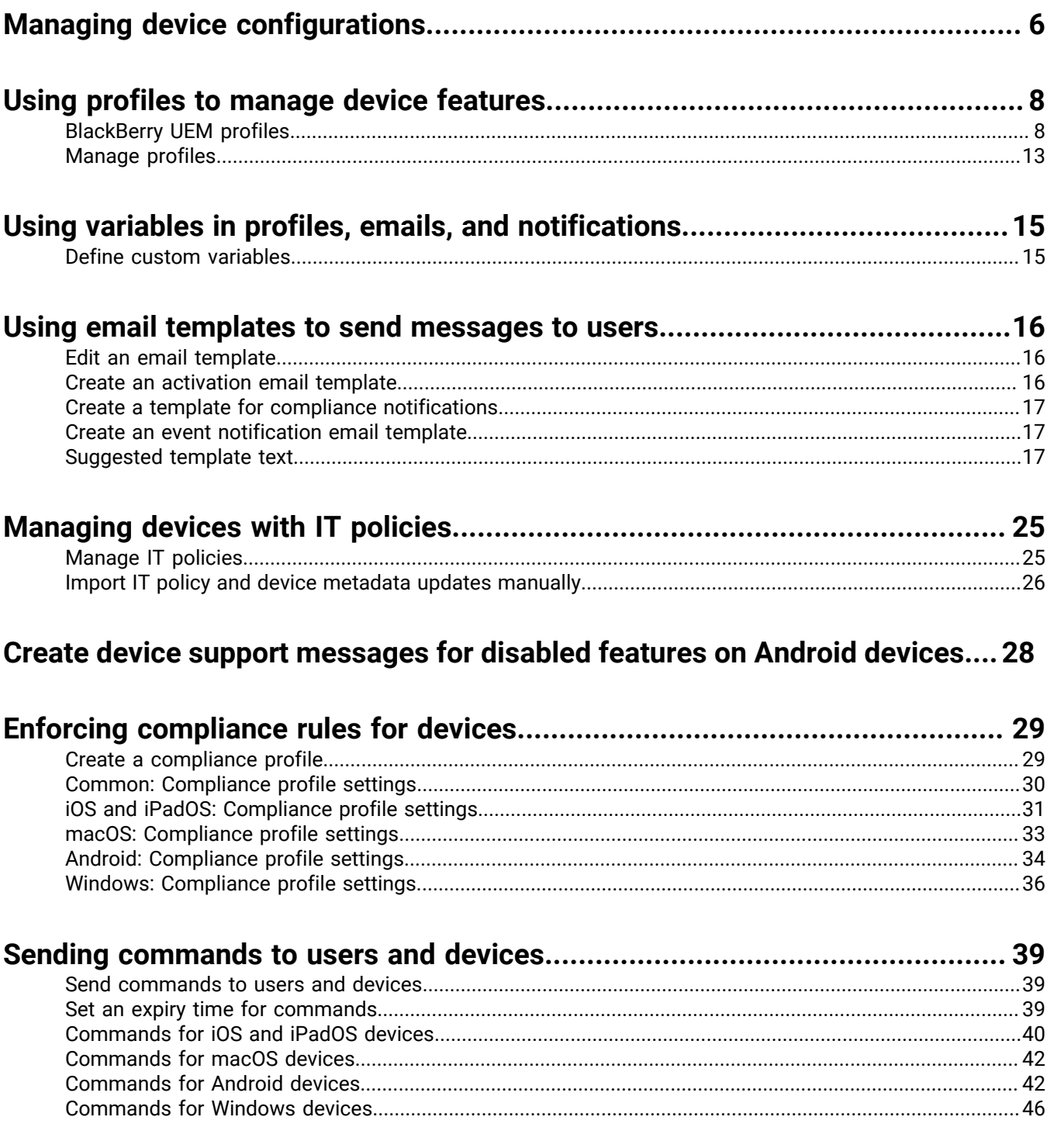

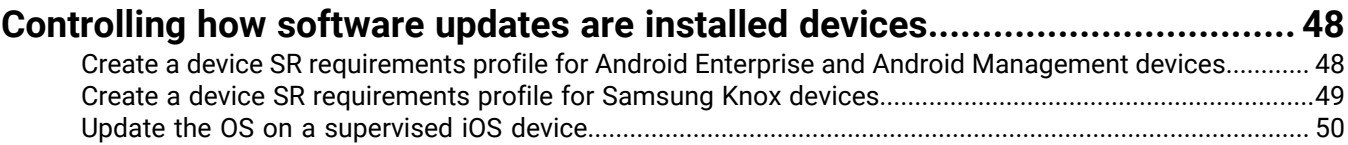

#### **[Configuring how devices contact BlackBerry UEM for app and configuration](#page-50-0)**

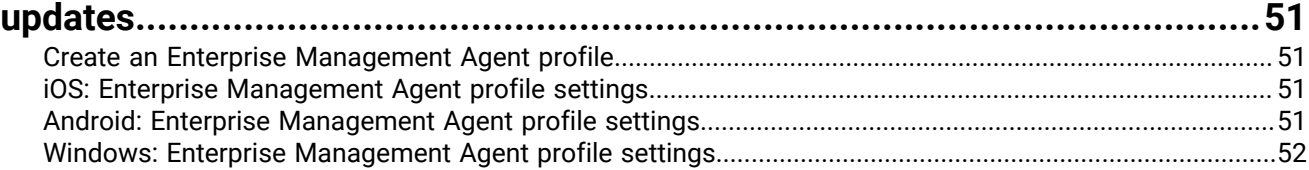

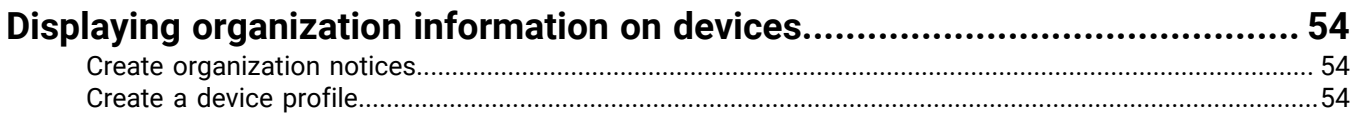

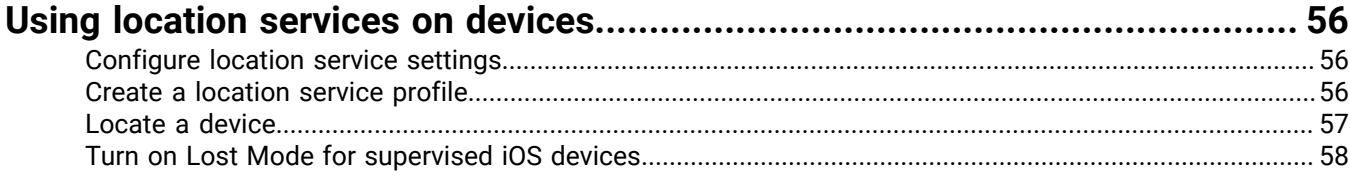

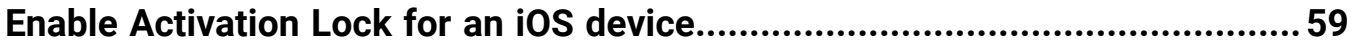

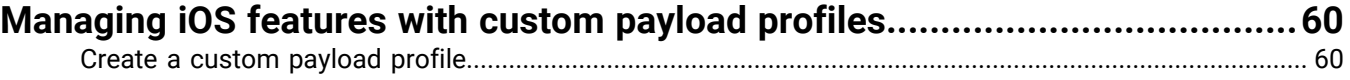

#### **[Managing factory reset protection for Android Enterprise and Android](#page-61-0)**

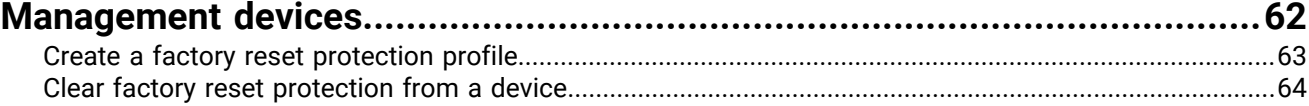

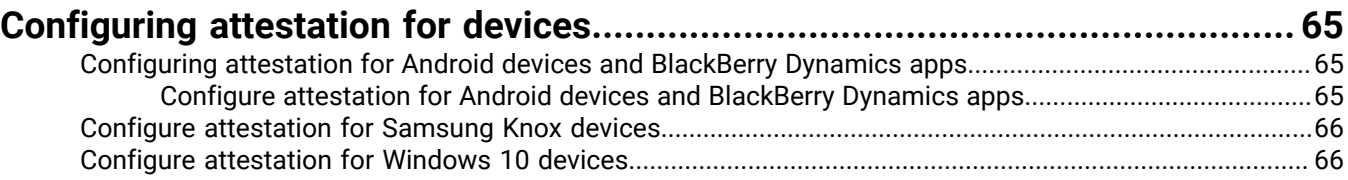

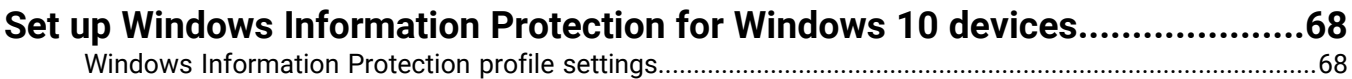

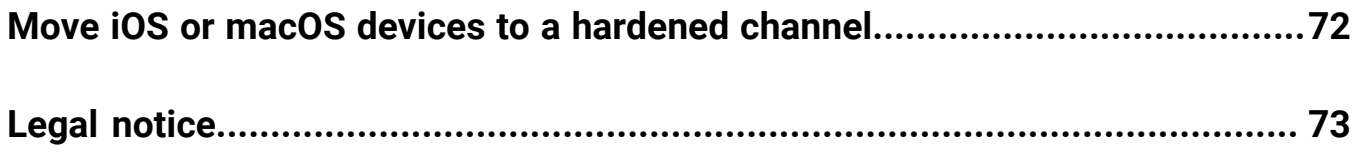

## <span id="page-5-0"></span>**Managing device configurations**

This guide provides instructions for using BlackBerry UEM profiles, IT policies, and other key features to configure work devices to meet your organization's needs and security requirements.

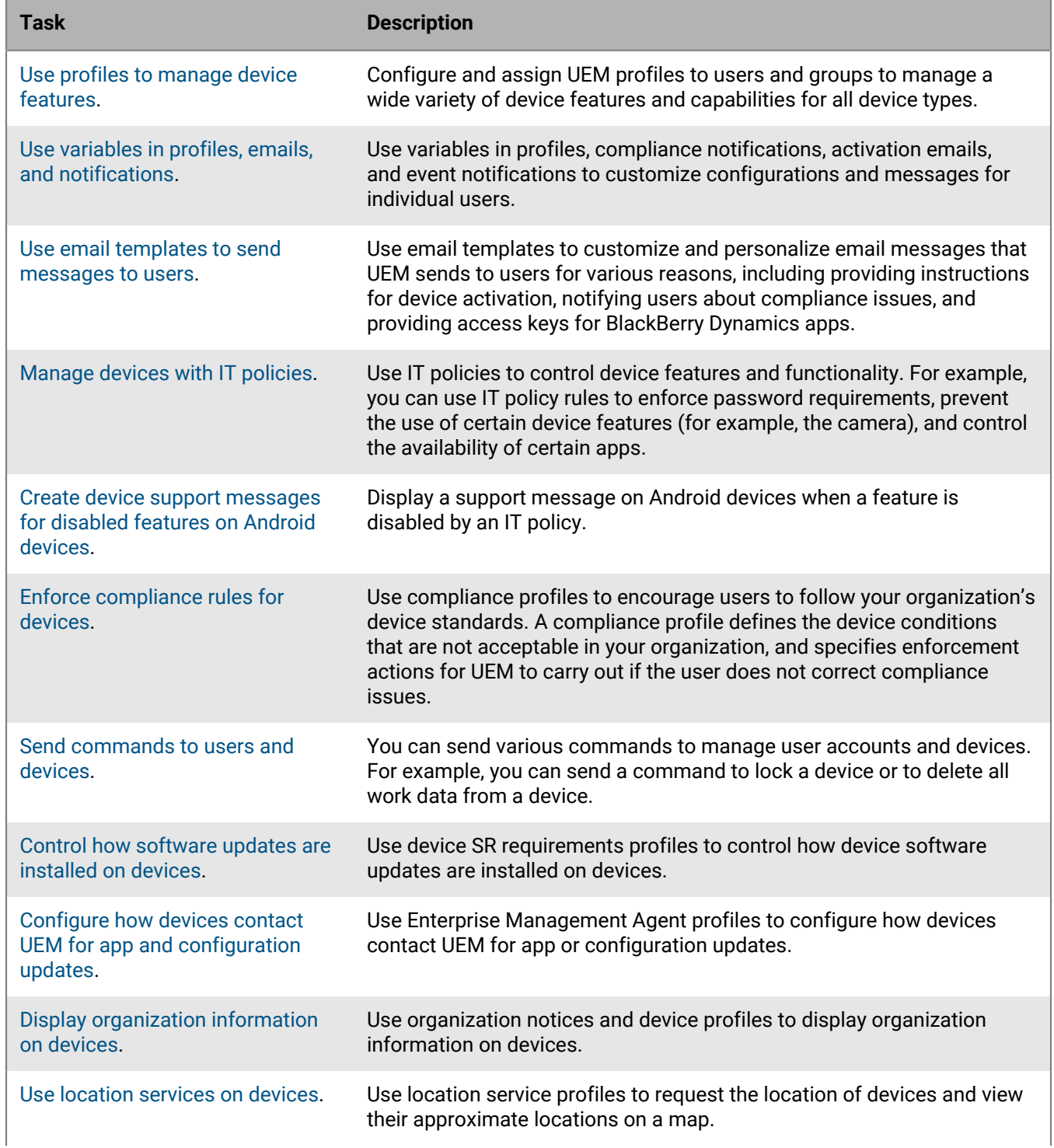

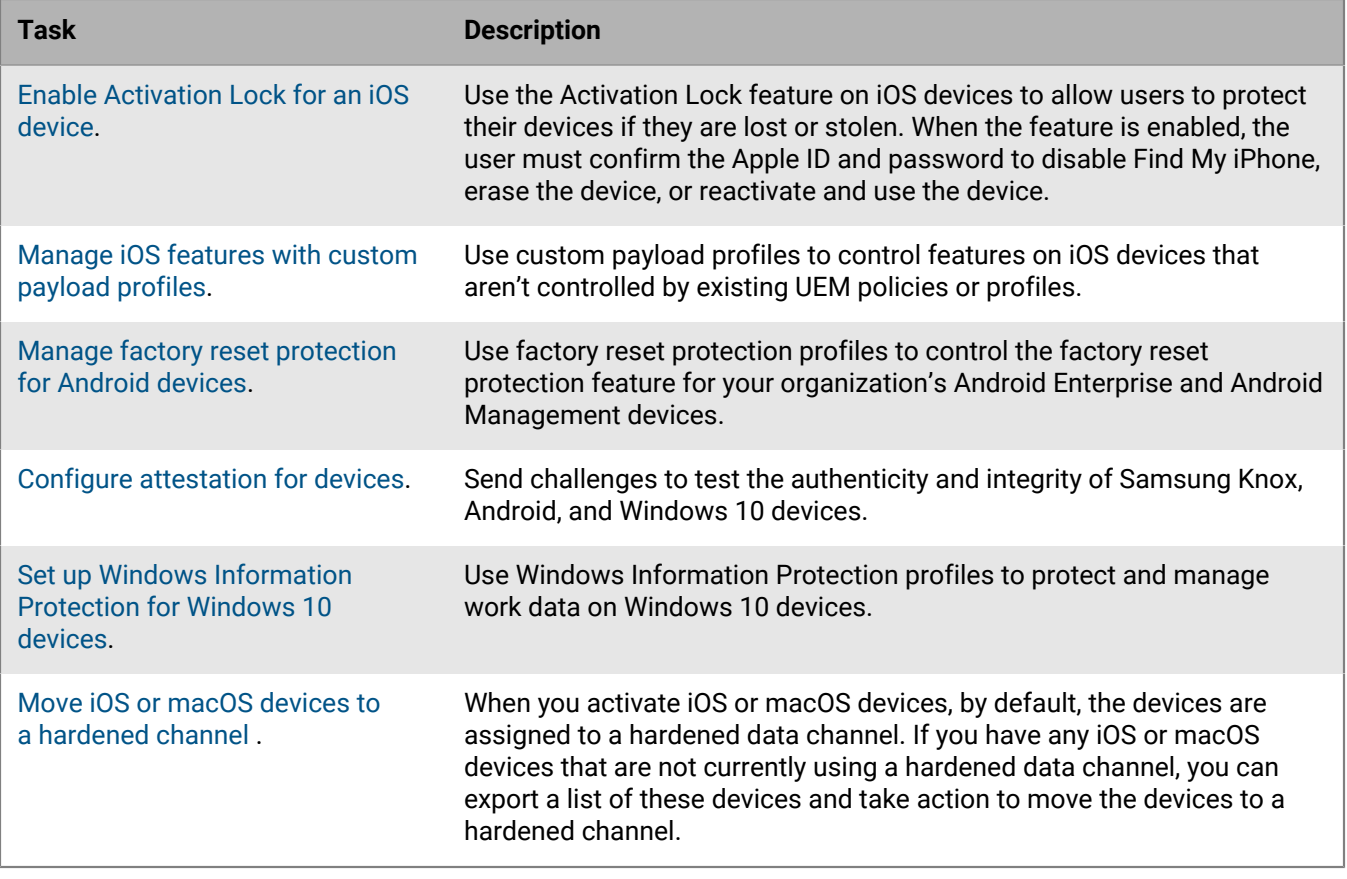

### <span id="page-7-0"></span>**Using profiles to manage device features**

BlackBerry UEM uses different types of profiles to manage a wide variety of device features and capabilities for iOS, macOS, Android, and Windows devices. You configure a profile to meet your organization's needs and then assign it to user accounts, user groups, and device groups to apply that configuration to devices.

To review a complete list of the available profiles, see [BlackBerry UEM profiles.](#page-7-1)

Profiles can be ranked or unranked. For ranked profiles, UEM will assign one profile of that type to a device (for example, one compliance profile). If a ranked profile is assigned to a user directly, it takes precedence over any profiles of that type that are assigned to user groups that user belongs to. If a user belongs to multiple user groups with different profiles of that type assigned, ranking is used to determined which profile to assign. If a user's device belongs to a device group, the profile assigned to the device group takes precedence over the same profile of that type that is assigned directly to the user. If the device belongs to multiple device groups with different profiles of that type, ranking is used to determined which profile to assign.

For unranked profiles, more than one profile of that type can be a assigned to a device, either from direct assignment to a user account or through group assignment (for example, a device can be assigned more than one Wi-Fi profile).

For certain profile types, a profile must be assigned to devices. If a profile is not assigned to users directly or through group membership, UEM assigns a preconfigured default profile. UEM includes a default activation profile, default compliance profile, default enterprise connectivity profile, and default Enterprise Management Agent profile.

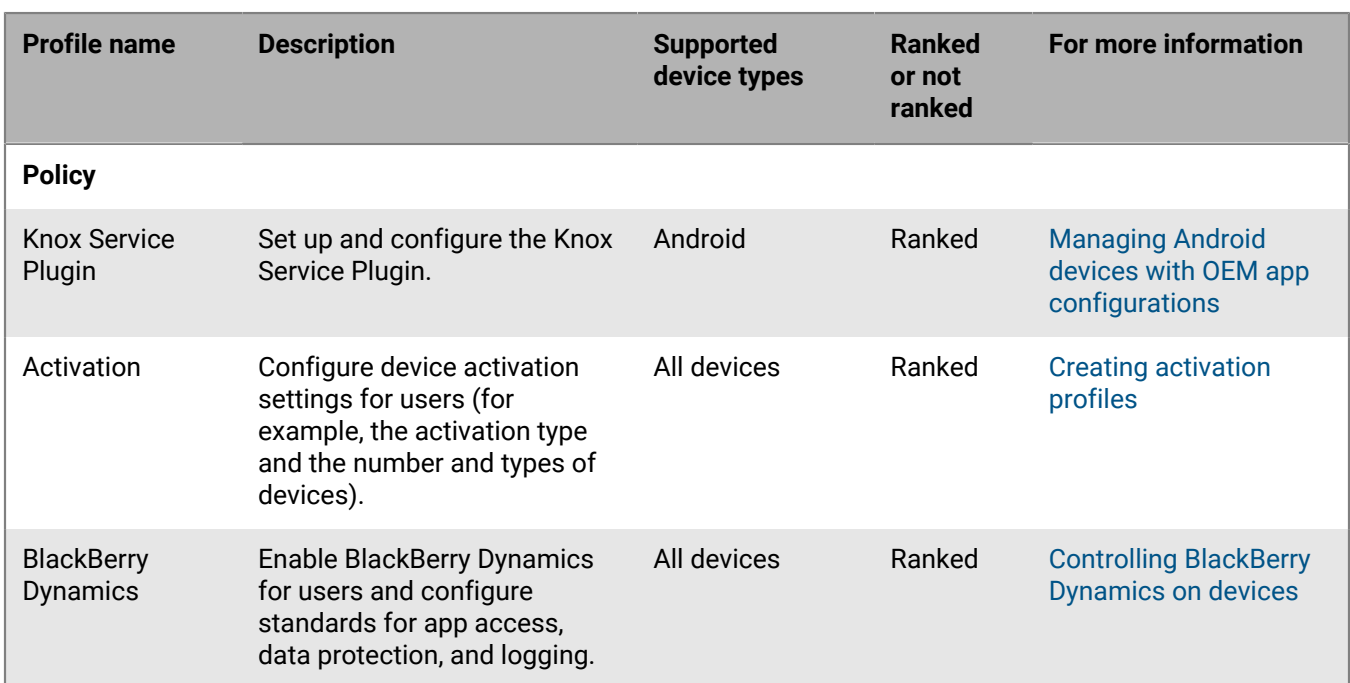

#### <span id="page-7-1"></span>**BlackBerry UEM profiles**

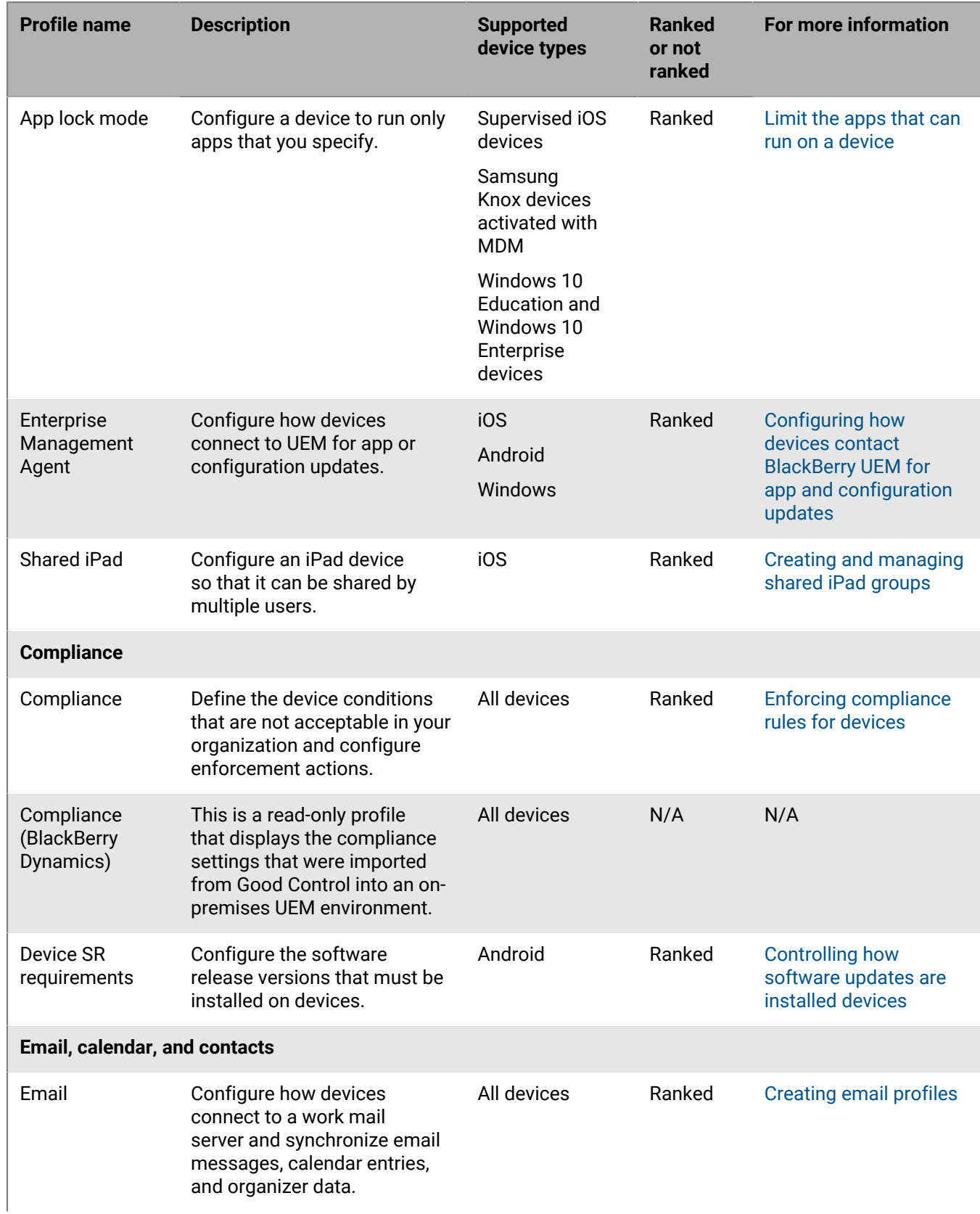

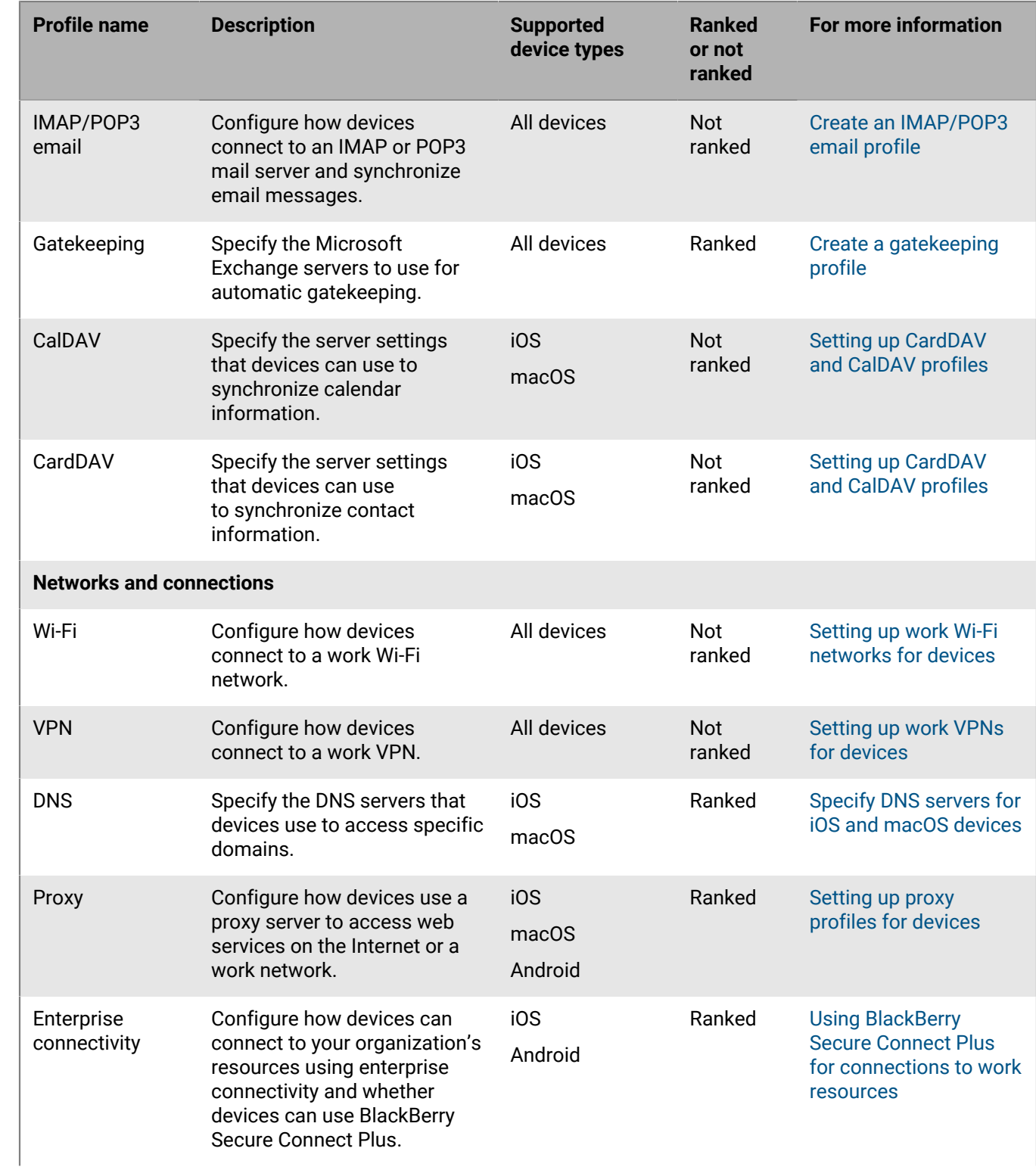

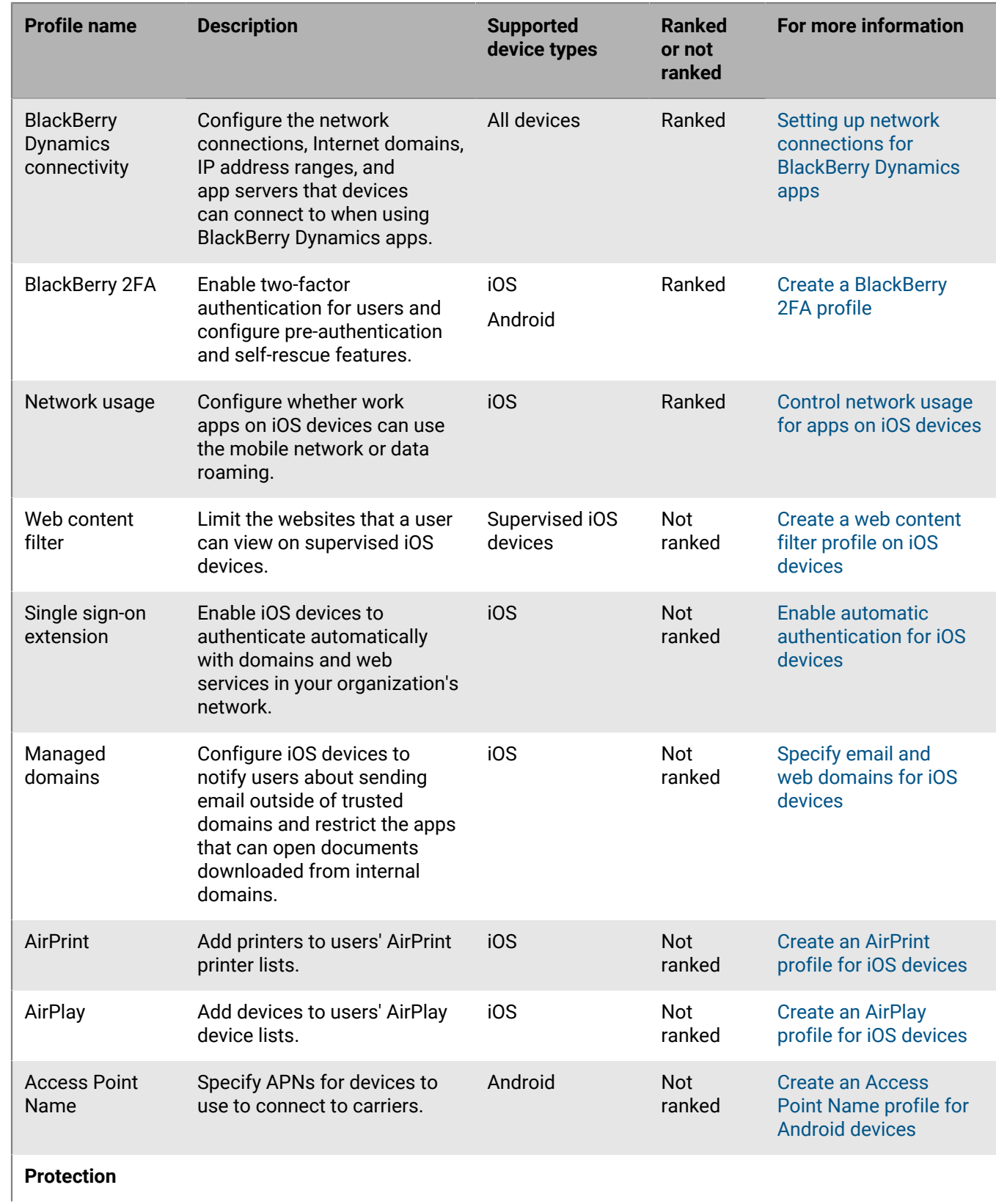

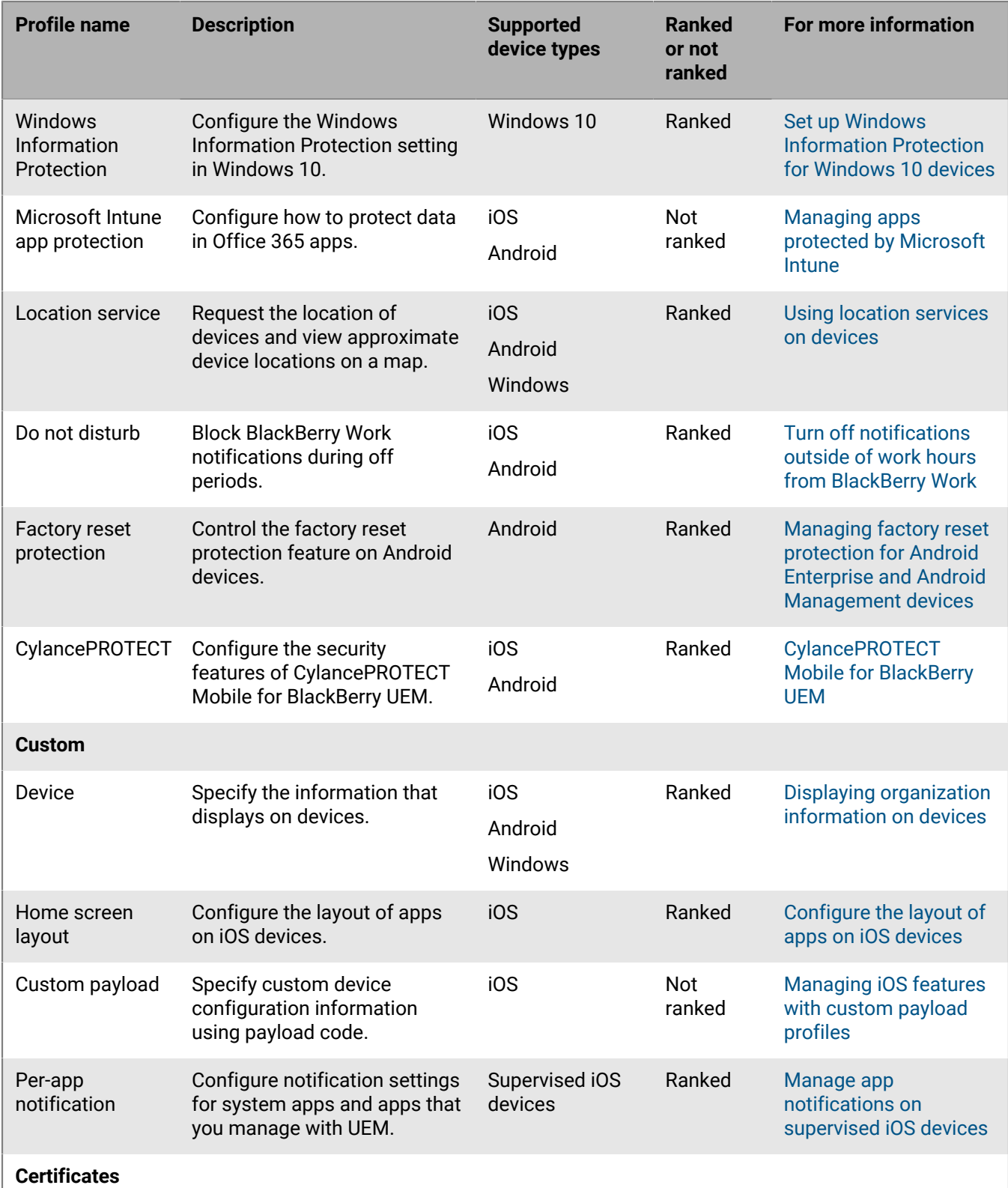

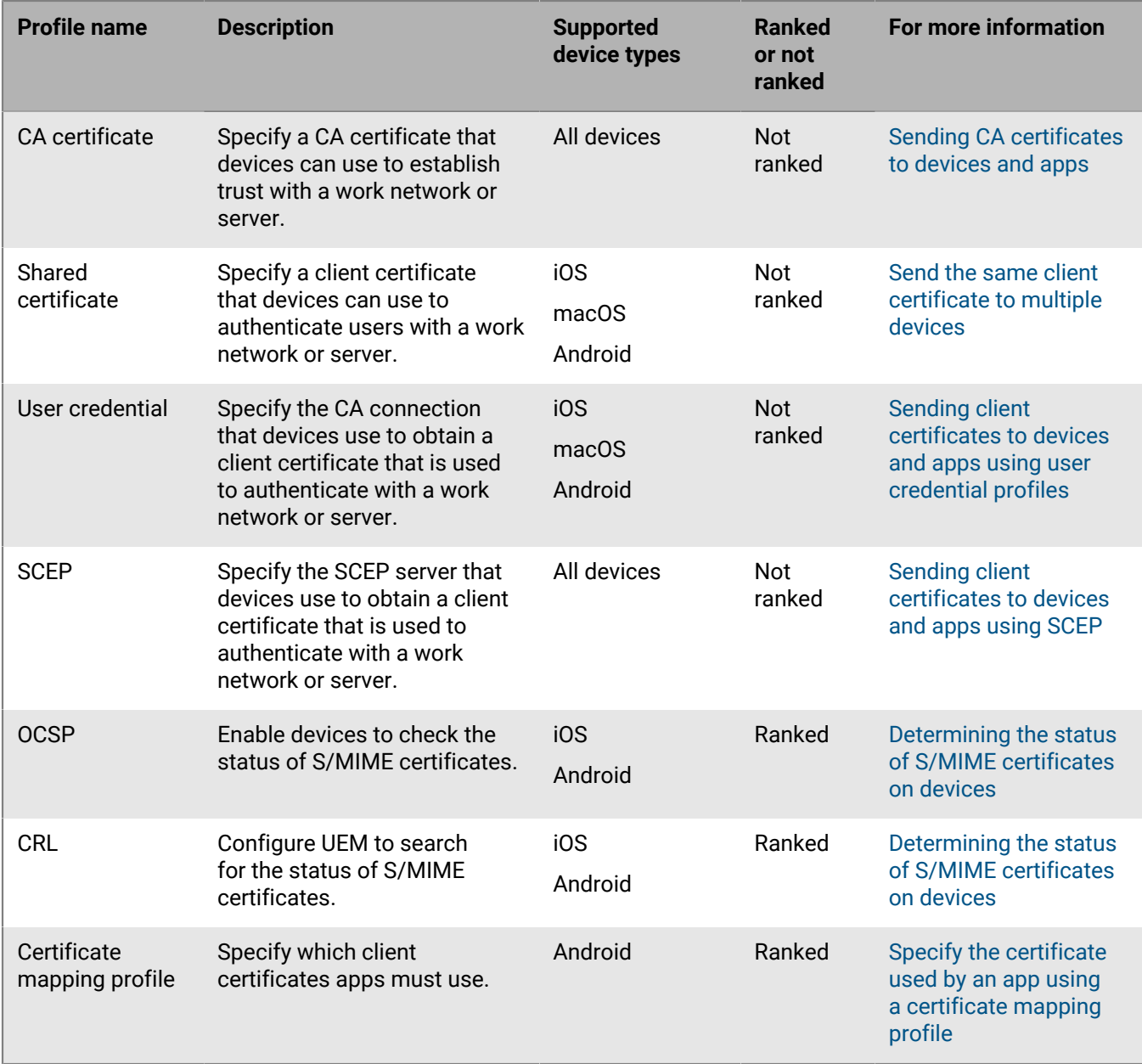

#### <span id="page-12-0"></span>**Manage profiles**

- **1.** In the management console, on the menu bar, click **Policies and profiles**.
- **2.** Click the appropriate profile type.
- **3.** Do any of the following:

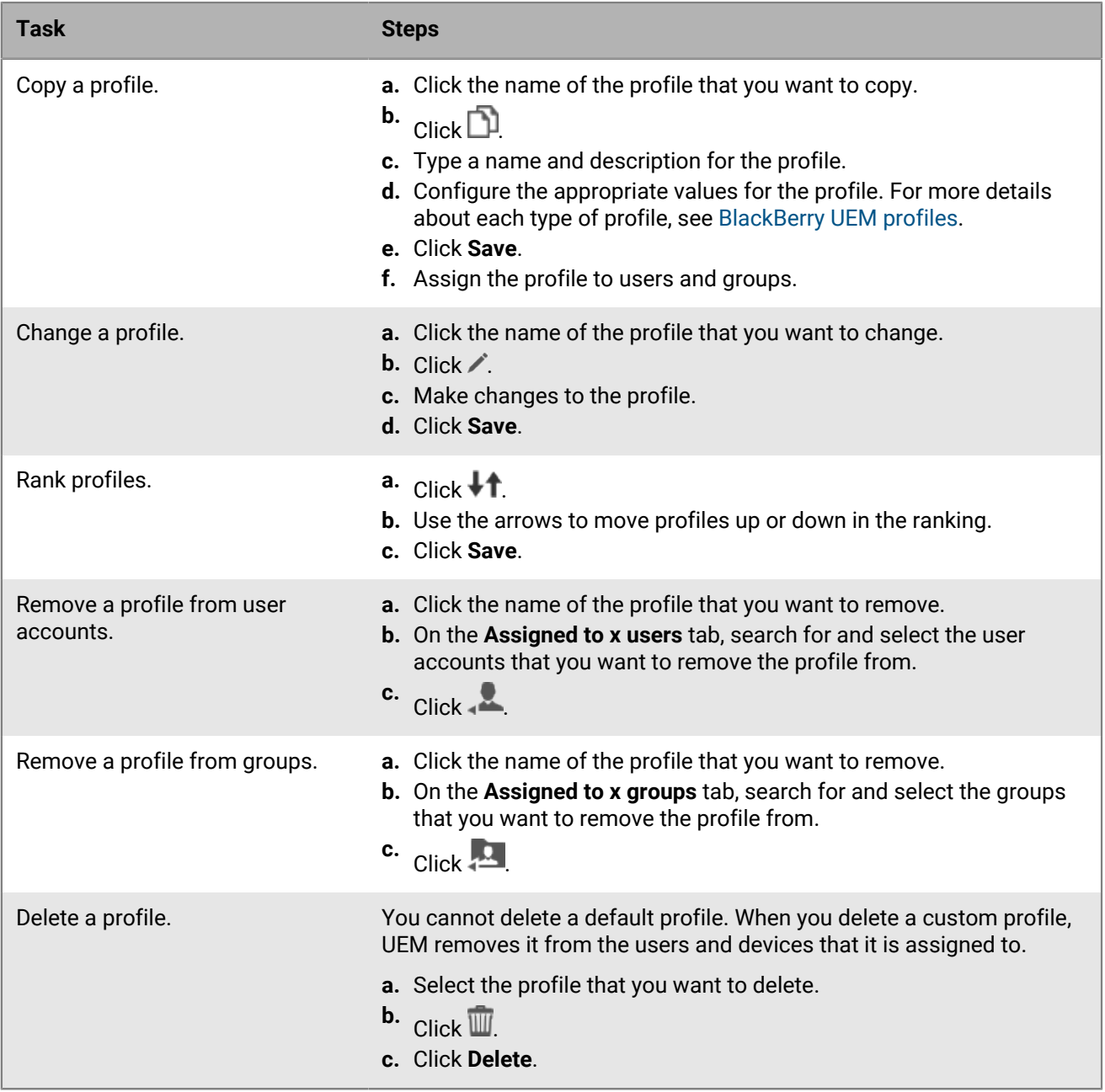

## <span id="page-14-0"></span>**Using variables in profiles, emails, and notifications**

BlackBerry UEM supports default and custom variables that you can use in profiles, compliance notifications, activation emails, and event notifications to customize configurations and messages for individual users. Default variables represent standard account attributes (for example, username, email) and other predefined attributes (for example, server address used for device activation). You can use custom variables to define additional attributes.

You can use a variable in any text field in a profile except for the name and description fields. For example, you can specify "%UserName%@example.com" in the email address field in an email profile.

You can view the list of default variables that are available for use in the management console in Settings > General settings > Default variables.

Note that IT policies and BlackBerry Dynamics app configurations do not support the use of variables.

#### <span id="page-14-1"></span>**Define custom variables**

You can define up to five custom text variables and up to five masked text variables to represent sensitive information such as passwords. When you define a custom variable, you specify a label for the variable (for example, VPN password). When you create or update a user account, labels are used as field names in the Custom variables section and you can specify the appropriate values for that user. All user accounts support custom variables, including administrator accounts. You can use custom variables in the same ways that you use default variables.

- **1.** In the management console, on the menu bar, click **Settings > General settings > Custom variables**.
- **2.** Select the **Show custom variables when adding or editing a user** check box.
- **3.** Specify a label for each custom variable that you want to use.
- **4.** Click **Save**.

### <span id="page-15-0"></span>**Using email templates to send messages to users**

You can use email templates to customize and personalize email messages that BlackBerry UEM sends to users for various reasons, including providing instructions for device activation, notifying users about compliance issues, and providing access keys for BlackBerry Dynamics apps.

You can personalize email messages by using variables for items like the user's name, email address, or activation password, and you can customize the appearance of messages by using different fonts, colors, and images. You can create multiple templates to use for different device types or activation types. You can edit the default email templates or you can create new templates.

When you perform various tasks in the management console (for example, adding a user, creating a compliance profile, and so on), you can select the email template that you want UEM to use to send a message to device users.

You can view the available default templates in the management console in Settings > General settings > Templates.

#### <span id="page-15-1"></span>**Edit an email template**

If you decide to change a default email template, it is recommended that you save a back-up of the original template text in case you want to restore it later.

- **1.** In the management console, on the menu bar, click **Settings > General settings > Templates**.
- **2.** Click the template that you want to edit.
- **3.** Edit the **Name**, **Subject**, or **Message** fields as necessary.
- **4.** Click **Save**.

#### <span id="page-15-2"></span>**Create an activation email template**

- **1.** In the management console, on the menu bar, click **Settings > General settings > Templates**.
- **2.** Click  $+$  > Device activation.
- **3.** In the **Name** field, type a name for the template.
- **4.** In the **Subject** field, type the subject line of the activation email.
- **5.** In the **Message** field, type the body text of the activation email.

Use the HTML editor to customize formatting, insert images (for example, a corporate logo), and so on. You can insert variables to personalize portions of the email. See [Using variables in profiles, emails, and](#page-14-0) [notifications.](#page-14-0)

- **6.** If you want users to activate their device using a QR Code instead of an activation password, select the **Append a QR code to email message for iOS and Android device activation** check box.
- **7.** To send the activation password or QR Code separately from the activation instructions, select **Send two separate activation emails - first for complete instructions, second for password** and specify the content and options for the second activation email. If you decide to send only one activation email, verify that you include the activation password, the activation password variable, or the QR Code in the first email.
- **8.** Click **Save**.

For more information about device activation, see [Activating devices.](https://docs.blackberry.com/en/endpoint-management/blackberry-uem/12_19/device-activation)

#### <span id="page-16-0"></span>**Create a template for compliance notifications**

When a user's device does not comply with the requirements that you have configured in an assigned compliance profile, BlackBerry UEM can send a personalized email message to the user based on a specified template. UEM includes a default compliance violation email template that can be edited, but not deleted. If you don't assign a different template to a user account, UEM uses the default template.

- **1.** In the management console, on the menu bar, click **Settings > General settings > Templates**.
- **2.** Click  $+$  > **Compliance violation.**
- **3.** In the **Name** field, type a name for the template.
- **4.** In the **Subject** field, type a subject for the message.
- **5.** In the **Message** field, type the body text of the compliance email message.

Use the HTML editor to customize formatting, insert images (for example, a corporate logo), and so on. You can insert variables to personalize portions of the email. See [Using variables in profiles, emails, and](#page-14-0) [notifications.](#page-14-0)

**6.** Click **Save**.

For more information about device compliance, see [Enforcing compliance rules for devices](#page-28-0).

#### <span id="page-16-1"></span>**Create an event notification email template**

You can create an event notification email template that BlackBerry UEM can use to send custom messages to administrators when certain events occur in your organization's UEM environment.

- **1.** In the management console, on the menu bar, click **Settings > General settings > Templates**.
- **2.** Click  $+$  > **Event notification.**
- **3.** In the **Name** field, type a name for the template.
- **4.** In the **Subject** field, type a subject line for the message. If you want to append the event type to the subject line, select the **Append event type to the email subject** check box.
- **5.** In the **Message** field, type the body text of the event notification email.

Use the HTML editor to customize formatting, insert images (for example, a corporate logo), and so on. You can insert variables to personalize portions of the email. See [Using variables in profiles, emails, and](#page-14-0) [notifications.](#page-14-0)

**6.** Click **Save**.

For more information about event notifications, see [Creating event notifications](https://docs.blackberry.com/en/endpoint-management/blackberry-uem/12_19/monitoring-reporting/event-notifications).

#### <span id="page-16-2"></span>**Suggested template text**

The suggested text below is used in the default email templates. If you edit the default email templates and later want to use the default text, you can copy and paste it from here.

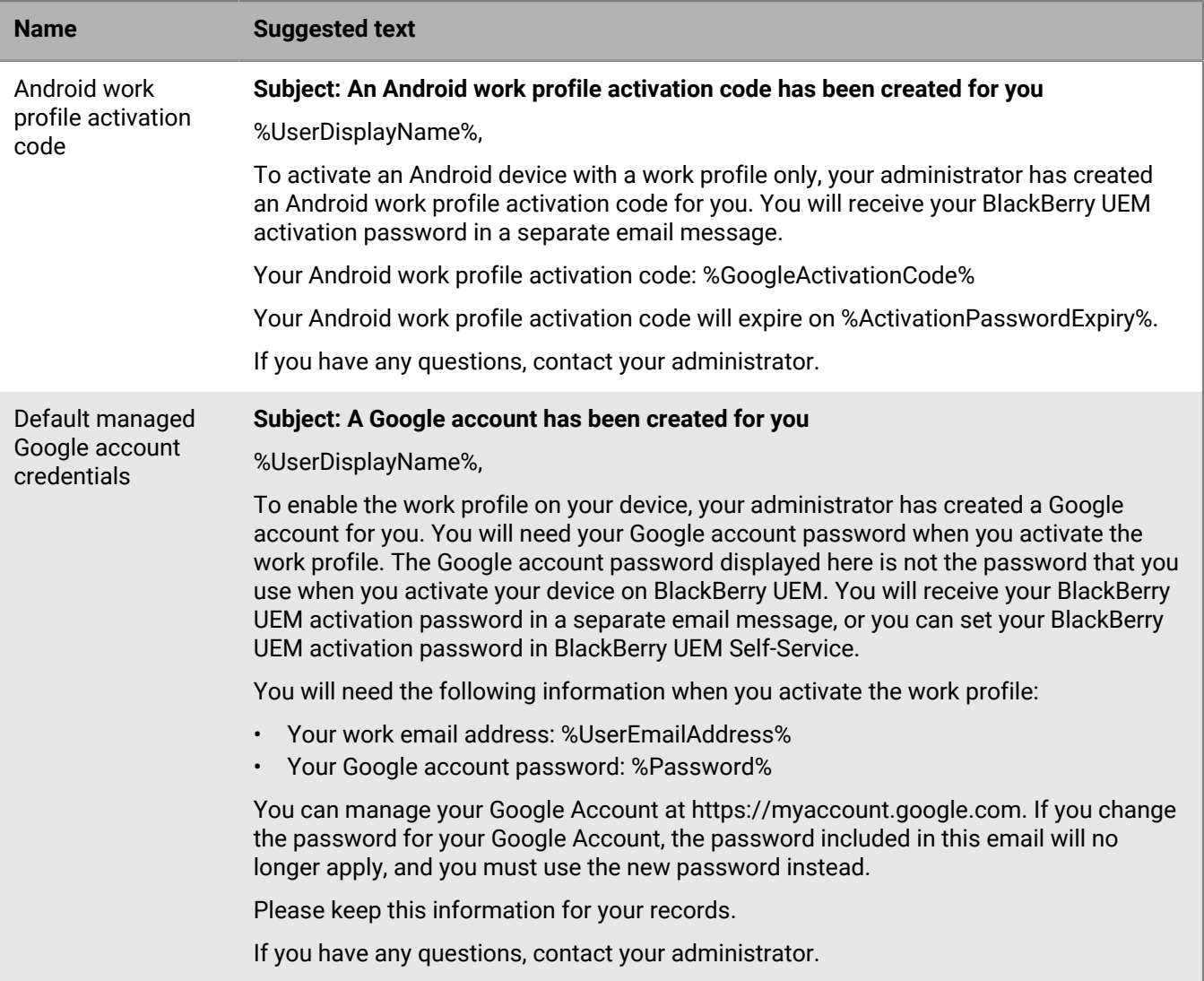

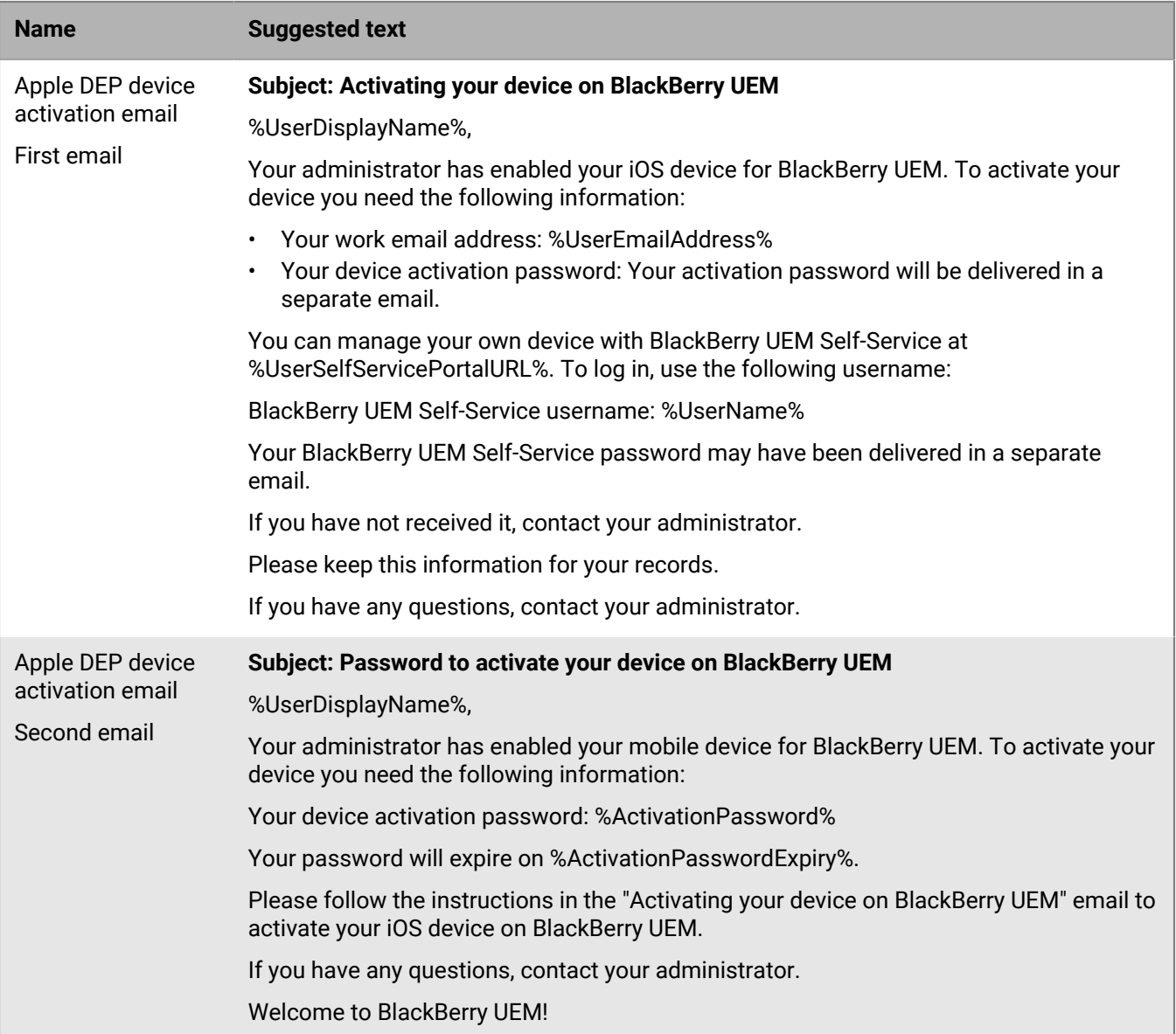

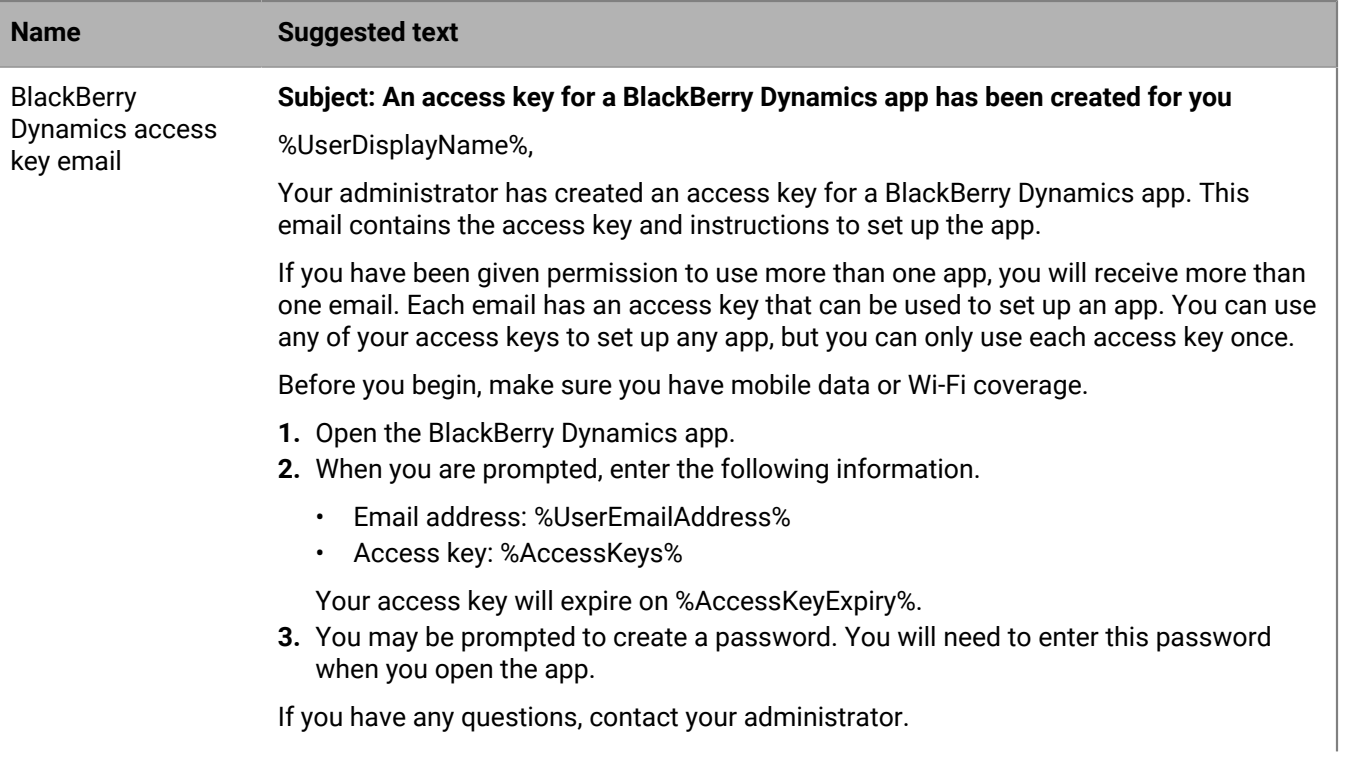

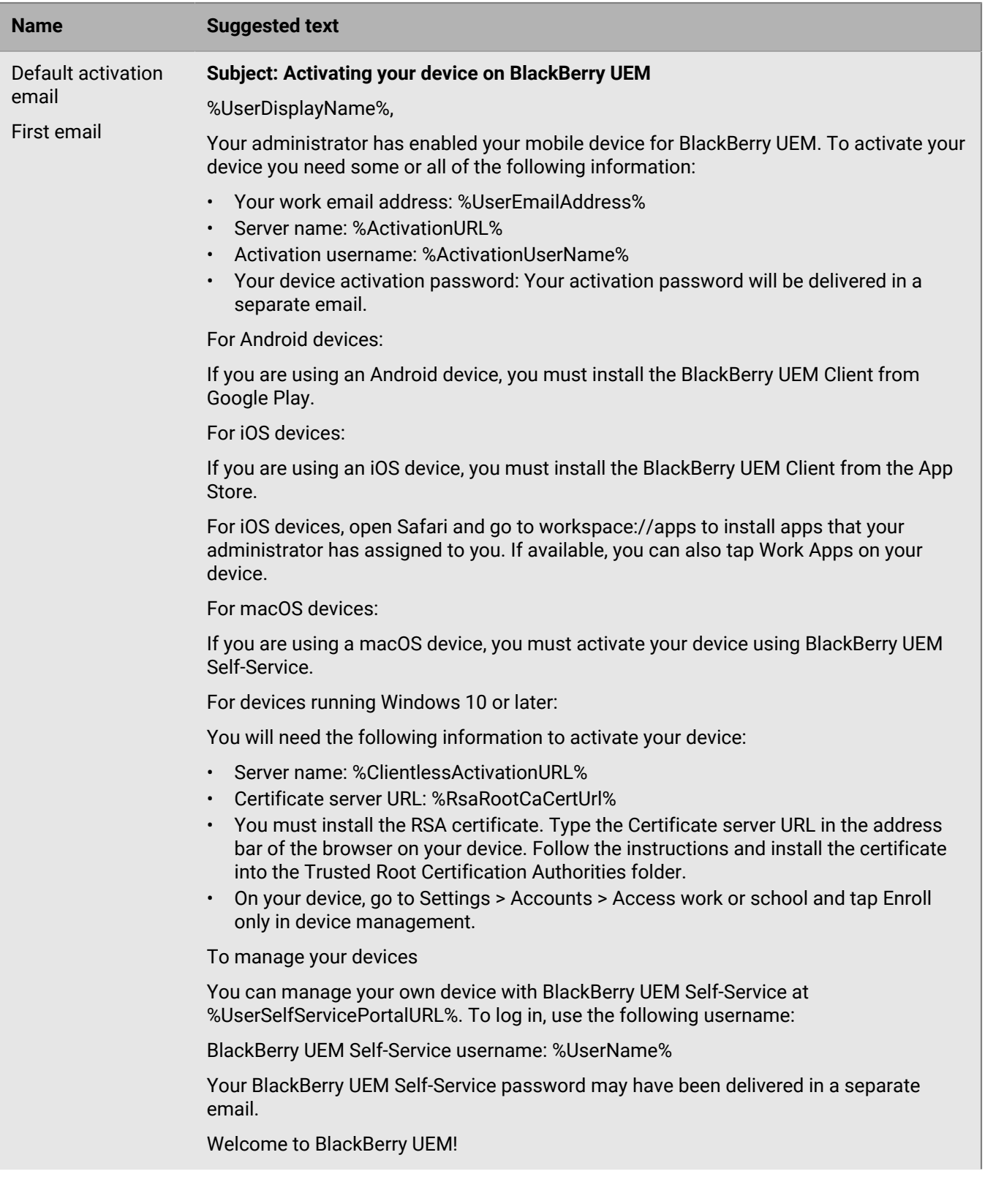

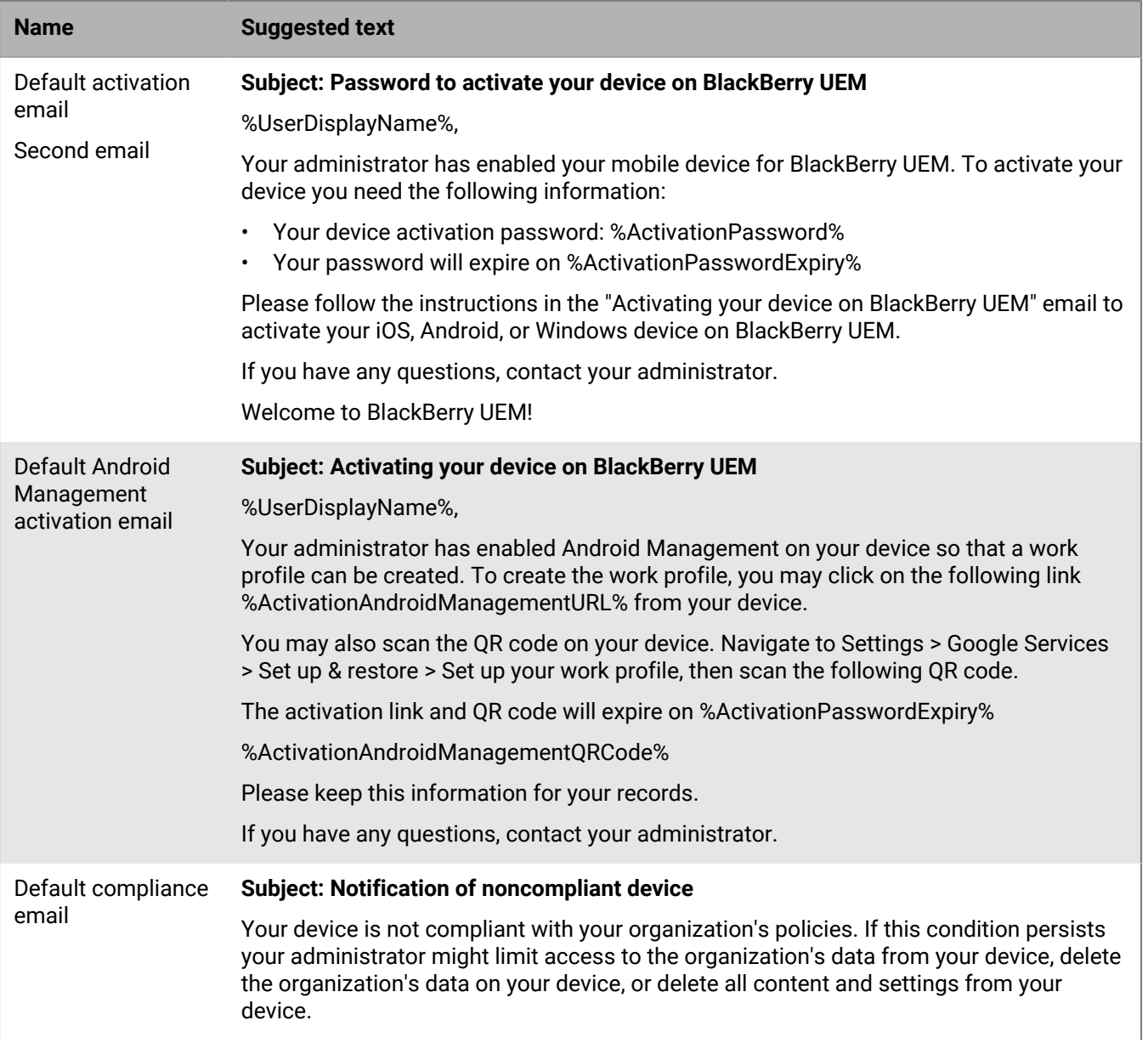

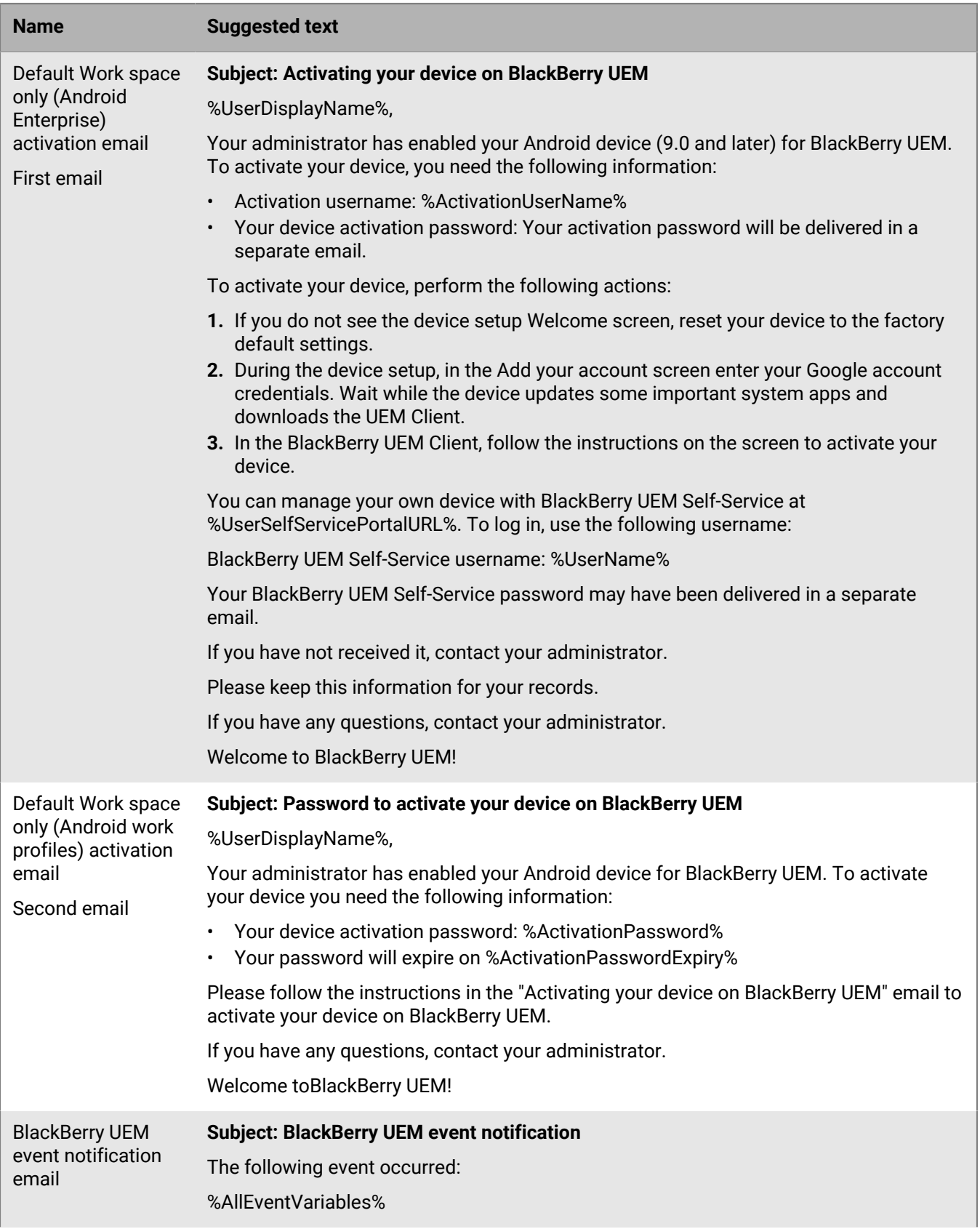

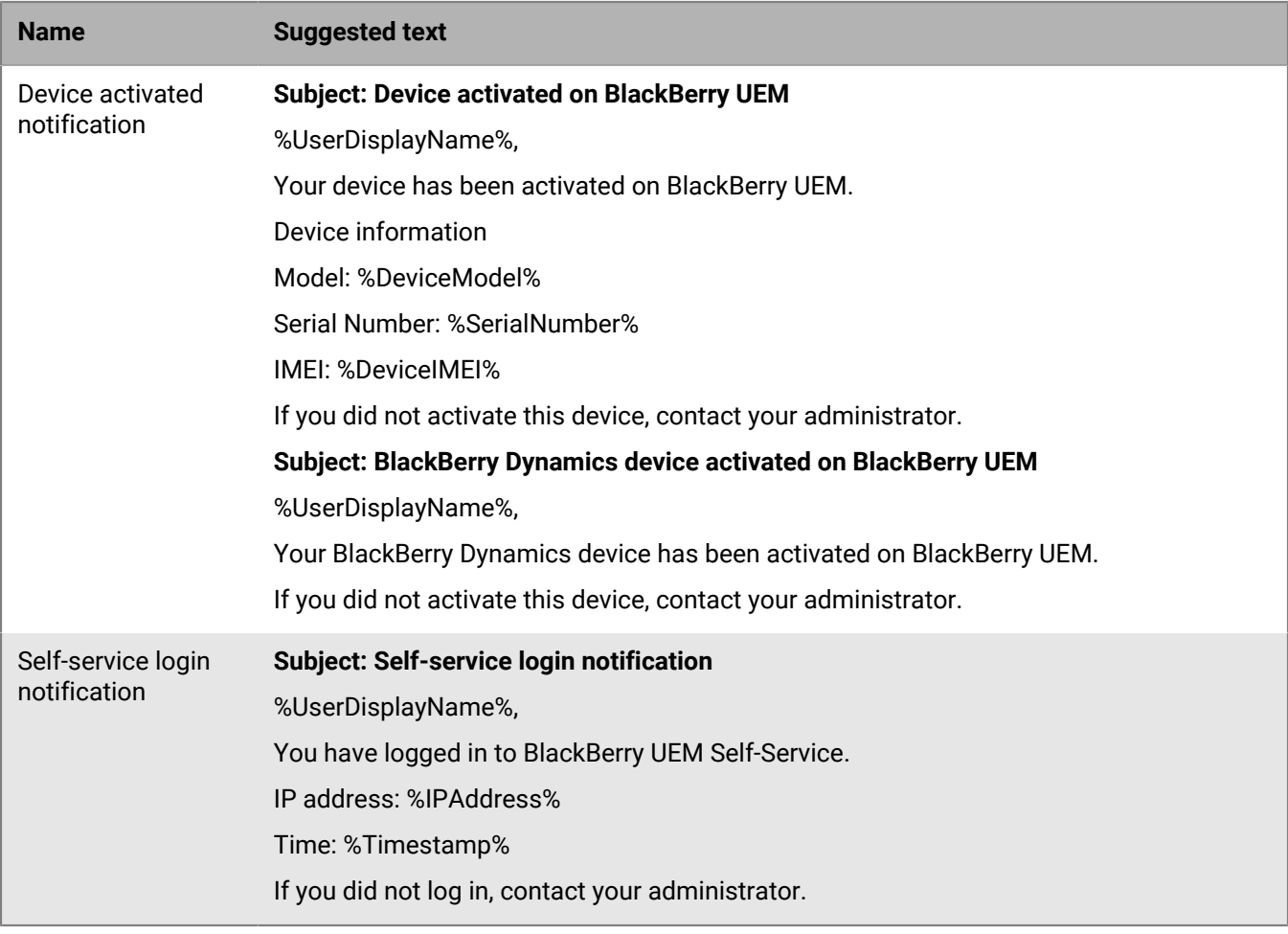

### <span id="page-24-0"></span>**Managing devices with IT policies**

You can use IT policies to manage the security and behavior of devices in your organization's BlackBerry UEM environment. An IT policy is a set of rules that you can use to control device features and functionality. For example, you can use IT policy rules to enforce password requirements, prevent the use of certain device features (for example, the camera), and control the availability of certain apps.

You can configure rules for all device types in the same IT policy. The device OS determines the features that can be controlled using IT policy rules. The device activation type determines which rules apply to a specific device and whether you can use rules to control the entire device or the work space only. Devices ignore IT policy rules that are not applicable.

Download the [IT policy rules spreadsheet](https://docs.blackberry.com/content/dam/docs-blackberry-com/release-pdfs/en/blackberry-uem/12_19/administration/Policy-Reference-Spreadsheet-BlackBerry-UEM.zip) for a comprehensive reference of all available IT policy rules for each device type that UEM supports.

UEM includes a default IT policy with preconfigured rules for each device type. You can change the default IT policy to meet your organization's needs. If no IT policy is assigned to a user account, a user group that a user belongs to, or a device group that a user's devices belong to, UEM sends the default IT policy to a user's devices. UEM automatically sends an IT policy to a device when a user activates it, when you update an assigned IT policy, or when a different IT policy is assigned to a user account or device.

UEM assigns only one IT policy to a device and uses predefined rules to determine which IT policy to assign. An IT policy assigned directly to a user takes precedence over an IT policy that is assigned through user group membership. If a user is a member of multiple user groups with different IT policies, ranking is used to determined which IT policy to assign. If a user's device belongs to a device group, the IT policy assigned to the device group takes precedence over an IT policy that is assigned directly to the user. If the device belongs to multiple device groups with different IT policies, ranking is used to determined which IT policy to assign.

#### <span id="page-24-1"></span>**Manage IT policies**

You can change the default IT policy or you can create and assign custom IT policies.

- **1.** In the management console, on the menu bar, click **Policies and profiles > Policy > IT policies**.
- **2.** Do any of the following:

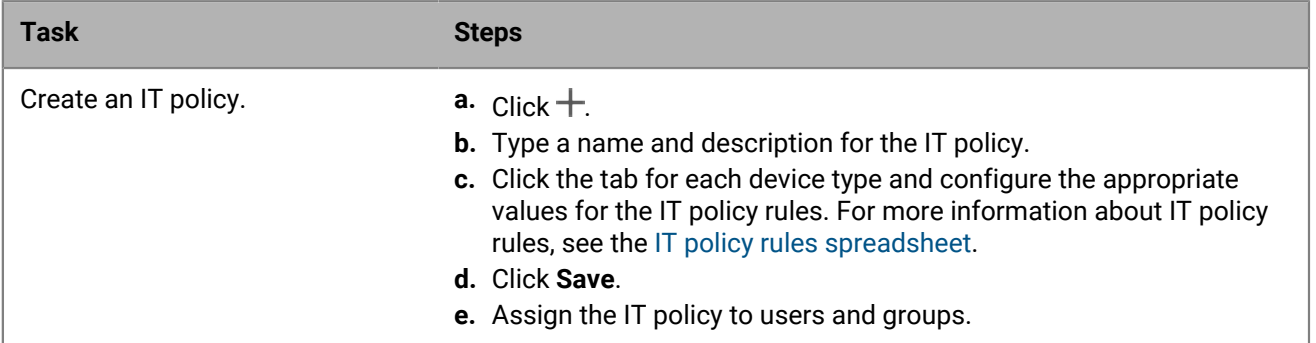

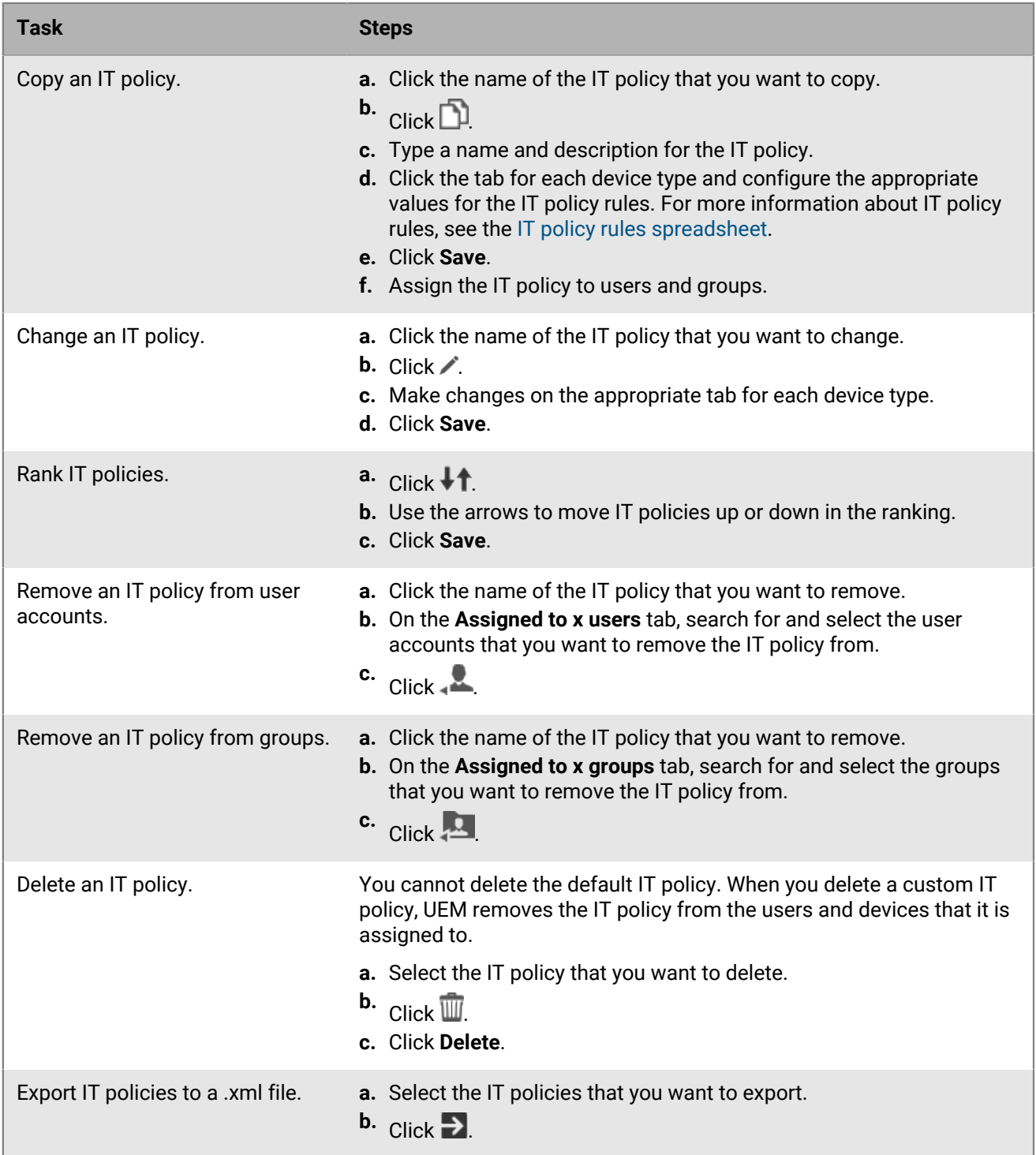

#### <span id="page-25-0"></span>**Import IT policy and device metadata updates manually**

BlackBerry regularly sends IT policy and device metadata updates to BlackBerry UEM. For example, when a vendor releases a new device model, BlackBerry may send updated device metadata to UEM so that activation and

compliance profiles include the new device model. When a vendor releases an OS update, a new IT policy pack may be sent to UEM to allow you to manage new OS features.

By default, UEM receives and installs these updates automatically. If your organization's security policy does not allow automatic updates, and you have an on-premises UEM environment, you can turn off the automatic updates and import updates manually. Update files are cumulative. If you miss an update, the next update installs all previously updated IT policy rules or device metadata. You can set up event notifications to inform administrators when IT policy and device metadata updates are installed.

**Before you begin:** Download the metadata or IT policy pack according to the instructions in the update notification email from BlackBerry.

- **1.** In the management console, on the menu bar, click **Settings > Infrastructure > Import configuration data**.
- **2.** Do any of the following:
	- To turn off automatic updates for IT policy packs, clear the **Automatically update IT policy pack data** check box.
	- To turn off automatic updates for device metadata, clear the **Automatically update device metadata** check box.
- **3.** Click the appropriate **Browse** button to navigate to and select the data file that you want to import. Click **Open**.

### <span id="page-27-0"></span>**Create device support messages for disabled features on Android devices**

For Android devices, you can create a support message that displays on the device when a feature is disabled by an IT policy. The message displays in the settings screen for the feature that is disabled. If you don't create a support message, the device displays the default message for the OS.

- **1.** In the management console, on the menu bar, click **Settings > General settings > Custom device support messages**.
- **2.** In the **Device language** drop-down list, select the language that you want the notification to display in.
- **3.** In the **Disabled feature notice** field, type the text that you want to display on devices when a feature is disabled.
- **4.** Optionally, in the **Administrator support message** field, type a notice that displays in the Device administrators settings screen.
- **5.** If you want to create a message in more than one language, click **Add an additional language** and repeat the previous steps.
- **6.** If you added messages in more than one language, select the **Default language** radio button for the language that you want to use on devices that don't use one of the specified languages.
- **7.** Click **Save**.

### <span id="page-28-0"></span>**Enforcing compliance rules for devices**

You can use compliance profiles to encourage users to follow your organization's standards for the use of devices. A compliance profile defines the device conditions that are not acceptable in your organization. For example, you can choose to disallow devices that are jailbroken, rooted, or have an integrity alert due to unauthorized access to the operating system.

A compliance profile specifies the conditions that would make a device non-compliant, the notifications that a user receives when a device is non-compliant, and the actions that BlackBerry UEM will take if a compliance issue is not resolved (for example, limiting a user's access to the organization's resources, deleting work data from the device, or deleting all data from the device).

UEM includes a default compliance profile. The default compliance profile does not enforce any compliance conditions. To enforce compliance rules, you can change the settings of the default compliance profile or you can create and assign custom compliance profiles. Any user accounts that are not assigned a custom compliance profile are assigned the default compliance profile.

For Samsung Knox devices, you can add a list of restricted apps to a compliance profile, but UEM does not enforce the compliance rules. Instead, the restricted app list is sent to devices and the device enforces compliance. Any restricted apps cannot be installed, or if they are already installed, they are disabled. When you remove an app from the restricted list, the app is re-enabled if it is already installed.

BlackBerry Dynamics compliance profiles are imported from Good Control when you synchronize Good Control with UEM. You cannot edit BlackBerry Dynamics compliance profiles, but they can be used as a reference when you create new compliance profiles in UEM. Users that were assigned to a compliance profile in Good Control remain assigned to the same profile after they are synchronized with UEM. When a user is assigned to a BlackBerry Dynamics compliance profile, the BlackBerry Dynamics compliance profile takes precedence over any BlackBerry Dynamics rules in the UEM compliance profiles that might be assigned to a user.

#### <span id="page-28-1"></span>**Create a compliance profile**

#### **Before you begin:**

- If you want to define rules to restrict or allow specific apps, add those apps to the restricted apps list. For more information, see [Add an app to the restricted app list](https://docs.blackberry.com/en/endpoint-management/blackberry-uem/12_19/managing-apps/preventing-users-from-installing-specific-apps/adr1409325926589). This does not apply to built-in apps for supervised iOS devices. To restrict built-in apps you must create a compliance profile and add the apps to the restricted app list in the profile. For more information, see [iOS and iPadOS: Compliance profile settings](#page-30-0).
- If you want to send an email notification to users when their devices are not compliant, edit the default compliance email or [create a new compliance email template.](#page-16-0)

**Note:** If you define rules for a jailbroken or rooted OS, restricted OS versions, or restricted device models, users will be unable to complete new activations for devices that are not compliant, regardless of the enforcement action that you set.

- **1.** In the management console, on the menu bar, click **Policies and profiles > Compliance > Compliance**.
- 2. Click  $+$ .
- **3.** Type a name and description for the profile.
- **4.** In the **Email sent when violation is detected** drop-down list, select an email template.
- **5.** In the **Enforcement interval** drop-down list, select the frequency of compliance checks for BlackBerry Dynamics apps. You cannot configure the enforcement interval for non-BlackBerry Dynamics compliance checks, which occur at regular intervals.
- **6.** Expand **Device notification sent out when violation is detected** and edit the message as necessary. You can use variables in the message to add specific user, device, and compliance information. See [Using variables in](#page-14-0) [profiles, emails, and notifications](#page-14-0).
- **7.** Click the tab for each device type in your organization and configure the appropriate values for each profile setting. For details about each profile setting, see the following:
	- [Common: Compliance profile settings](#page-29-0)
	- [iOS and iPadOS: Compliance profile settings](#page-30-0)
	- [macOS: Compliance profile settings](#page-32-0)
	- [Android: Compliance profile settings](#page-33-0)
	- [Windows: Compliance profile settings](#page-35-0)
- **8.** Click **Save**.

#### **After you finish:**

- Assign the profile to users and groups.
- If necessary, rank the profile.

#### <span id="page-29-0"></span>**Common: Compliance profile settings**

For each compliance rule that you select on the device tabs, choose the action that you want BlackBerry UEM to perform if a user's device is not compliant.

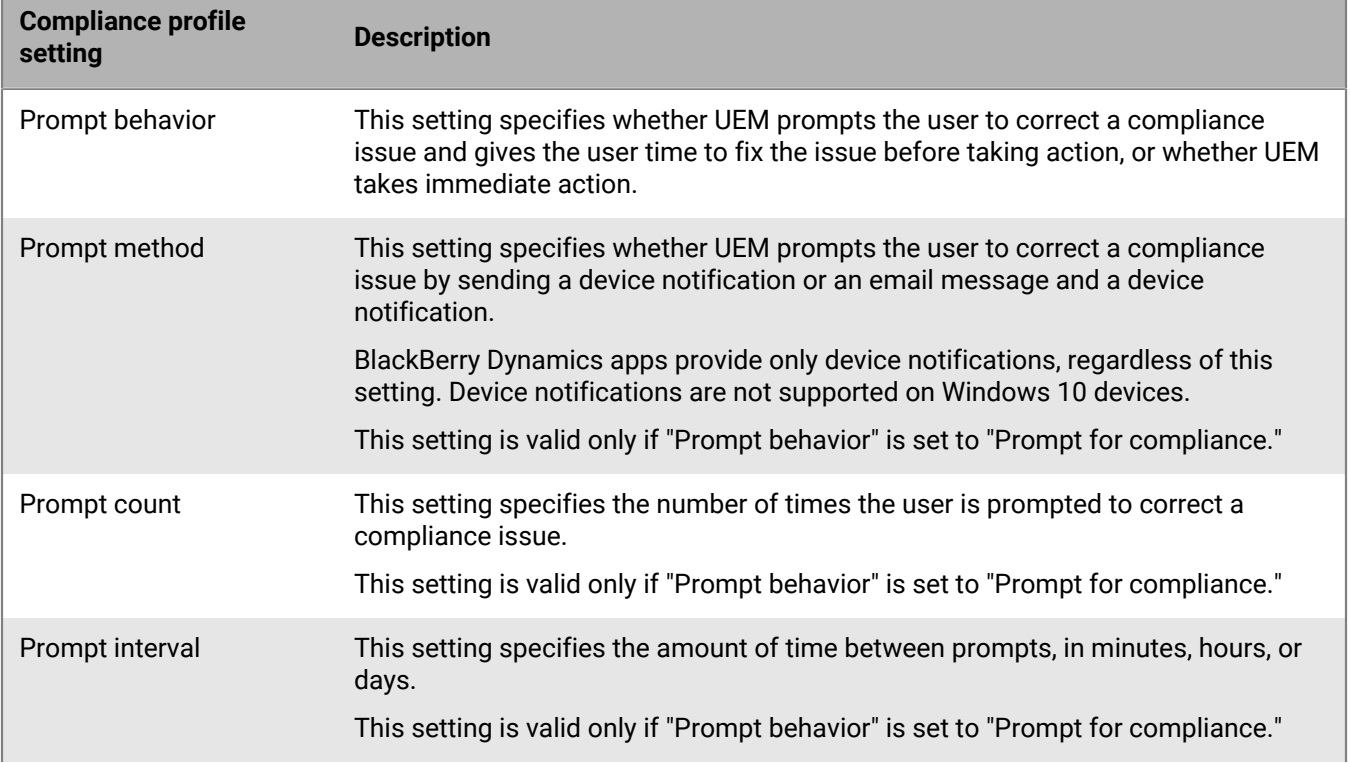

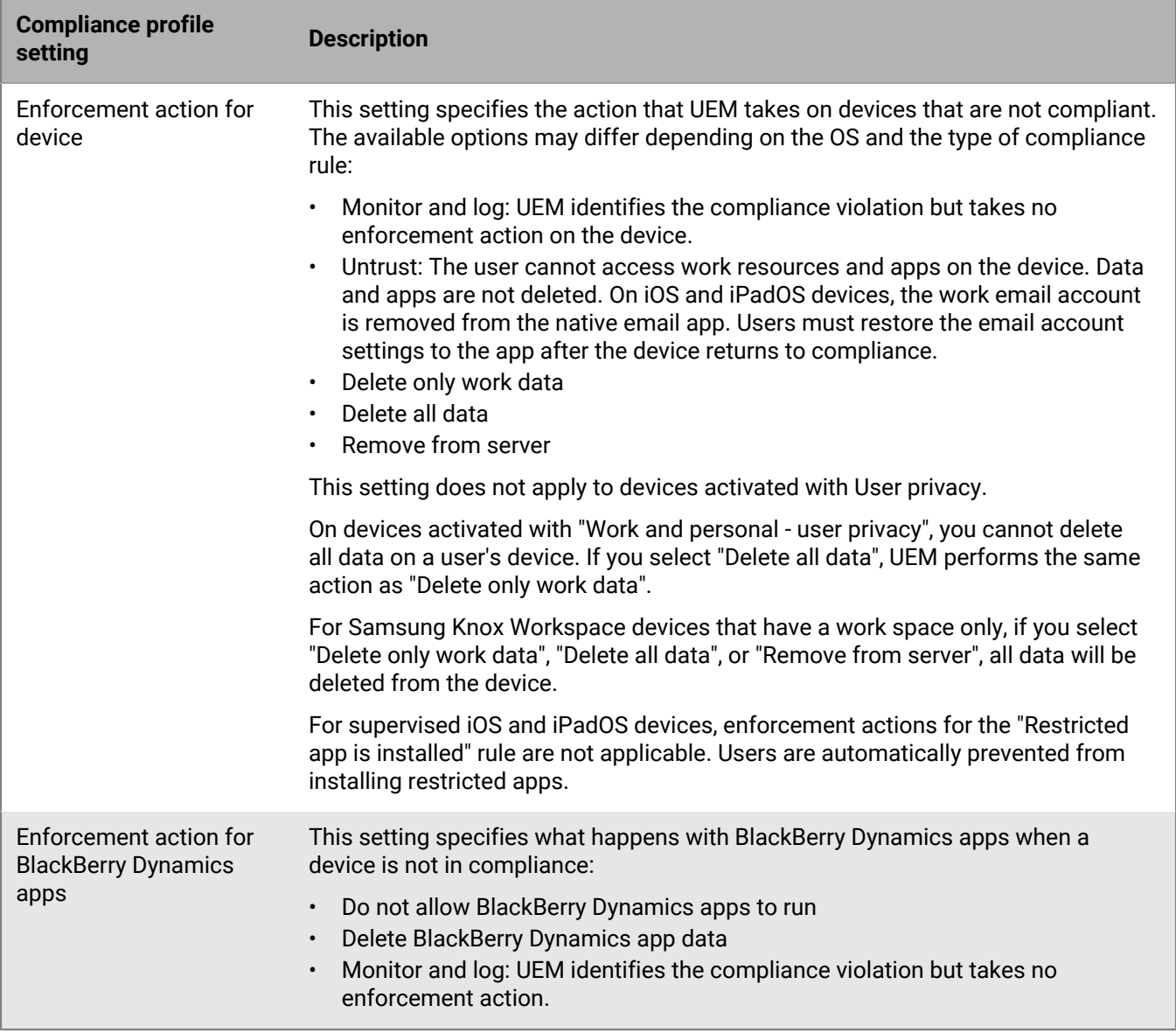

#### <span id="page-30-0"></span>**iOS and iPadOS: Compliance profile settings**

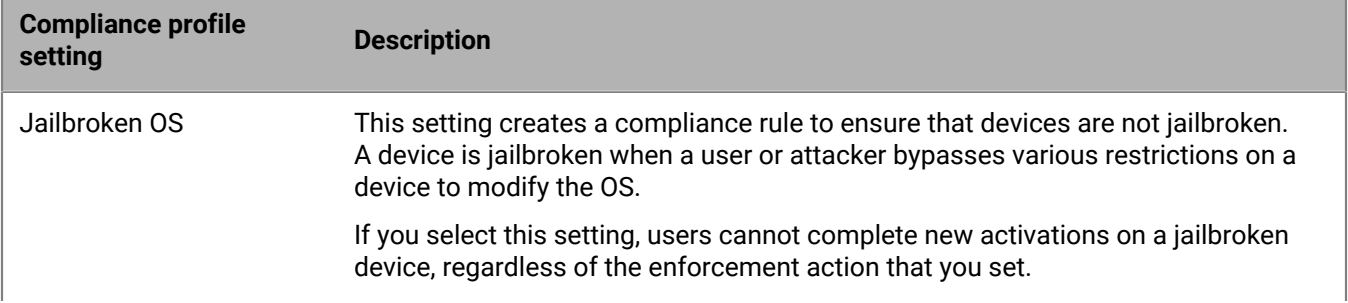

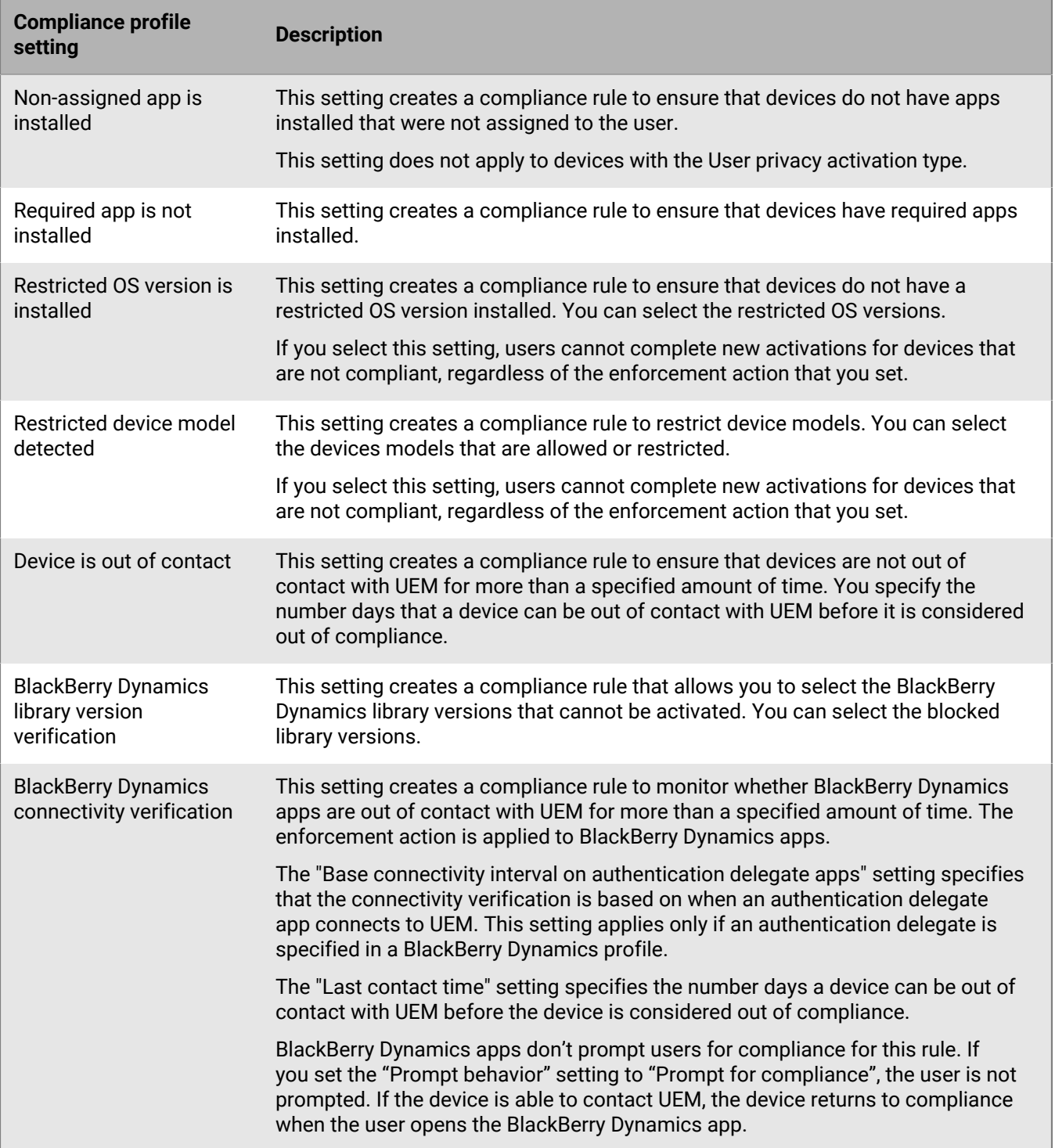

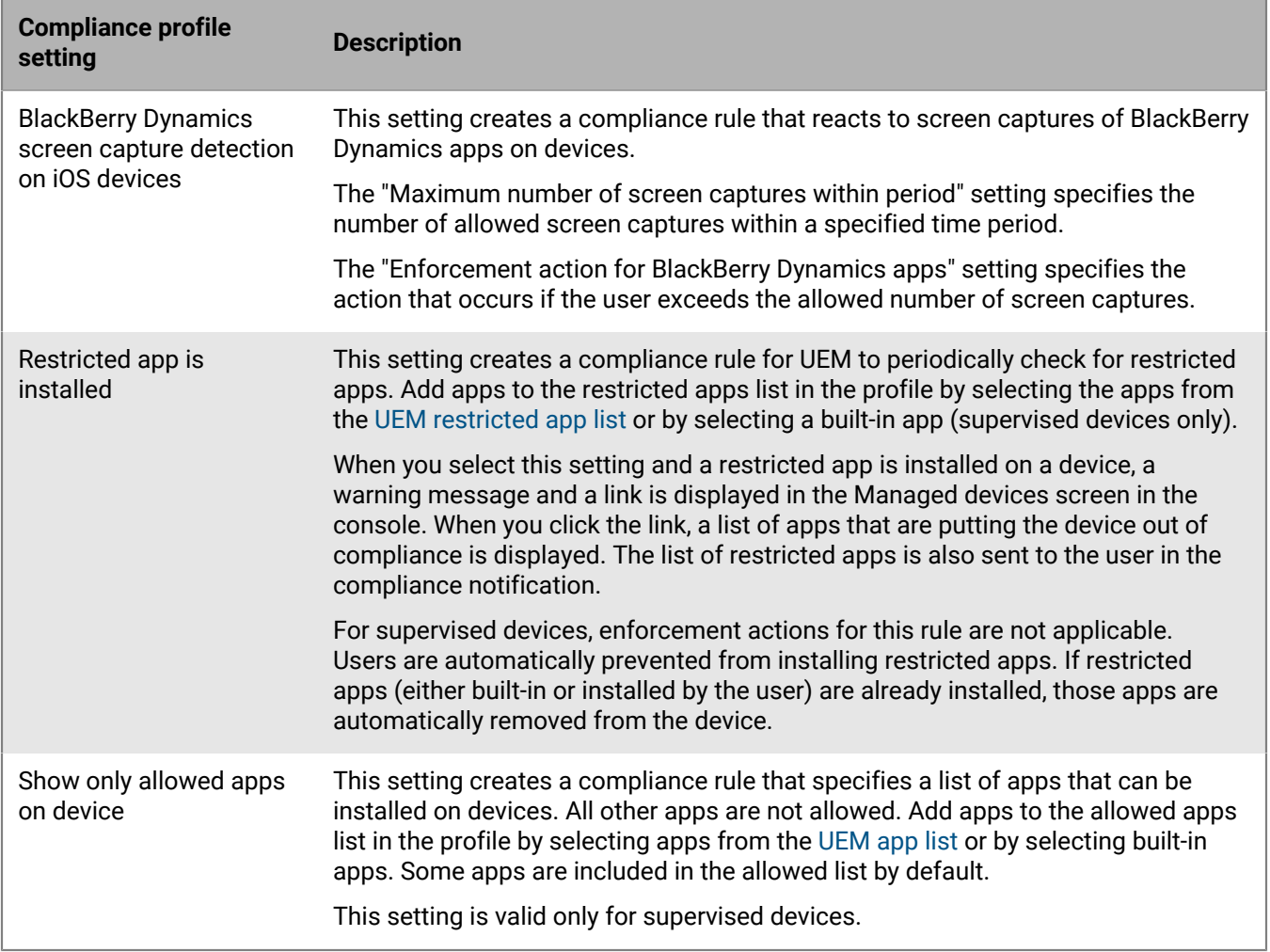

### <span id="page-32-0"></span>**macOS: Compliance profile settings**

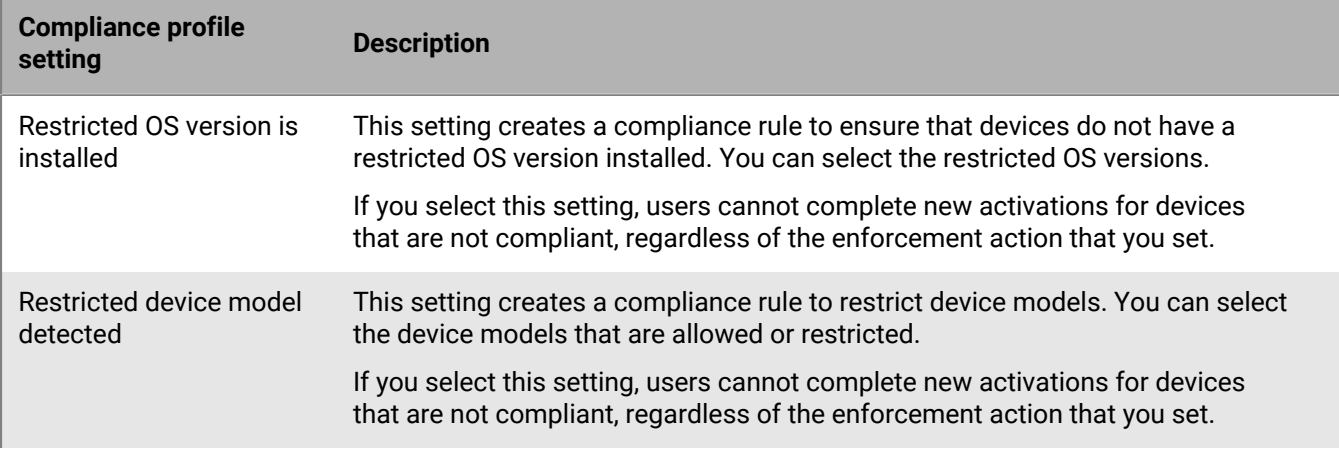

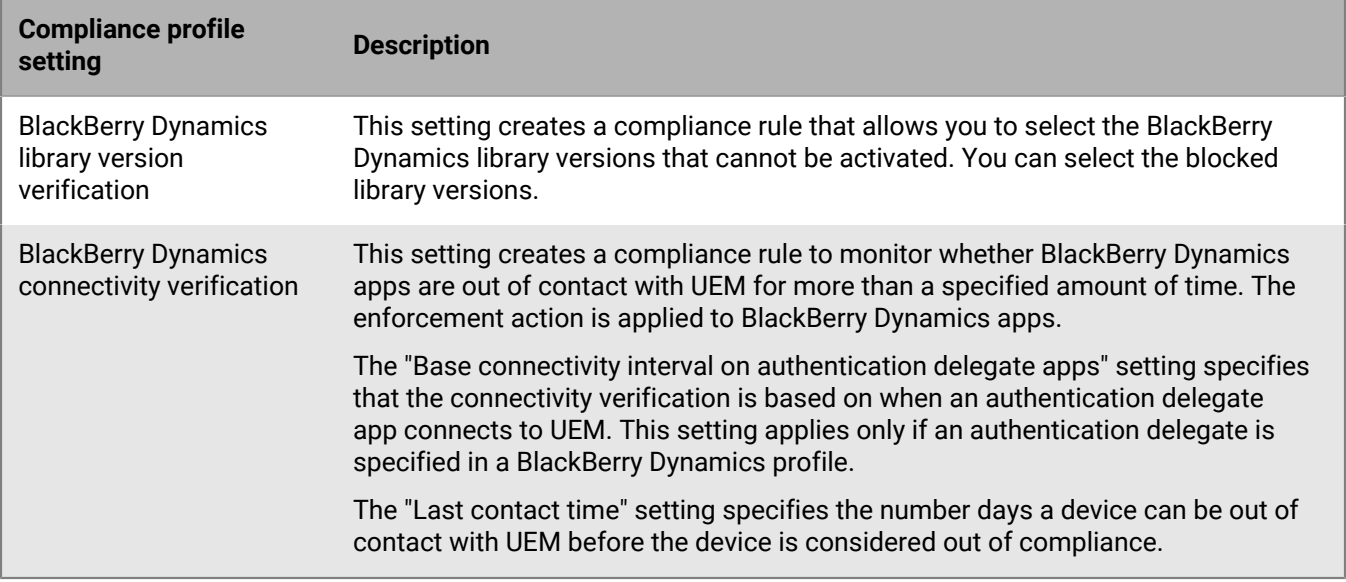

#### <span id="page-33-0"></span>**Android: Compliance profile settings**

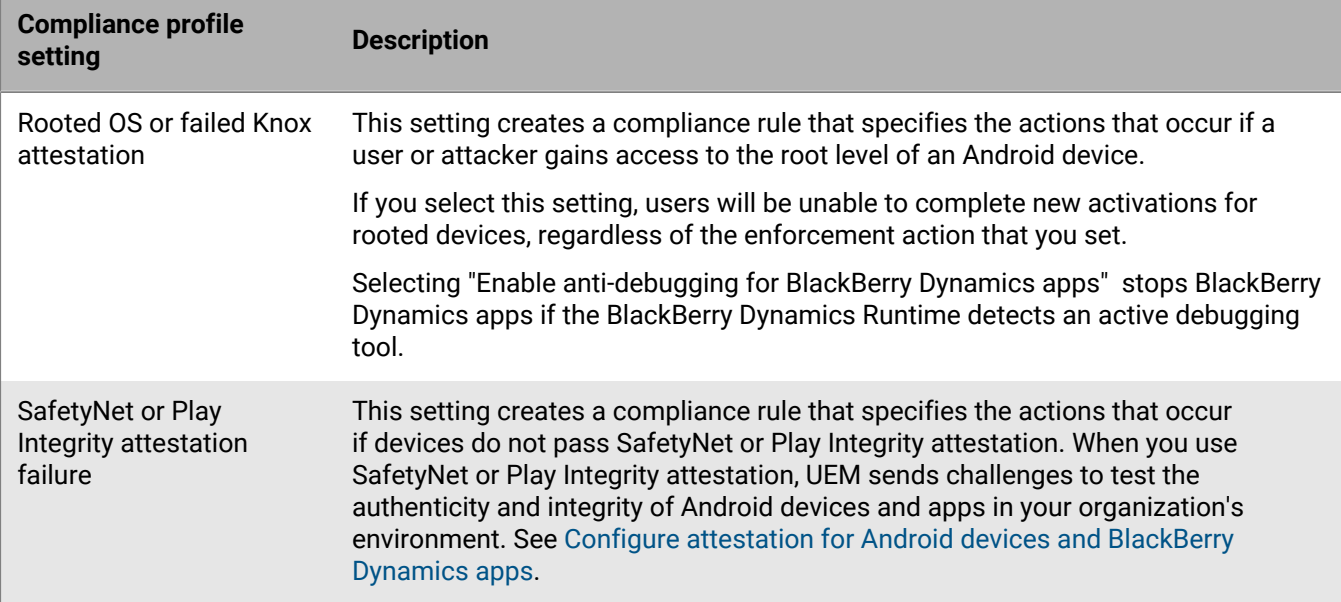

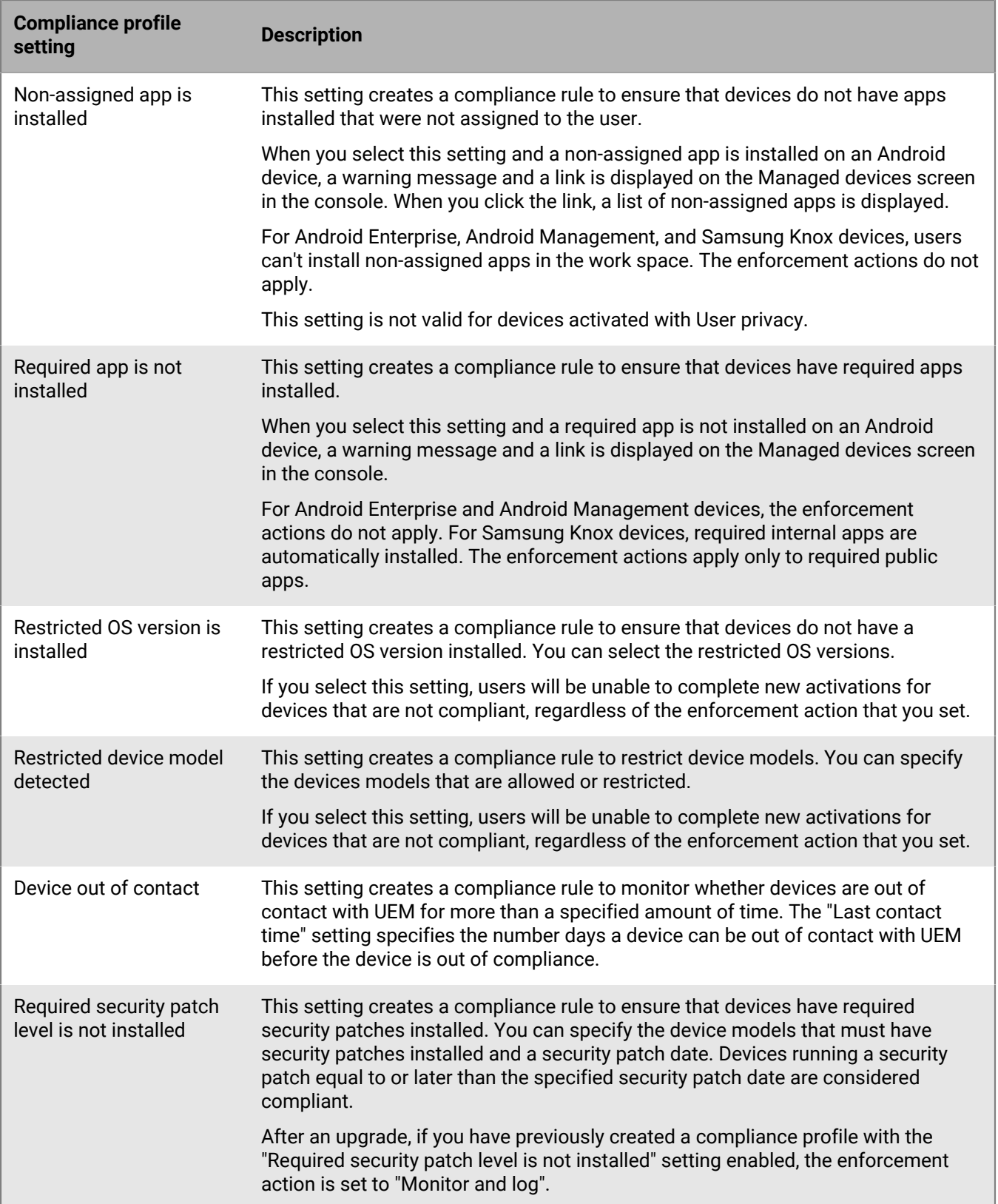

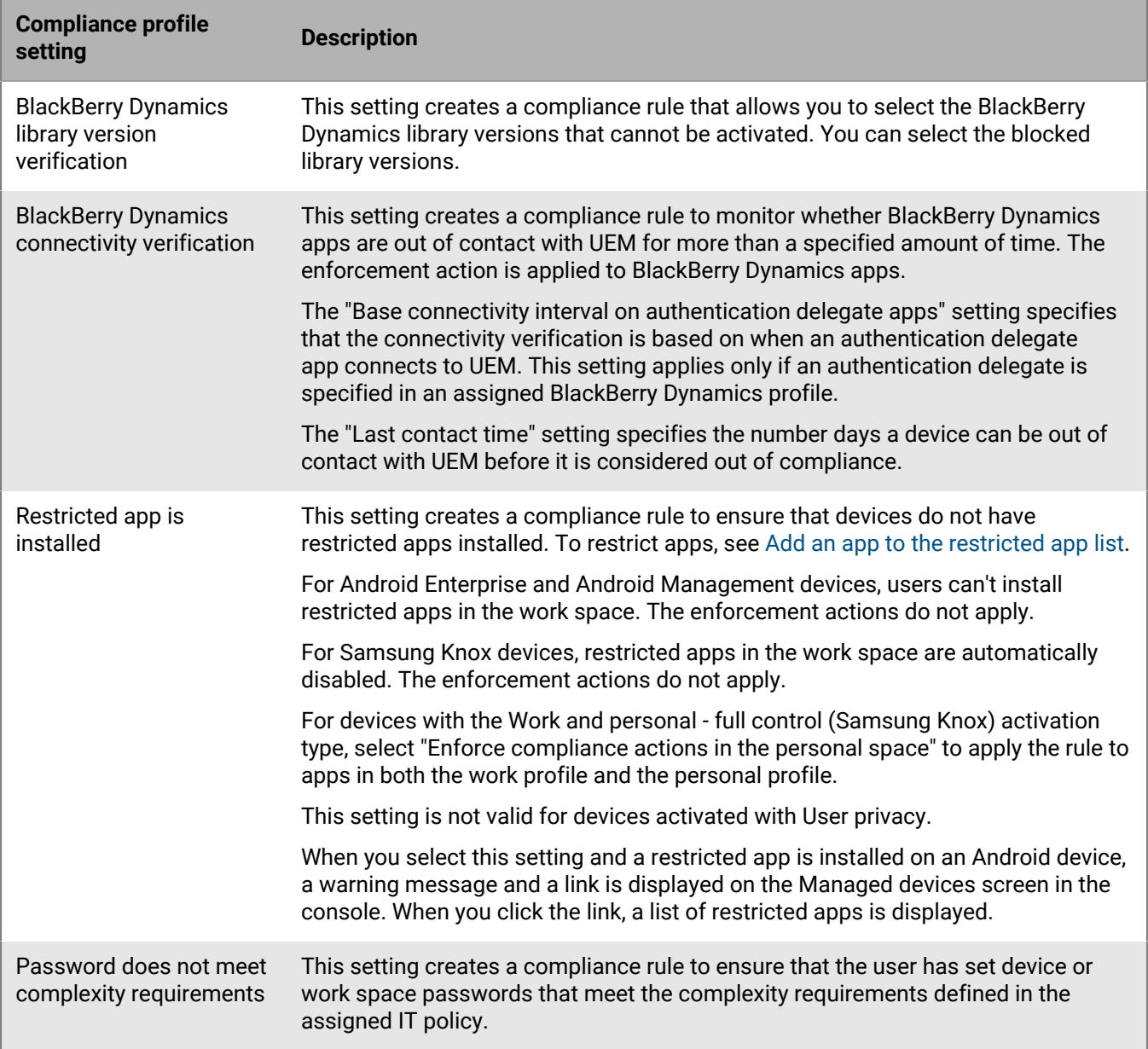

### <span id="page-35-0"></span>**Windows: Compliance profile settings**

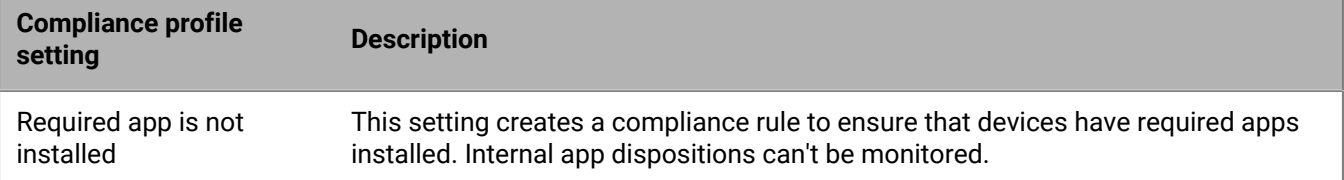
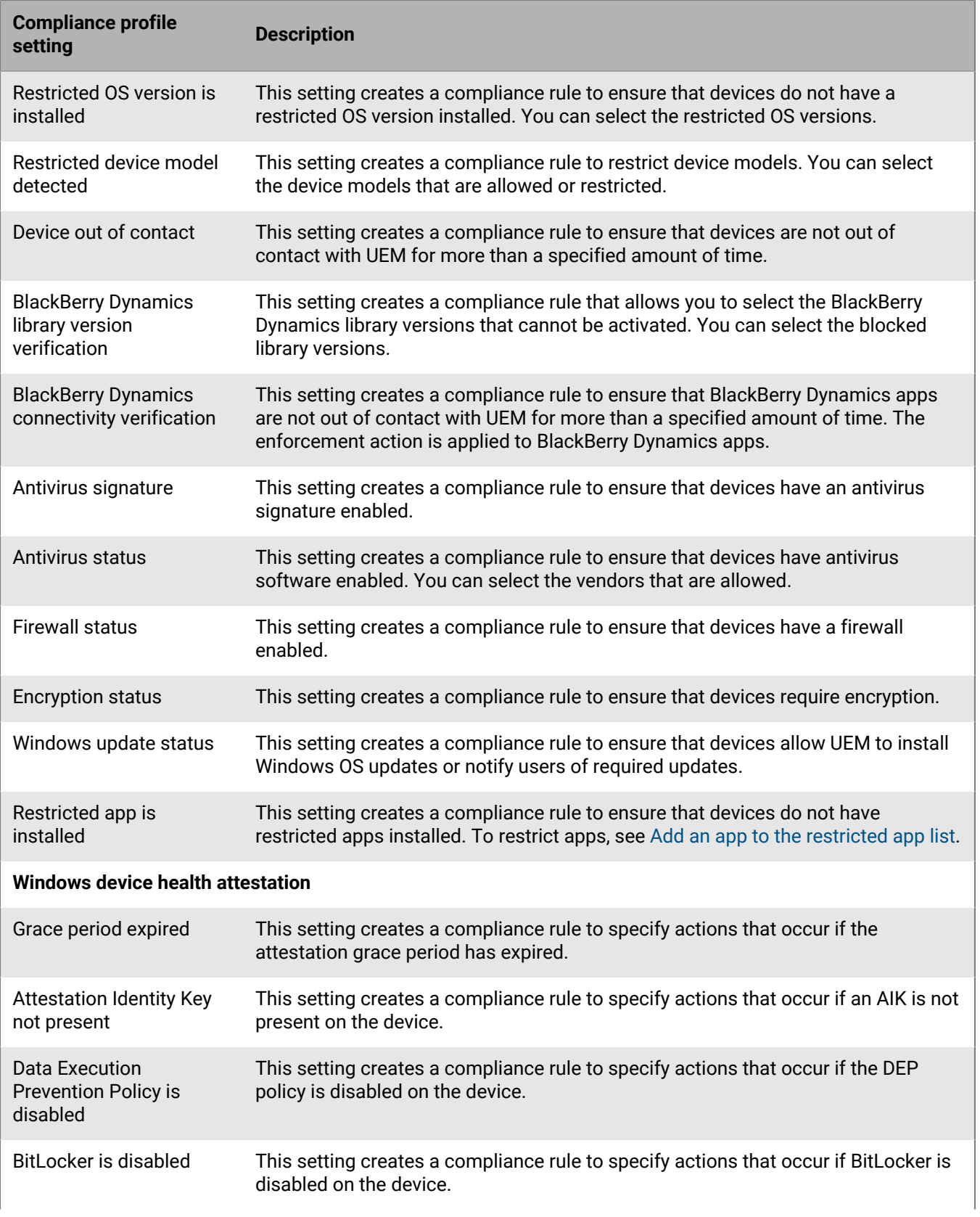

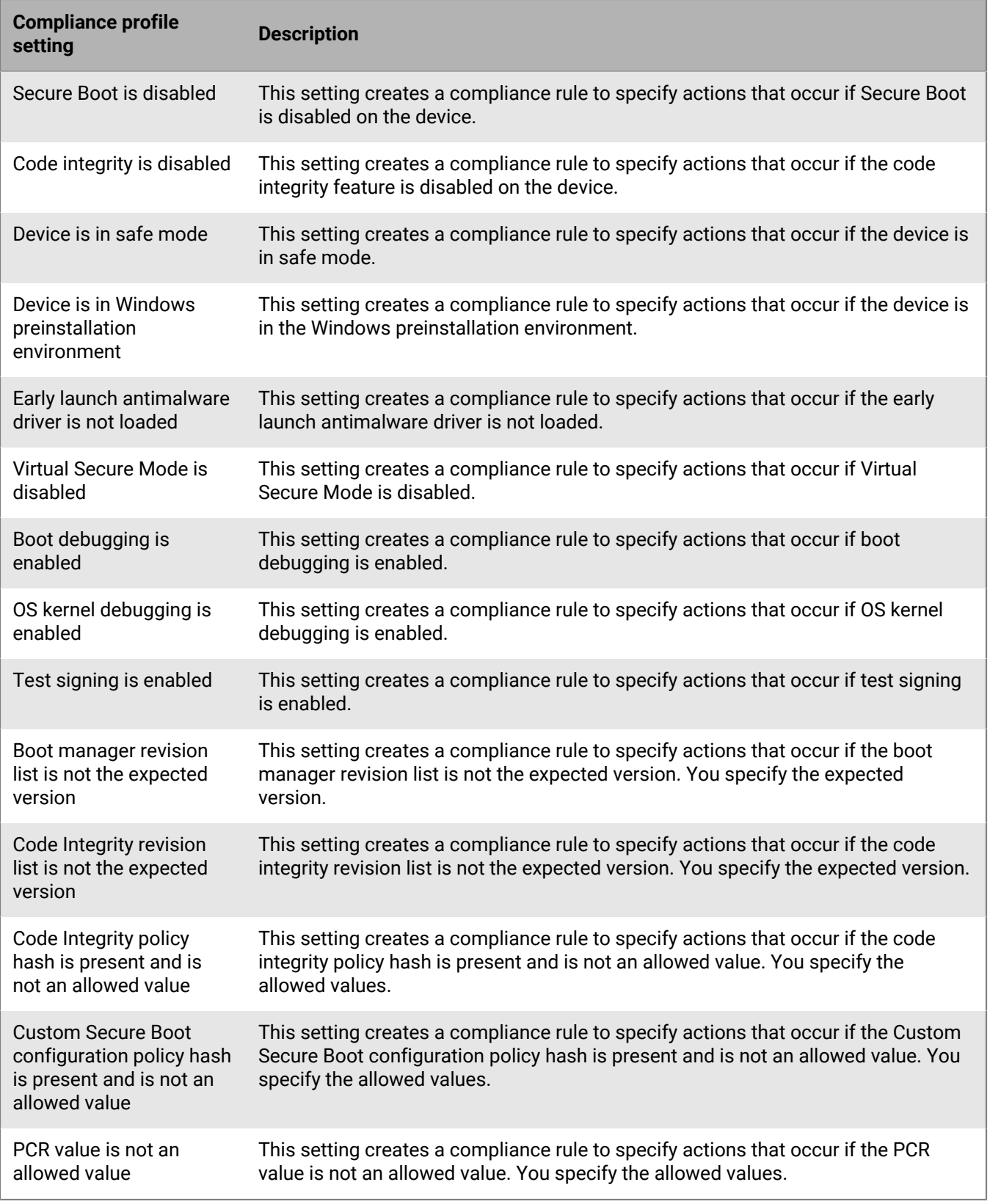

# **Sending commands to users and devices**

You can send various commands to manage user accounts and devices. The list of commands that are available depends on the device type and activation type. You can send commands to a specific user or device, or you can send commands to multiple users and devices using bulk commands.

For example, you can use commands in the following circumstances:

- If a device is temporarily misplaced, you can send a command to lock the device or delete work data from the device.
- If you want to redistribute a device to another user, you can send a command to delete all data from the device.
- When an employee leaves your organization, you can send a command to the user's personal device to delete only the work data.
- If a user forgets their work space password, you can send a command to reset the work space password.
- For users with supervised DEP devices, you can send a command to trigger an OS upgrade.

### <span id="page-38-1"></span>**Send commands to users and devices**

- **1.** In the management console, on the menu bar, click **Users > Managed devices**.
- **2.** Do one of the following:

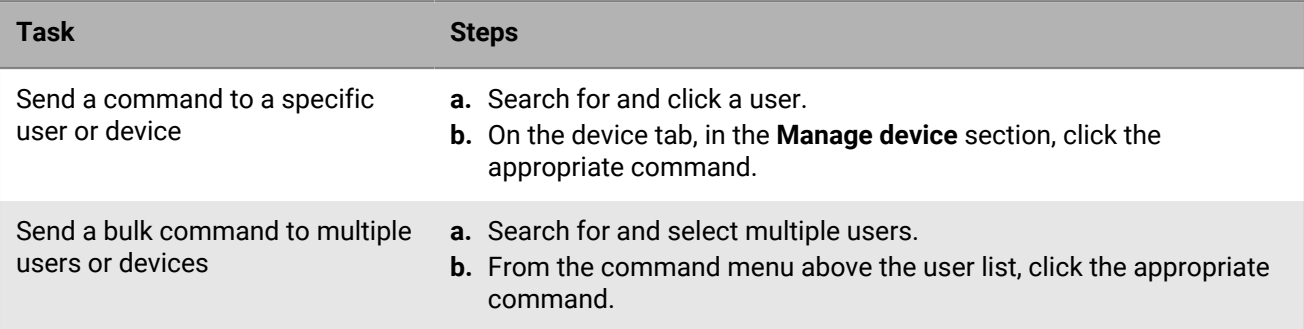

For more information about the available commands, see the following:

- [Commands for iOS and iPadOS devices.](#page-39-0)
- [Commands for macOS devices.](#page-41-0)
- [Commands for Android devices](#page-41-1).
- [Commands for Windows devices](#page-45-0).

**After you finish:** If you want to set an expiry period for the Delete all device data and Delete only work data commands, see [Set an expiry time for commands.](#page-38-0)

### <span id="page-38-0"></span>**Set an expiry time for commands**

When you send the "Delete all device data" or "Delete only work data" command to a device, the device must connect to BlackBerry UEM for the command to complete. If the device is unable to connect to UEM, the command remains in a pending status and the device is not removed from UEM unless you manually remove it. Alternatively, you can configure UEM to automatically remove devices when the commands do not complete after a specified amount of time.

- **1.** In the management console, on the menu bar, click **Settings > General settings > Delete command expiration**.
- **2.** For one or both commands, select **Automatically remove the device if the command expires**.
- **3.** In the **Command expiration** field, type the number of days after which the command expires and the device is automatically removed from UEM.
- **4.** Click **Save**.

### <span id="page-39-0"></span>**Commands for iOS and iPadOS devices**

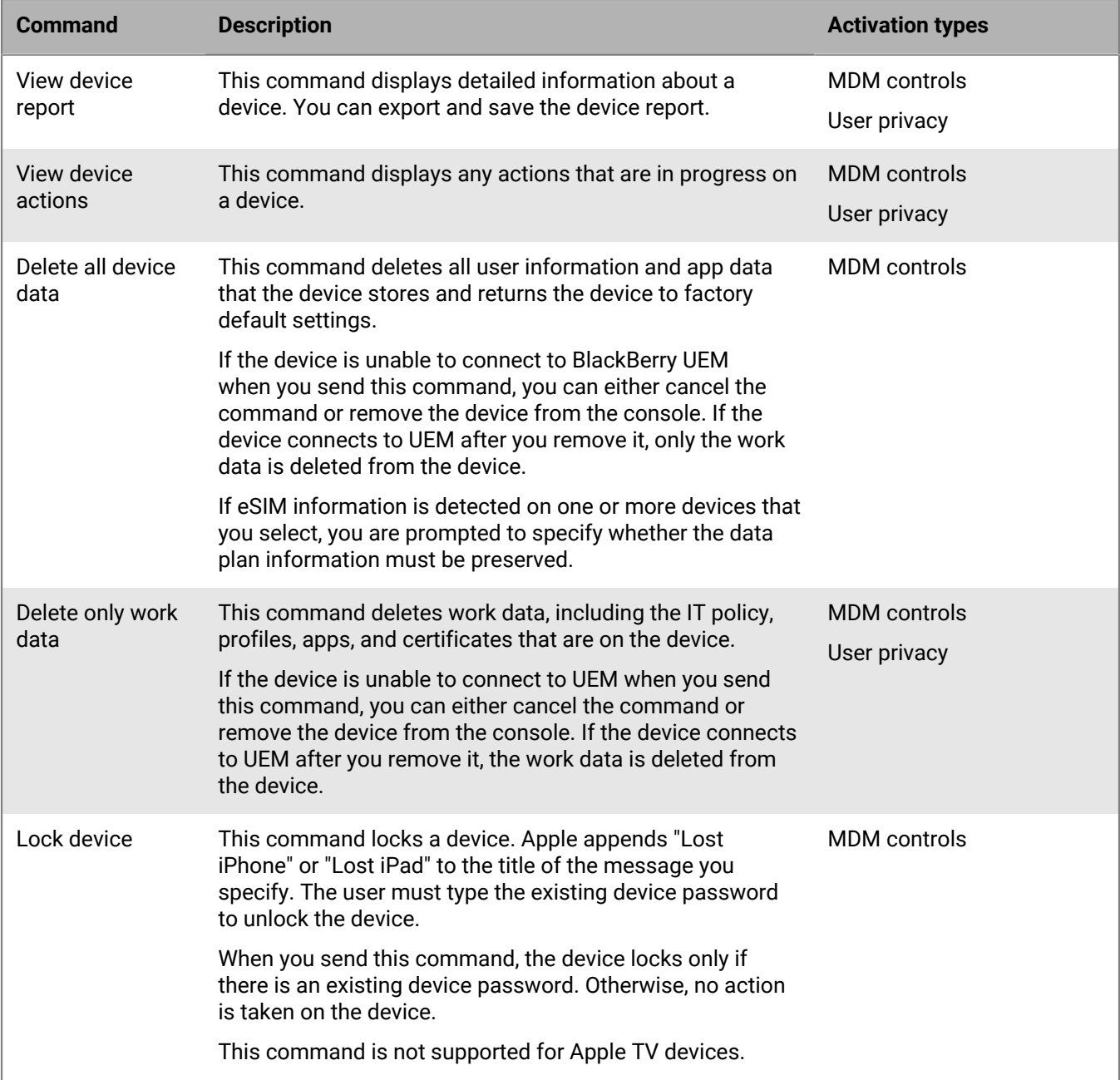

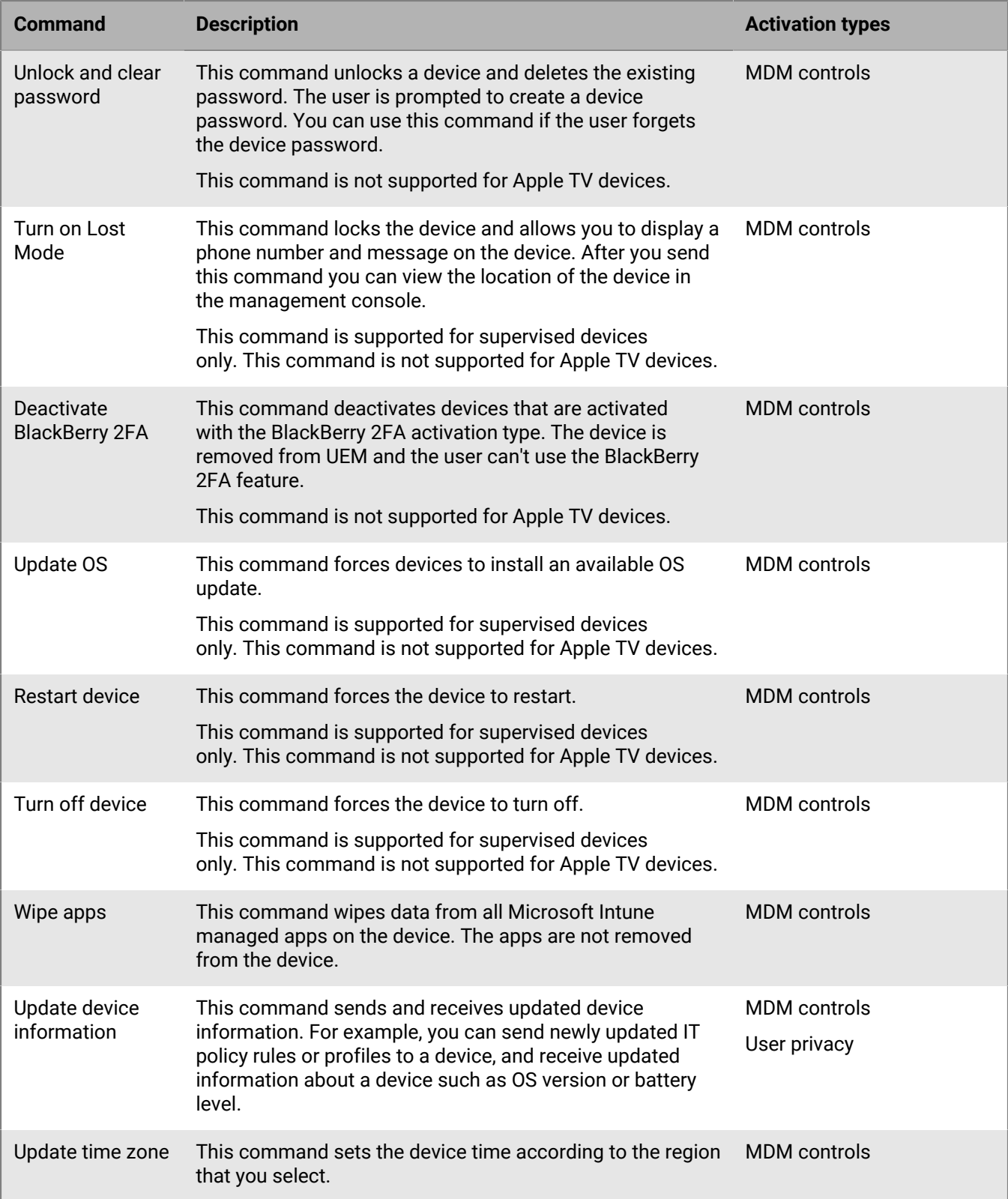

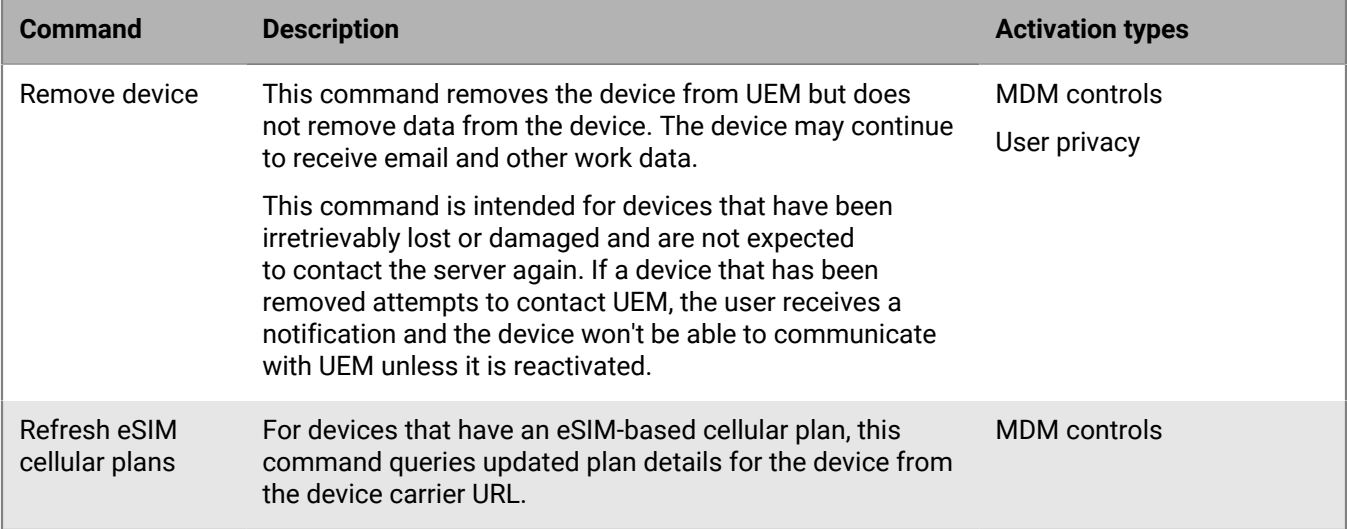

## <span id="page-41-0"></span>**Commands for macOS devices**

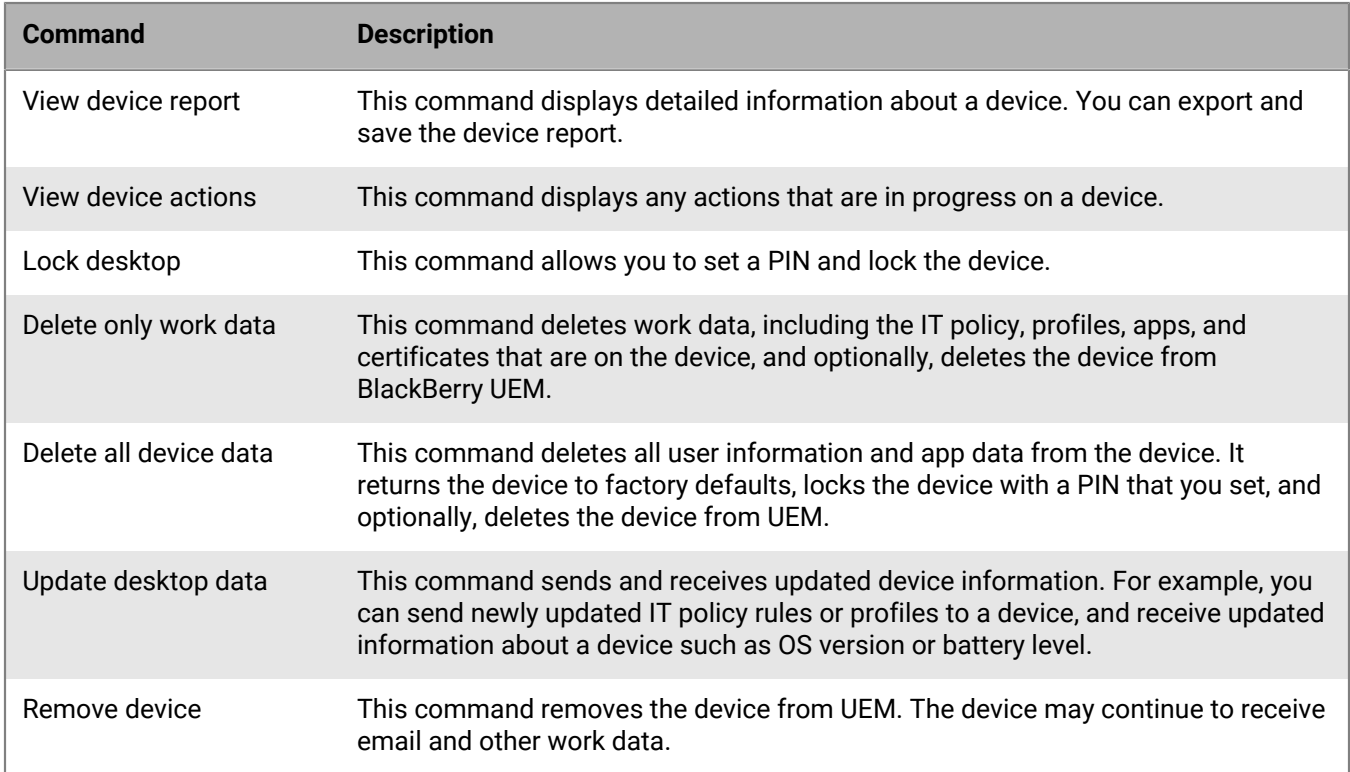

## <span id="page-41-1"></span>**Commands for Android devices**

For Android Management activation types, see [Considerations for Android Management activation types](https://docs.blackberry.com/en/endpoint-management/blackberry-uem/12_19/uem-release-notes/considerations-am-activation-types).

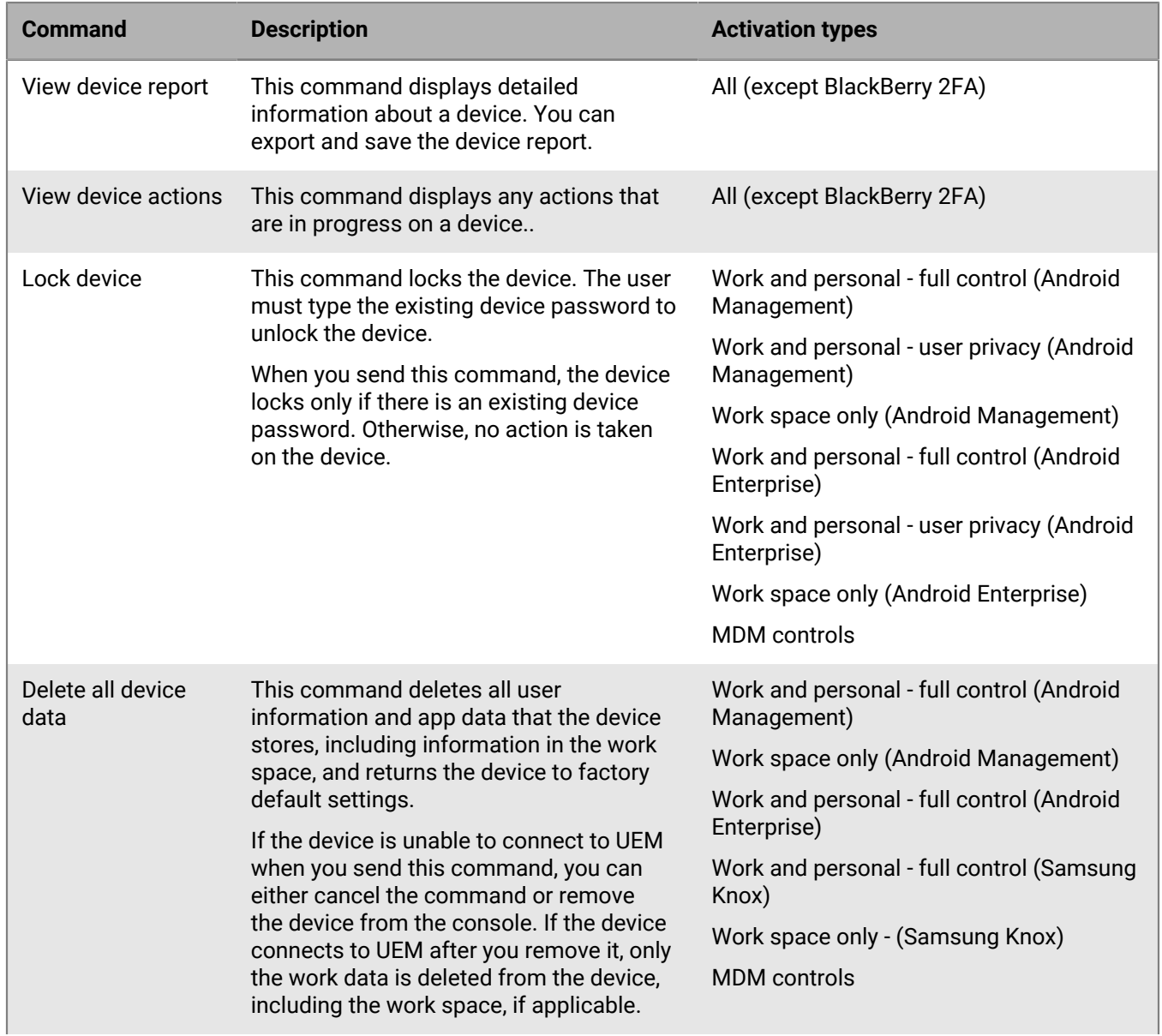

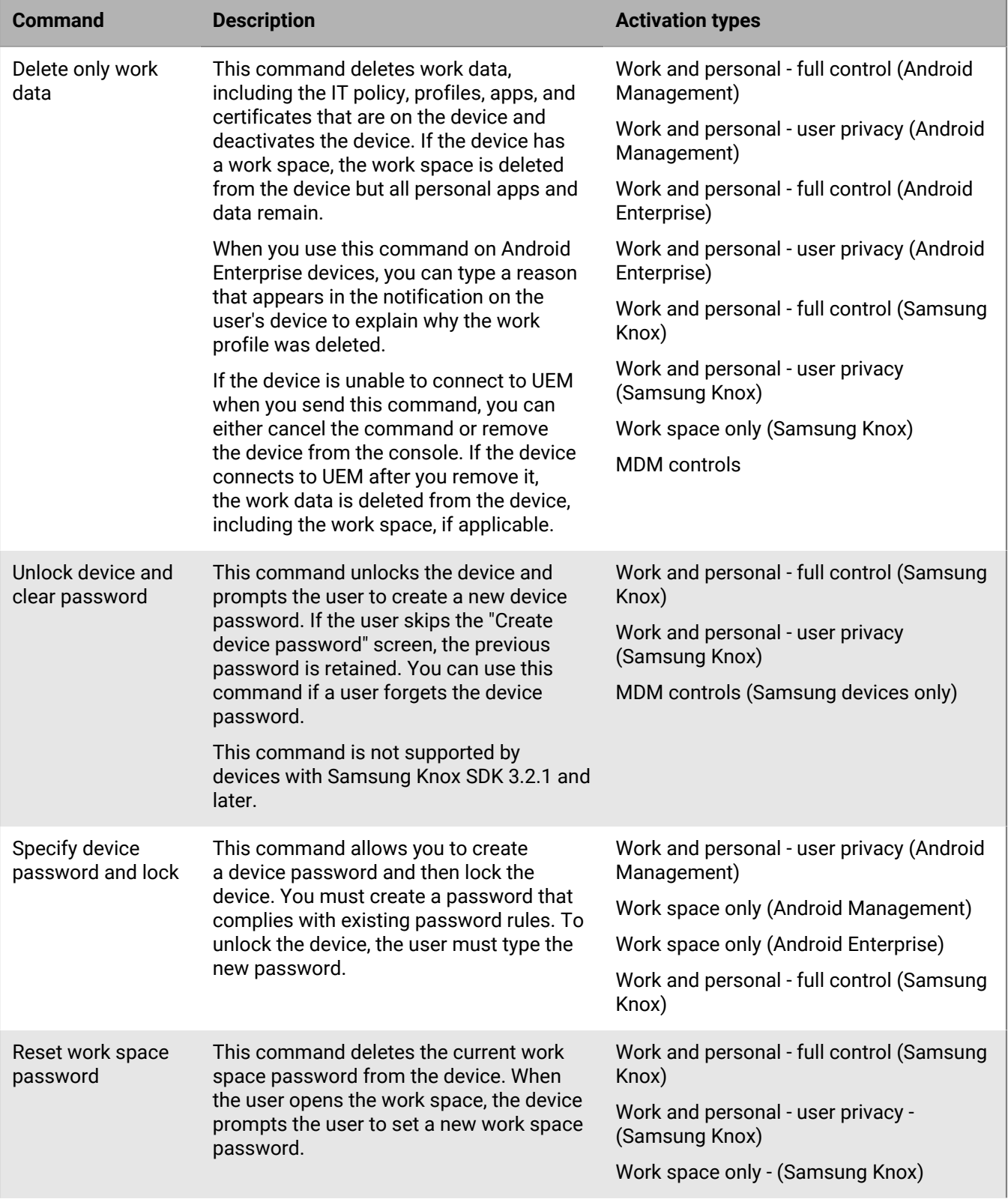

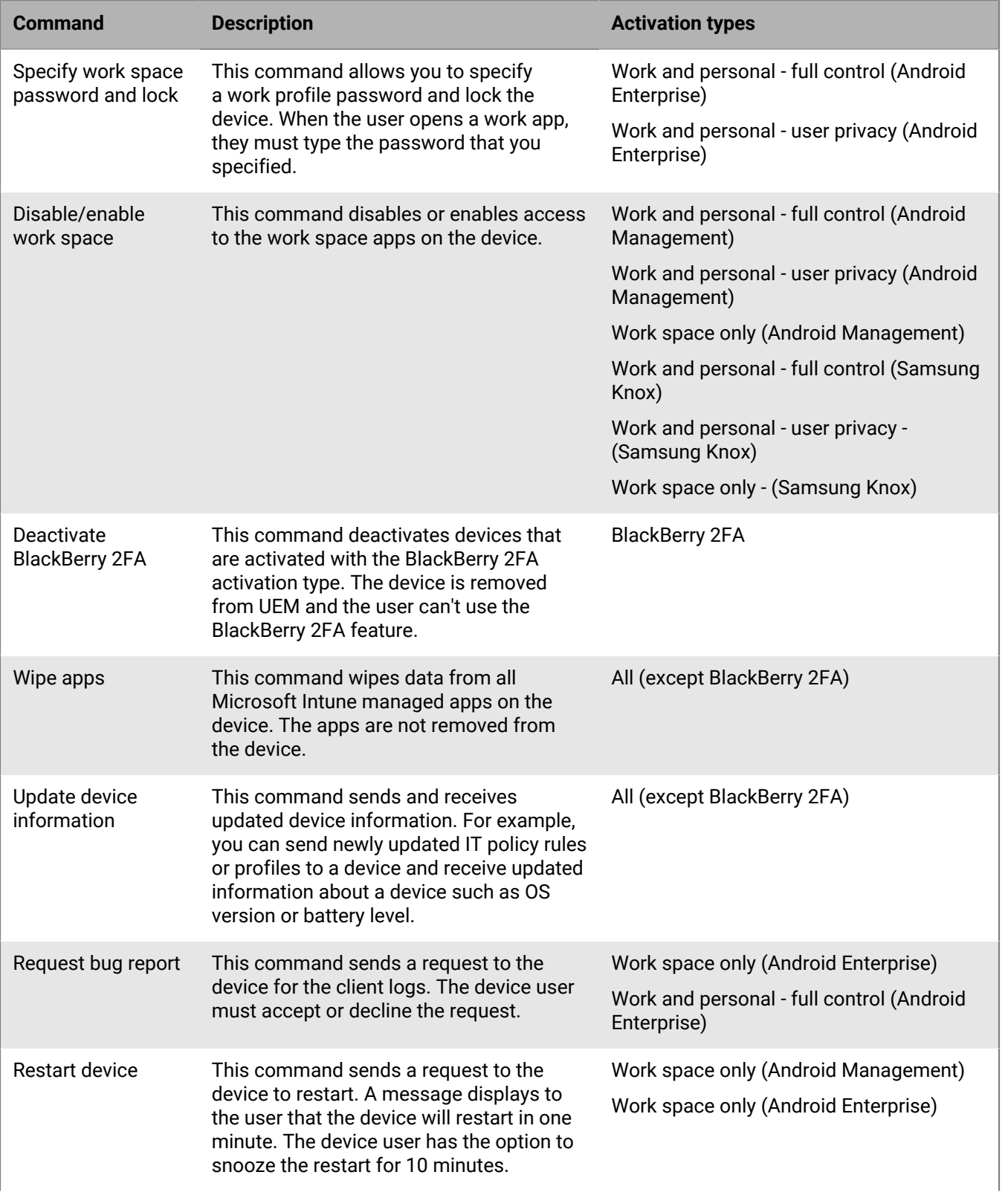

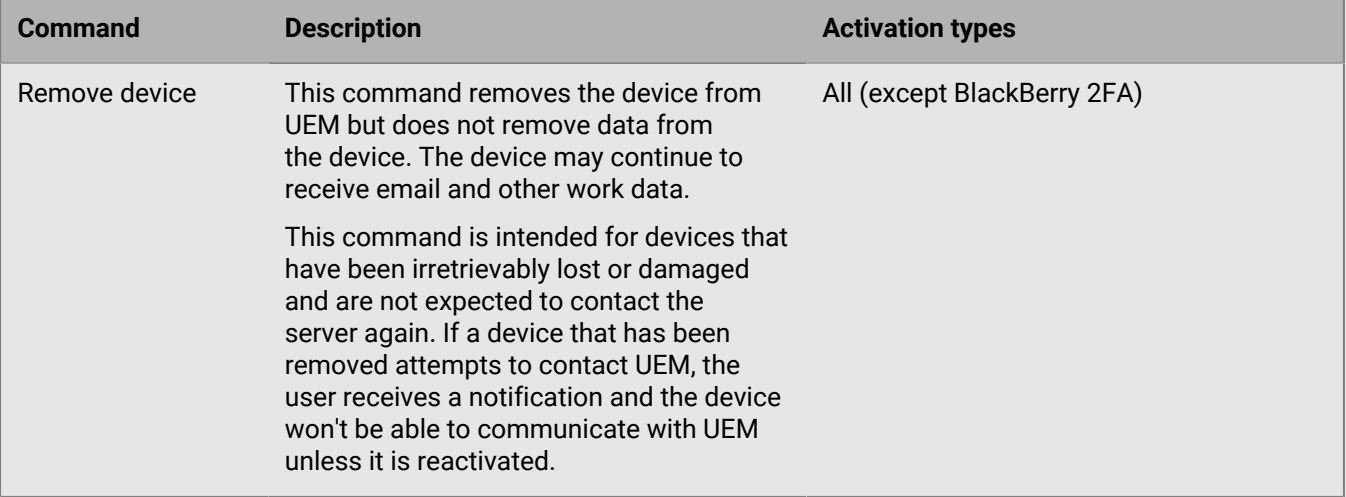

## <span id="page-45-0"></span>**Commands for Windows devices**

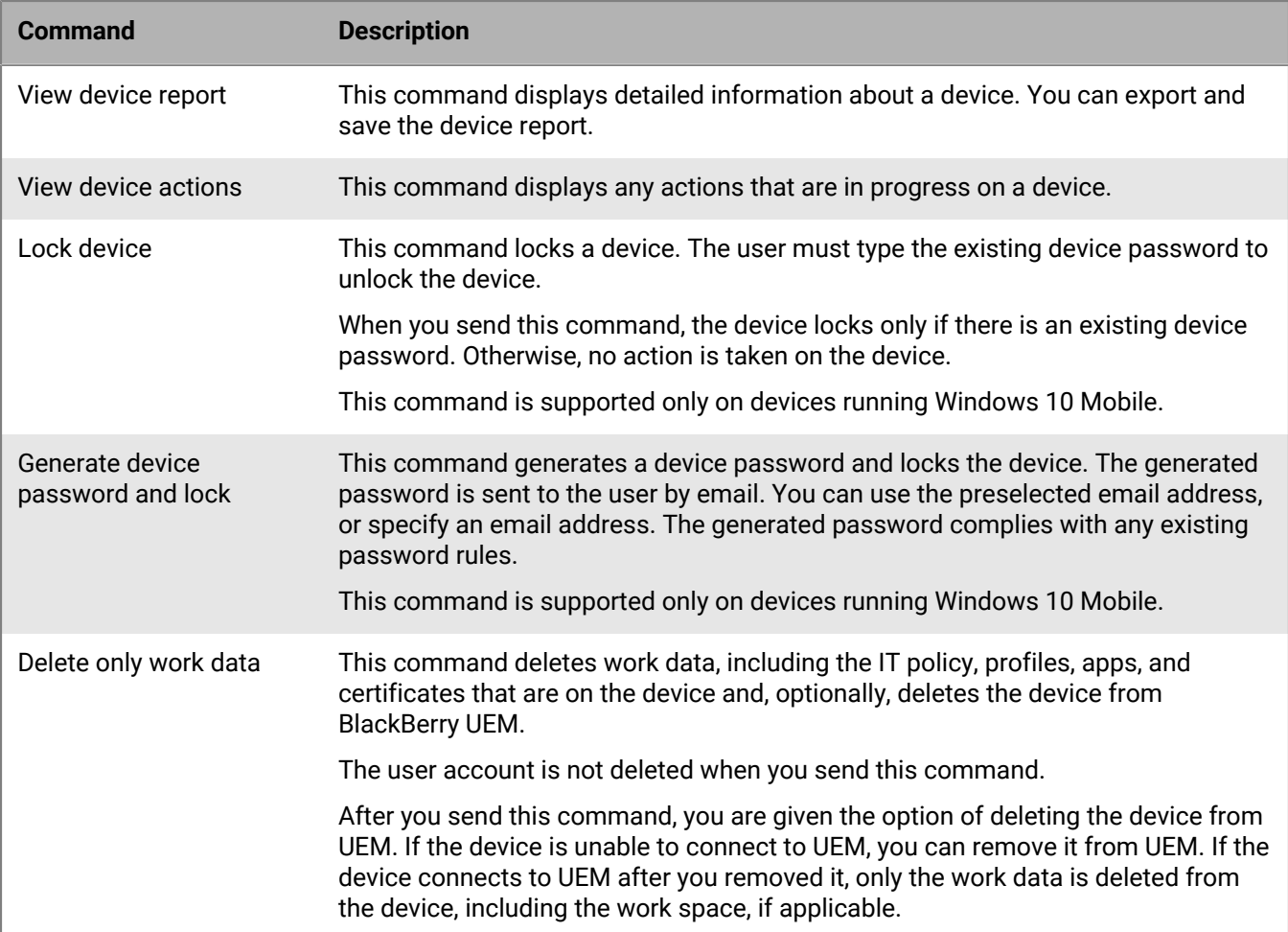

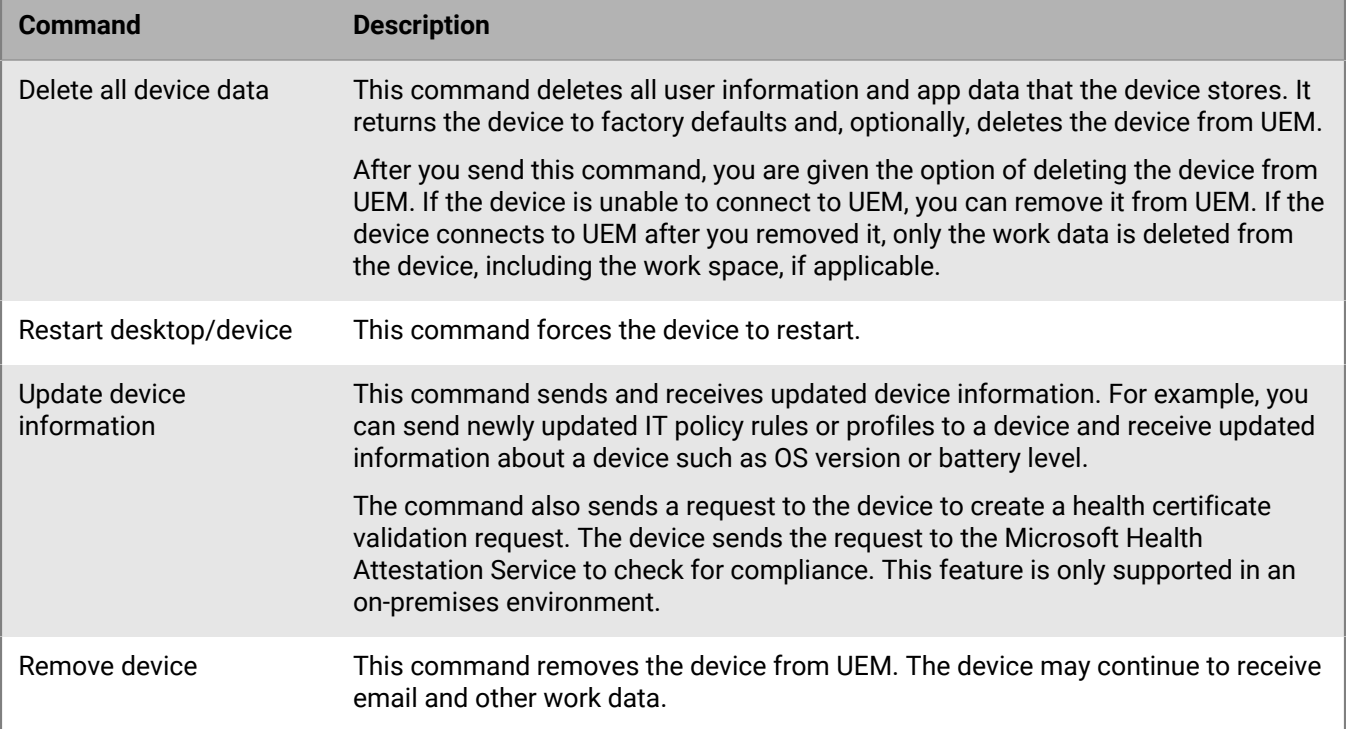

# **Controlling how software updates are installed devices**

You can use device SR requirements profiles to control how device software updates are installed on Android Enterprise, Android Management, and Samsung Knox devices, as well as how app updates are managed for apps running in the foreground.

You can't control the software releases installed on iOS devices, but you can can force supervised iOS devices to install an available update.

## <span id="page-47-0"></span>**Create a device SR requirements profile for Android Enterprise and Android Management devices**

OS update rules apply only to Android Enterprise and Android Management devices with Work space only and Work and personal - full control activation types. App update rules apply to all Android Enterprise devices. Currently, suspending OS updates and automatic app updates are not supported for Android Management devices. See [Considerations for Android Management activation types](https://docs.blackberry.com/en/endpoint-management/blackberry-uem/12_19/uem-release-notes/considerations-am-activation-types).

- **1.** In the management console, on the menu bar, click **Policies and profiles > Compliance > Device SR requirements**.
- 2. Click  $+$ .
- **3.** Type a name and description for the profile.
- **4.** To configure OS update rules for Work space only and Work and personal full control devices, in the **OS update rule** section, click  $+$  and do the following:
	- a) In the **Device model** drop-down list, select a device model.
	- b) In the **OS version** drop-down list, select the installed OS version.
	- c) In the **Update rule** drop-down list, select one of the following:
		- **Default**: The user can choose when to install updates. Users with the Work space only (fully managed device) activation type cannot choose when to install updates.
		- **Update automatically**: Updates are installed without prompting the user.
		- **Update automatically between**: Updates are installed in a time frame that you specify, without prompting the user. The user can choose to install updates outside of this window.
		- **Postpone up to 30 days**: Block installation of updates for 30 days. After 30 days, the user can choose when to install an update. Depending on the device manufacturer and wireless service provider, security updates might not be postponed.
	- d) Click **Add**.
- **5.** To specify time periods when OS updates should not occur for Work space only and Work and personal full control devices, in the **Suspend OS updates** section, click  $+$ . Select the month and day that the suspension period starts and the duration of the suspension period.

If you specify more than one suspension period, there must be at least 60 days between periods.

- **6.** To specify an update period for apps that are running in the foreground, select **Enable update period for apps that are running in the foreground**. Select the start time and duration.
- **7.** To specify how Google Play applies the changes to apps running in the foreground (the Auto-Update Apps setting in Google Play), in the **App auto update policy** drop-down list, select one of the following:
	- **Always**: Apps will always update. For apps that are always running (for example, the BlackBerry UEM Client, BlackBerry Work, or BlackBerry Connectivity), if you don't select the **Enable update period for apps that are running in the foreground** option, the app will not update until the user manually updates it.
- **Wi-Fi only**: Apps will update only when the device is connected to a Wi-Fi network. For apps that are always running (for example, the UEM Client, BlackBerry Work, or BlackBerry Connectivity), if you don't select the **Enable update period for apps that are running in the foreground** option, the app will not update until the user manually updates it.
- **User can allow**: The user is prompted to allow apps to update on the device.
- **Disable**: Apps will never update.

If you select **Always**, **Wi-Fi only**, or **Disable**, the user cannot select a different option on the device. Users can still manually update apps in Google Play.

**8.** Click **Add**.

#### **After you finish:**

- Assign the profile to users and groups.
- If necessary, rank the profile.
- To view a list of users who are running a revoked software release (a software release that is no longer accepted by a service provider), in **Policies and profiles > Compliance > Device SR requirements**, click a profile, then click the **x users running revoked SR** tab.

### **Create a device SR requirements profile for Samsung Knox devices**

On Samsung Knox devices, you can use Knox E-FOTA One (Enterprise Firmware Over the Air) to control when firmware updates from Samsung are installed. If your organization uses Samsung E-FOTA [\(end of service July 31,](https://www.samsungknox.com/en/blog/knox-e-fota-on-mdm-will-reach-end-of-service-soon-start-planning-today-for-migrating-to-knox-e-fota-one#:~:text=Knox%20E%2DFOTA%20on%20MDM%2C%20one%20of%20our%20earlier%20E,management%20for%20already%20enrolled%20devices.) [2022](https://www.samsungknox.com/en/blog/knox-e-fota-on-mdm-will-reach-end-of-service-soon-start-planning-today-for-migrating-to-knox-e-fota-one#:~:text=Knox%20E%2DFOTA%20on%20MDM%2C%20one%20of%20our%20earlier%20E,management%20for%20already%20enrolled%20devices.)) and you need to migrate to E-FOTA One, see [KB 69901.](https://support.blackberry.com/community/s/article/69901)

Samsung Knox devices that are activated as Work space only (Samsung Knox), Work and personal - full control (Samsung Knox), Work space only (Android Enterprise fully managed device), and Work and personal - full control (Android Enterprise fully managed device with work profile) support software restrictions using E-FOTA One.

E-FOTA One is not supported for Work and personal - user privacy (Samsung Knox) or Work and personal - user privacy (Android Enterprise with work profile) activation types.

#### **Before you begin:**

- In the management console, on the menu bar, go to **Settings > Licensing summary** to add an E-FOTA license to BlackBerry UEM.
- To use E-FOTA, you must enable the Android global "Allow OTA updates" rule in the IT policy that you assign to devices.
- **1.** In the management console, on the menu bar, click **Policies and profiles > Compliance > Device SR requirements**.
- 2. Click  $+$
- **3.** Type a name and description for the profile.
- **4.** If you want to allow [Android OS update rules](#page-47-0) to be applied to Samsung devices, select the **Apply restriction to all Android devices** check box.

The firmware rules you will configure in the following steps take precedence over these rules. Suspend OS updates settings do not apply to Samsung Knox devices that use E-FOTA.

- **5.** In the **Samsung device firmware rules** section, click  $+$ .
- **6.** In the **Device model** drop-down list, type the device model or select a model from the list.
- **7.** In the **Language** drop-down list, select a language.
- **8.** In the **Carrier code** field, type the CSC code for the wireless service provider.
- **9.** Click **Get firmware version**.

**10.**Repeat the previous steps for each firmware rule that you want to add.

- **11.**When you are done, click **Add**.
- **12.**If you want to schedule a forced update, click **Schedule** beside a firmware version that you added. In the **Schedule forced update** dialog box, do the following:
	- a) In the **Schedule forced update between** fields, select a date range when the update must be installed.
	- b) In the **Schedule forced update during the hours of** drop-down lists, specify when the forced update must be installed.

If you schedule a forced update, the Knox device is no longer restricted to the firmware version and you can manually update it if a later version is available.

#### **13.**Click **Save**.

#### **After you finish:**

- Assign the profile to users and groups.
- If necessary, rank the profile.
- To view a list of users who are running a revoked software release (a software release that is no longer accepted by a service provider), in **Policies and profiles > Compliance > Device SR requirements**, click a profile, then click the **x users running revoked SR** tab.

### **Update the OS on a supervised iOS device**

You can force an iOS device to install an available OS update. To update the OS on multiple devices at the same time, see [Send commands to users and devices](#page-38-1). You can control the timing of iOS updates using the "Delay software updates and "Software update delay period" IT policy rules.

- **1.** In the management console, on the menu bar, click **Users > Managed devices**.
- **2.** Search for and click the name of a user account.
- **3.** On the appropriate device tab, if a software update is available, click **Update now**.
- **4.** In the drop-down list, select one of the following options:
	- **Download and install**: The update is automatically downloaded and installed on the device.
	- **Download only**: The update is automatically downloaded on the device and the user is prompted to install it.
	- **Install downloaded update**: If the update is already downloaded on a device, it is automatically installed.
- **5.** In the **OS version** list, select the OS version that you want to update the device to.
- **6.** Click **Update**.

# **Configuring how devices contact BlackBerry UEM for app and configuration updates**

The Enterprise Management Agent profile ensures that devices contact BlackBerry UEM regularly for app or configuration updates. When there is an update for a device, UEM prompts the device to contact UEM to receive the updates. If for any reason the device doesn't receive the prompt, the Enterprise Management Agent profile is used to make sure that the device contacts UEM at an interval that you specify.

In on-premises environments, you can also use the Enterprise Management Agent profile to allow UEM to collect a list of personal apps on users' devices.

## **Create an Enterprise Management Agent profile**

- **1.** In the management console, on the menu bar, click **Policies and profiles > Policy > Enterprise Management Agent**.
- 2. Click  $+$ .
- **3.** Type a name and description for the profile.
- **4.** Configure the settings for each device type. For more information about the settings, see the following:
	- [iOS: Enterprise Management Agent profile settings](#page-50-0)
	- [Android: Enterprise Management Agent profile settings](#page-50-1)
	- [Windows: Enterprise Management Agent profile settings](#page-51-0)
- **5.** Click **Add**.

#### **After you finish:**

- Assign the profile to users and groups.
- If necessary, rank the profile.

### <span id="page-50-0"></span>**iOS: Enterprise Management Agent profile settings**

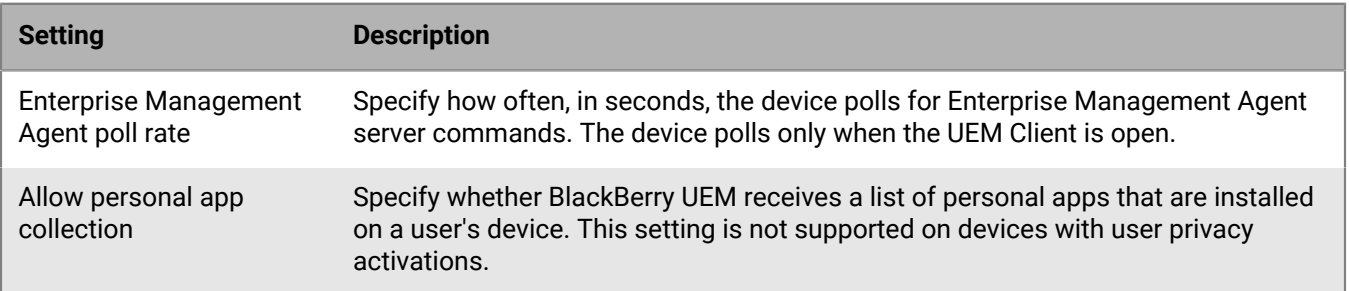

## <span id="page-50-1"></span>**Android: Enterprise Management Agent profile settings**

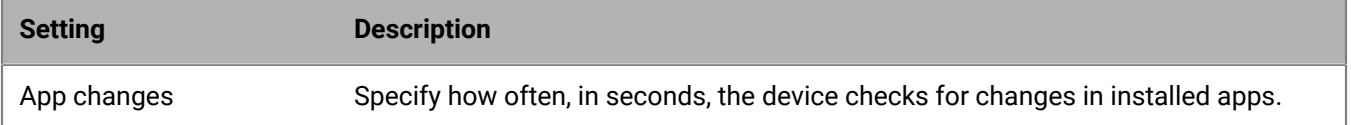

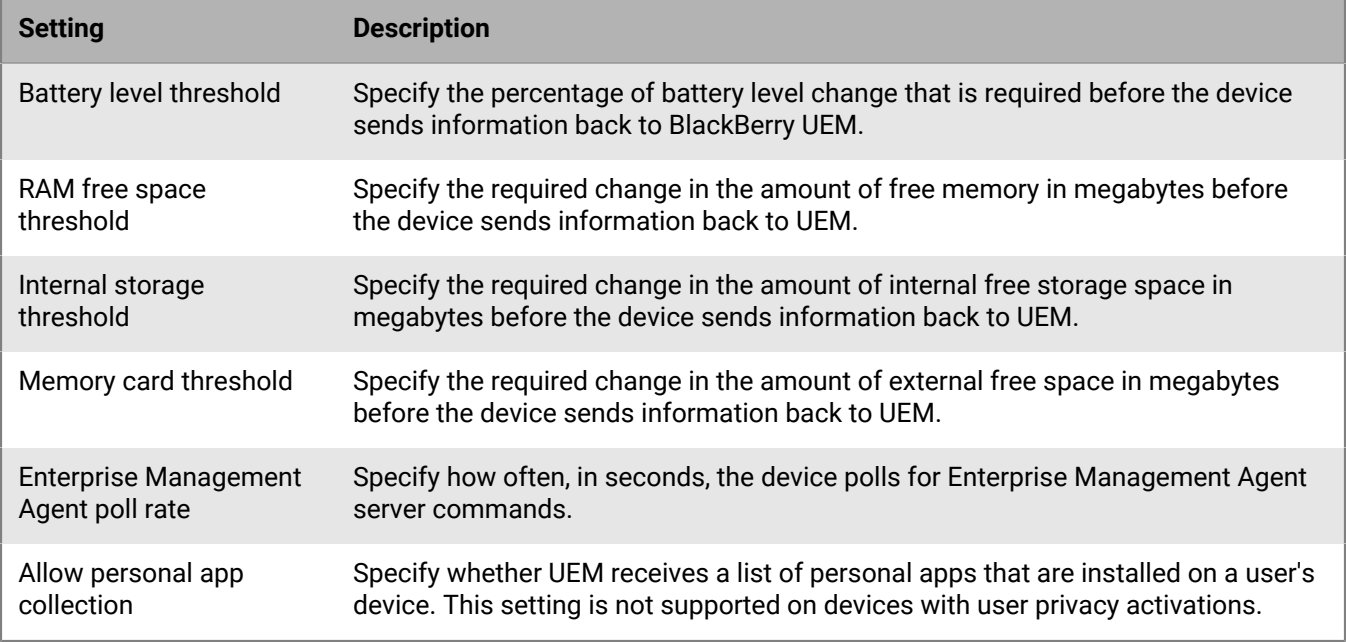

# <span id="page-51-0"></span>**Windows: Enterprise Management Agent profile settings**

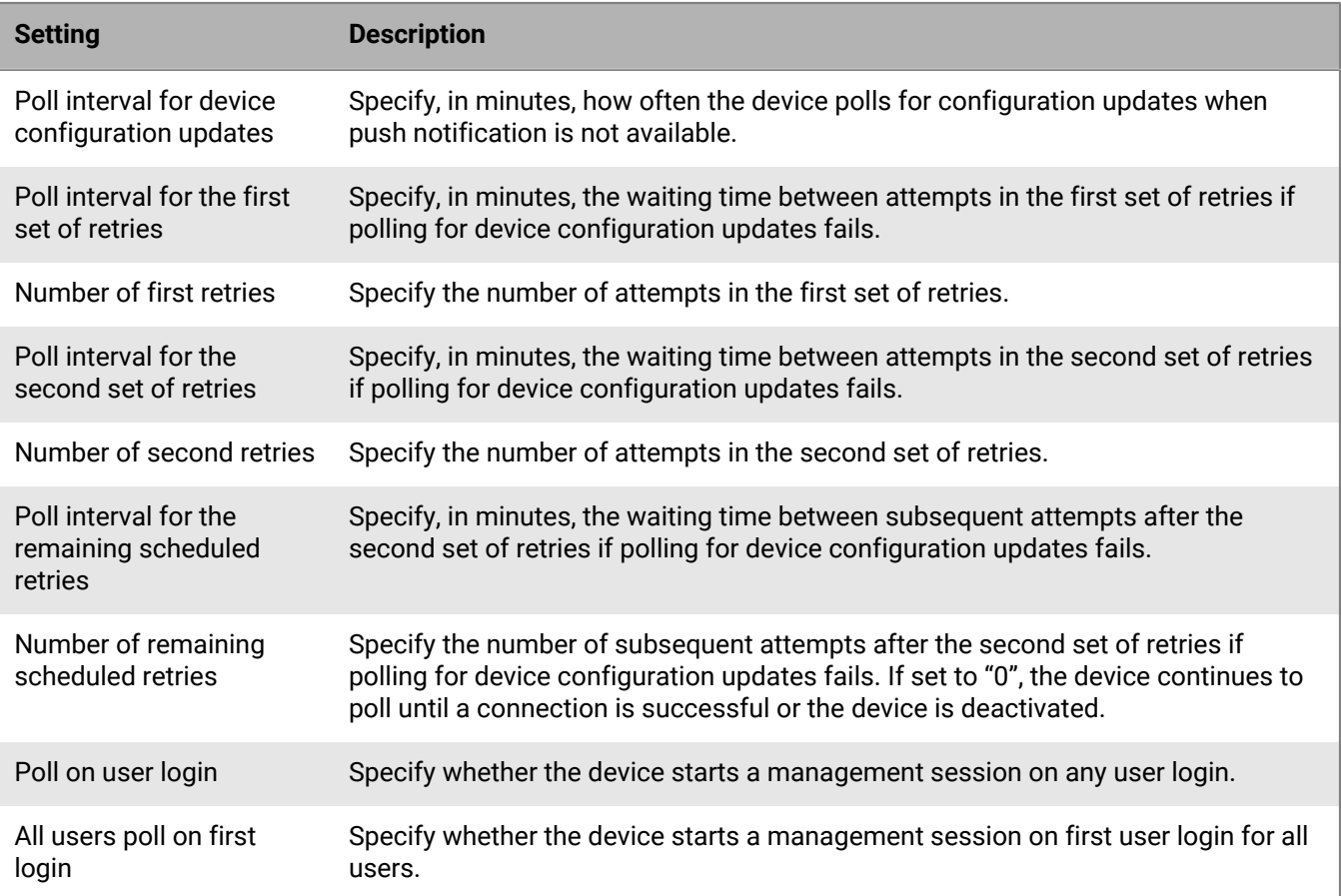

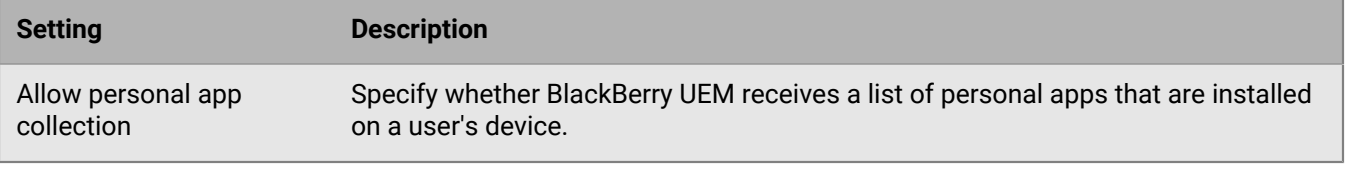

# **Displaying organization information on devices**

You can configure BlackBerry UEM to display organization information and custom organization notices on devices.

For iOS, macOS, Android, and Windows 10 devices, you can create custom organization notices to display during the activation process (for example, you can display a notice about the conditions that a user must follow to comply with your organization's security requirements). The user must accept the notice to continue the activation process. You can create multiple notices and you can create separate versions of each notice to support different languages.

You can create device profiles to display information about your organization on devices. For iOS and Android devices, organization information is displayed in the BlackBerry UEM Client. For Windows 10, the phone number and email address are displayed in the support information on the device. For Samsung Knox devices, you can use the device profile to display the custom organization notice when the user restarts the device.

For Samsung Knox and supervised iOS devices, you can also use the device profile to add a custom wallpaper image to display information for your users. For example, you can create an image that has your support contact information, internal website information, or your organization's logo. On Samsung Knox devices, the wallpaper displays in the work space.

Device profiles are not supported for iOS devices that are activated with a user privacy activation type.

### <span id="page-53-1"></span>**Create organization notices**

- **1.** In the management console, on the menu bar, click **Settings > General settings > Organization notices**.
- 2. Click  $+$ .
- **3.** Type a name for the organization notice.
- **4.** Optionally, you can reuse text from an existing organization notice by selecting it in the **Text copied from organization notice** drop-down list.
- **5.** In the **Device language** drop-down list, select the default language for the notice.
- **6.** In the **Organization notice** field, type the content of the notice.
- **7.** Optionally, click **Add an additional language** as needed to post the organization notice in more languages.
- **8.** If you post the organization notice in more than one language, select the **Default language** option below one of the messages to make it the default language.
- **9.** Click **Save**.

#### **After you finish:**

- To display the organization notice during activation, assign the organization notice to an activation profile.
- To display the organization notice when a Samsung Knox device restarts, [assign the organization notice to a](#page-53-0) [device profile.](#page-53-0)

## <span id="page-53-0"></span>**Create a device profile**

**Before you begin:** For Samsung Knox devices, [Create organization notices](#page-53-1).

- **1.** In the management console, on the menu bar, click **Policies and profiles > Custom > Device**.
- 2. Click  $+$ .
- **3.** Type a name and description for the profile.

**4.** Perform one of the following tasks:

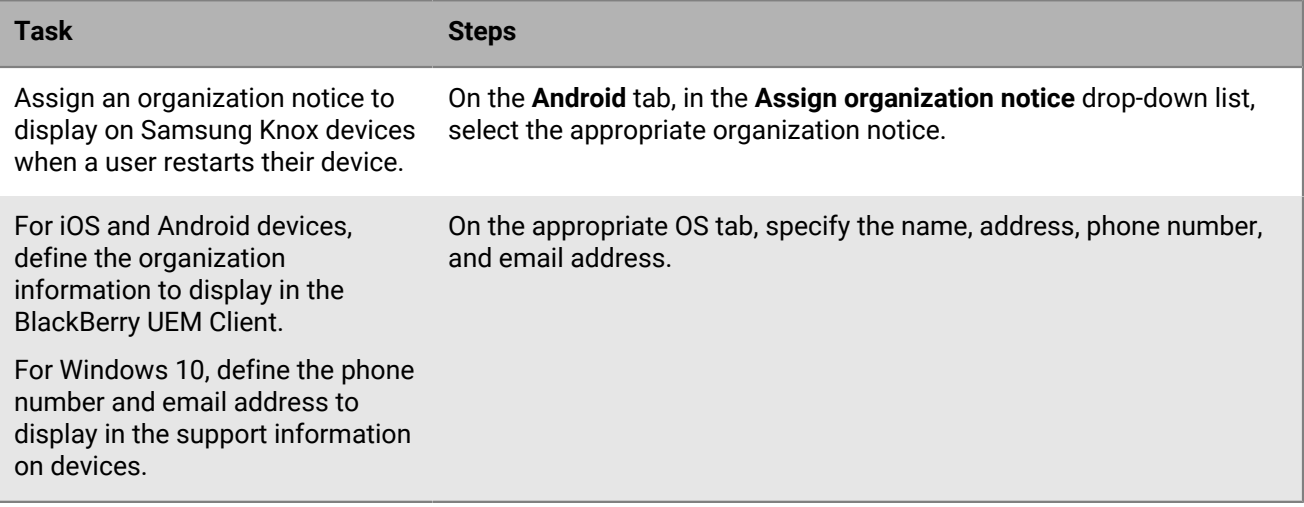

**5.** Optionally, do any of the following:

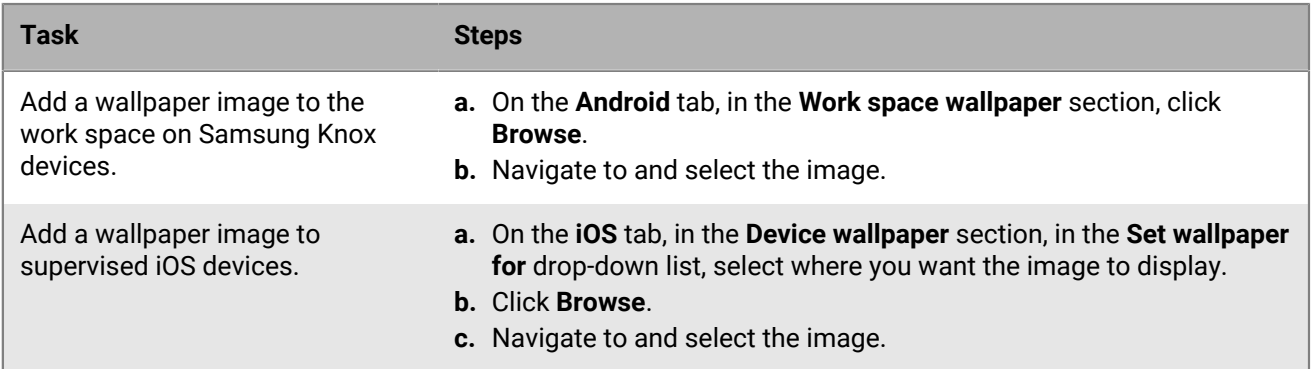

#### **6.** Click **Add**.

- Assign the profile to users and groups.
- If necessary, rank the profile.

# **Using location services on devices**

You can use a location service profile to request the location of devices and view their approximate locations on a map. You can also allow users to locate their devices using BlackBerry UEM Self-Service. If you enable location history for iOS and Android devices, the devices must report location information periodically and you can view the location history.

Location service profiles use the location services on iOS, Android, and Windows 10 Mobile devices. Depending on the device and available services, location services may use information from GPS, cellular, and Wi-Fi networks to determine the location of the device.

To enable and use location services, do the following:

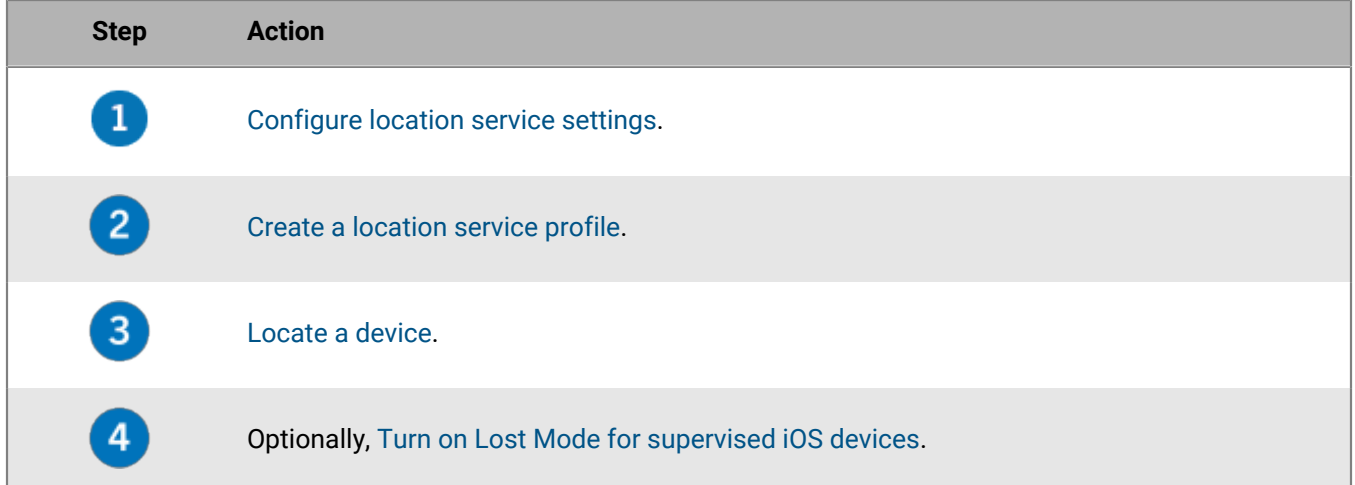

## <span id="page-55-0"></span>**Configure location service settings**

- **1.** In the management console, on the menu bar, click **Settings > General settings > Location service**.
- **2.** If you have an on-premises environment, in the **Location history age** field, specify how long you want BlackBerry UEM to store the location history for devices. By default, UEMwill store the history for 1 month.
- **3.** In the **Displayed unit of speed** drop-down list, click **km/h** or **mph**.
- **4.** Click **Save**.

**After you finish:** [Create a location service profile](#page-55-1).

## <span id="page-55-1"></span>**Create a location service profile**

#### **Before you begin:** [Configure location service settings](#page-55-0).

- **1.** In the management console, on the menu bar, click **Policies and profiles > Protection > Location service**.
- 2. Click  $+$ .
- **3.** Type a name and description for the profile.
- **4.** Optionally, clear the check box for any device type that you do not want to configure the profile for.
- **5.** Perform any of the following tasks:

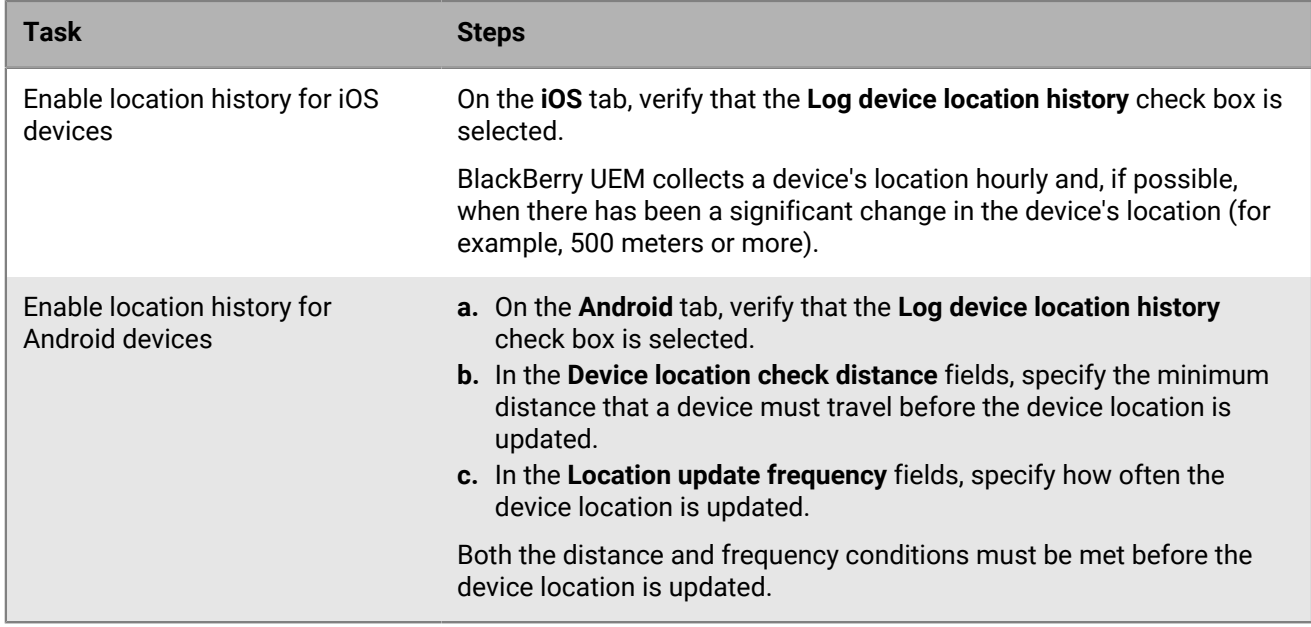

#### **6.** Click **Add**.

#### **After you finish:**

- Assign the profile to users and groups. Users must accept the profile before the management console or BlackBerry UEM Self-Service can display iOS and Android device locations on a map. Windows 10 Mobile devices automatically accept the profile.
- If necessary, rank the profile.
- [Locate a device.](#page-56-0)

## <span id="page-56-0"></span>**Locate a device**

**Before you begin:** [Create a location service profile.](#page-55-1)

- **1.** In the management console, on the menu bar, click **Users > Managed devices**.
- **2.** Select the check box for each device that you want to locate.

```
3. Click \mathbb{S}
```
- **4.** Find the devices on the map using the current location icon  $\left( \bigotimes \right)$  and last known location icon  $\left( \bigotimes \right)$ . If an iOS or Android device does not respond with the latest location information and location history is enabled in the profile, the map displays the last known location of the device.
- **5.** Click or hover over an icon to display location information, such as latitude and longitude and when the location was reported.
- **6.** To view the location history for an iOS or Android device, click **View location history**, select a date and time range, and click **Submit**.

## <span id="page-57-0"></span>**Turn on Lost Mode for supervised iOS devices**

You can enable and manage Lost Mode for supervised iOS devices. When a device is lost, you can turn on Lost Mode to lock the device and set a message to display, and you can view the current location of the device without using a location service profile.

- **1.** In the management console, on the menu bar, click **Users > Managed devices**.
- **2.** Click a device.
- **3.** On the device tab, click **Turn on Lost Mode**.
- **4.** In the **Contact phone number** and **Message** fields, type the appropriate information.
- **5.** Optionally, select **Replace slide to unlock text** and enter the text to display.
- **6.** Click **Enable**.

- To locate a device that is in Lost Mode, on the device tab, click **Get device location**.
- To turn off Lost Mode, on the device tab, click **Turn off Lost Mode**.

# **Enable Activation Lock for an iOS device**

The Activation Lock feature on iOS devices allows users to protect their devices if they are lost or stolen. When the feature is enabled, the user must confirm the Apple ID and password to disable Find My iPhone, erase the device, or reactivate and use the device.

When a device is activated on BlackBerry UEM, Activation Lock is disabled by default. You can enable it for each device individually, or you can enable it for multiple devices using the associated IT policy rule. When you enable Activation Lock, UEM stores a bypass code that you can use to clear the lock so that the device can be erased and reactivated without the user's Apple ID and password.

Complete the following steps to enable Activation Lock for each device individually.

#### **Before you begin:**

- The device must be supervised.
- The device must be associated with an iCloud account.
- The device must have Find My iPhone or Find My iPad enabled.
- **1.** In the management console, on the menu bar, click **Users**.
- **2.** Search for and click a user account.
- **3.** On the device tab, in the **Manage device** section, click **Enable Activation Lock**.

- To disable Activation Lock for a device, click **Disable Activation Lock**. If Activation Lock is enabled using the IT policy rule, you cannot use this option to disable it.
- To view the bypass code for a device, navigate to **Users > Apple Activation Lock**, then search for and click a device.

# **Managing iOS features with custom payload profiles**

You can use custom payload profiles to control features on iOS devices that aren't controlled by existing BlackBerry UEM policies or profiles. If a feature is controlled by an existing UEM policy or profile, a custom payload profile may not work as expected. You should use existing policies or profiles whenever possible.

You can create Apple configuration profiles using the Apple Configurator and add them to UEM custom payload profiles. You can assign custom payload profiles to users, user groups, and device groups.

For example, you want to control a new feature that will be available to devices when they upgrade to a new iOS update, but UEM won't have an IT policy rule for that new feature until a future UEM software release. To solve this, you can create a custom payload profile that controls the feature until it is officially supported by UEM.

### **Create a custom payload profile**

**Before you begin:** Download and install the latest version of the Apple Configurator.

- **1.** In the Apple Configurator, create an Apple configuration profile.
- **2.** Copy the XML code for the Apple configuration profile. When you copy the text, copy only the elements in bold text as shown in the following code sample.

```
<?xml version="1.0" encoding="UTF-8"?>
    <!DOCTYPE plist PUBLIC "-//Apple//DTD PLIST 1.0//EN"
    "http://www.apple.com/DTDs/PropertyList-1.0.dtd">
    <plist version="1.0">
    <dict>
         <key>PayloadContent</key>
         <array>
               <dict>
                     <key>CalDAVAccountDescription</key>
                     <string>CalDAV Account Description</string>
                     <key>CalDAVHostName</key>
                     <string>caldav.server.example</string>
                     <key>CalDAVPort</key>
                     <integer>8443</integer>
                     <key>CalDAVPrincipalURL</key>
                     <string>Principal URL for the CalDAV account</string>
                     <key>CalDAVUseSSL</key>
                     </true>
                     <key>CalDAVUsername</key>
                     <string>Username</string>
                     <key>PayloadDescription</key>
                     <string>Configures CalDAV account.</string>
                     <key>PayloadDisplayName</key>
                     <string>CalDAV (CalDAV Account Description)</string>
                     <key>PayloadIdentifier</key>
                     <string>.caldav1</string>
                     <key>PayloadOrganization</key>
                     <string></string>
                     <key>PayloadType</key>
                     <string>com.apple.caldav.account</string>
                     <key>PayloadUUID</key>
                     <string>9ADCF5D6-397C-4E14-848D-FA04643610A3</string>
                     <key>PayloadVersion</key>
                     <integer>1</integer>
                </dict>
```

```
 </array>
     <key>PayloadDescription</key>
     <string>Profile description.</string>
     <key>PayloadDisplayName</key>
     <string>Profile Name</string>
     <key>PayloadOrganization</key>
     <string></string>
     <key>PayloadRemovalDisallowed</key>
     <false/>
     <key>PayloadType</key>
     <string>Configuration</string>
     <key>PayloadUUID</key>
     <string>7A5F8391-5A98-46EA-A3CF-C0D6EDC74632</string>
     <key>PayloadVersion</key>
     <integer>1</integer>
</dict>
</plist>
```
- **3.** In the UEM management console, on the menu bar, click **Policies and profiles > Custom > Custom payload**.
- 4. Click  $+$ .
- **5.** Type a name and description for the profile.
- **6.** In the **Custom payload** field, paste the XML code you copied in step 2.
- **7.** Click **Add**.

**After you finish:** Assign the profile to users and groups.

# **Managing factory reset protection for Android Enterprise and Android Management devices**

You can use the factory reset protection profile to control the factory reset protection feature for your organization's Android Enterprise and Android Management devices that have been activated using the Work space only and Work and personal - full control activation types.

Factory reset protection requires an Android device user to enter their Google account credentials to unlock a device that has been reset to factory settings. It is enabled by default when a user adds a Google account to the device. This profile allows you to disable factory reset protection or specify a user account that can be used to unlock a device after it has been reset to factory settings.

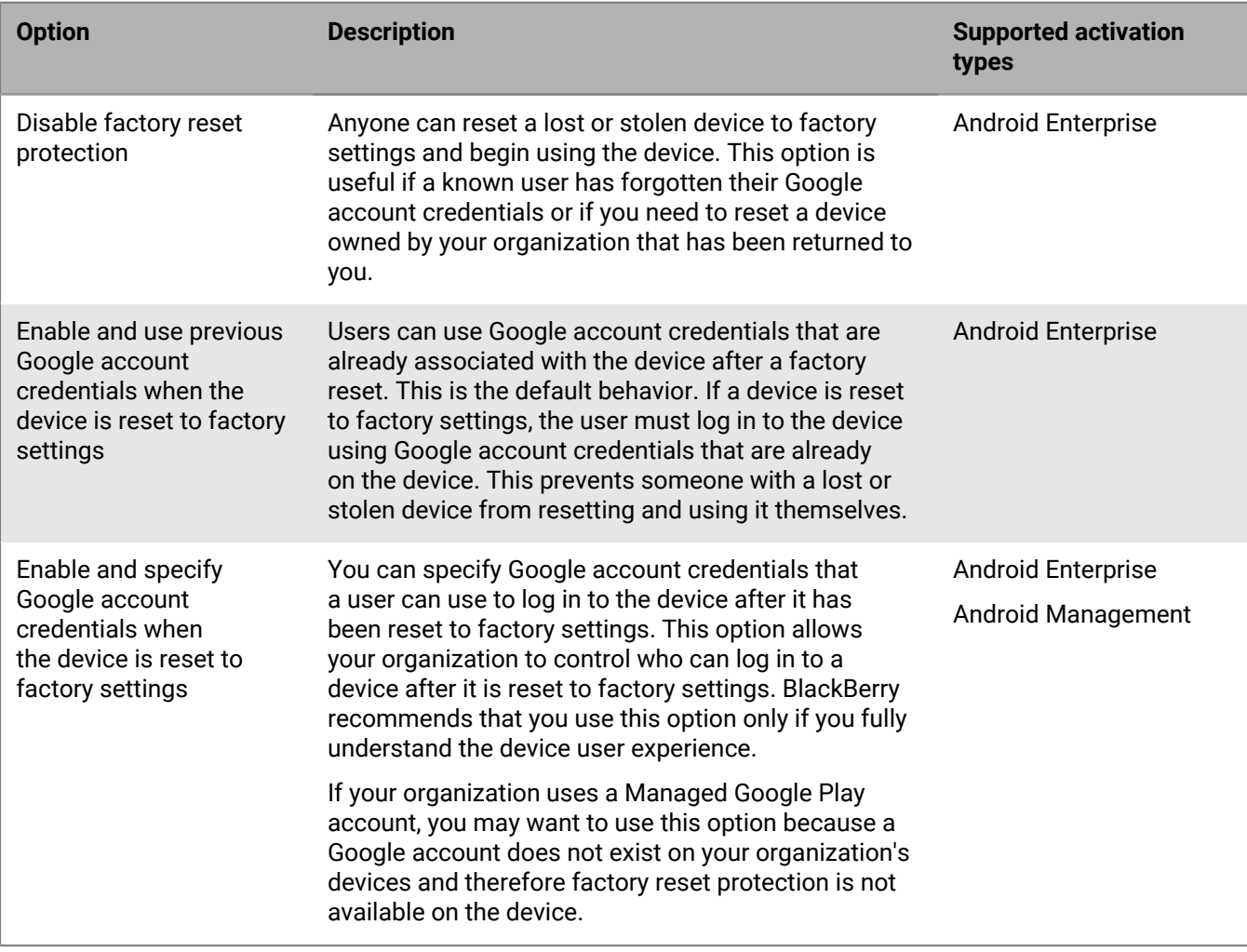

Factory reset protection profiles provide the following options:

There are several ways that a device can be reset to the default factory settings. Factory reset protection responds differently depending on the method used. For more information about trusted and untrusted resets, see [KB 56972](https://support.blackberry.com/community/s/article/56972).

## **Create a factory reset protection profile**

- **1.** In the management console, on the menu bar, click **Policies and profiles > Managed devices > Protection > Factory reset protection**.
- 2. Click  $+$ .
- **3.** Type a name and description for the profile.
- **4.** In the **Factory reset protection setting** drop-down list, click one of the following:
	- **Disable factory reset protection**: If you disable factory reset protection, users are not prompted to enter a Google user ID after the device is reset to factory settings. This option is supported for Android Enterprise devices (Work and personal - full control and Work space only).
	- **Enable and use previous Google account credentials when the device is reset to factory settings**: This is the default option. If the user resets the device to factory settings using an untrusted method and a Google account existed on the device before it was reset, the account must be verified after the device is reset to factory settings. Note that if your organization uses a managed Google account structure, a Google account will not exist on the device and factory reset protection will not be available on the device. This option is supported for Android Enterprise devices (Work and personal - full control and Work space only).
	- **Enable and specify Google account credentials when the device is reset to factory settings**: Select this option to specify the Google account that must be used to log in to the device after an untrusted factory reset. If you select this option, the user's personal Google account credentials can't be used after a factory reset. This option is supported for Android Enterprise and Android Management devices (Work and personal - full control and Work space only).

If you want to use a managed Google Play account, in the IT policy assigned to users, turn off the "Allow factory reset" option. This disables the factory reset option in the device settings and disables the deactivate button in the UEM Client. This ensures that users do not use the untrusted deactivation option in the UEM Client that triggers factory reset protection on the device.

- **5.** If you selected **Enable and specify Google account credentials when the device is reset to factory settings**, click  $+$  and do one of the following to add Google accounts (you can add up to 20):
	- To use Google authentication, click **Add using Google authentication** and sign in to the Google account that you want to use to log in to devices that have been reset.
	- To specify accounts manually, click **Manual**. Specify the email address and Google ID. To obtain the Google ID, do the following in the Google developers [People API](https://developers.google.com/people/api/rest/v1/people/get) site:
		- **a.** For the **resourceName**, type people/me.
		- **b.** For the **personalFields**, type metadata.
		- **c.** Click **Execute**.
		- **d.** On the **Choose an account** screen, select an account to use to set up the factory reset protection profile.
		- **e.** On the **Google APIs Explorer wants to access your Google Account** screen, click **Allow**.
		- **f.** On the **People ID** page, note the 21-digit user ID.
- **6.** If you selected **Enable and specify Google account credentials when the device is reset to factory settings** and your organization has a Google Workspace or Google Cloud domain, select **Add a Google account created by BlackBerry UEM** if you want to include the user's work Google account in the list of accounts that can unlock the device after a factory reset.
- **7.** Click **Save**.

- Assign the profile to users and groups.
- If necessary, rank the profile.

• When factory reset protection is triggered on the device, enterprise activation on BlackBerry UEM will not work. You must first clear factory reset protection using the Android out-of-box experience. See [Clear factory reset](#page-63-0) [protection from a device](#page-63-0).

### <span id="page-63-0"></span>**Clear factory reset protection from a device**

When factory reset protection is triggered on the device, enterprise activation on BlackBerry UEM will not work. You must first clear factory reset protection using the Android out-of-box experience.

- **1.** If you are using any form of automated activation system (such as zero-touch enrollment or Samsung Knox Mobile Enrollment), you must disable it so that the device can go through the out-of-box experience.
- **2.** When the device has connectivity, on the first Android account screen, the user is prompted to enter the Google account credentials that are associated with the device. If you have set up a specific Google account in the factory reset protection profile, the user must enter the email address and the password that is associated with the account.
- **3.** After the user enters the Google account email address and password, they will be asked if they want to add this user to the device. The user must select the option to use a new user for the device.
	- On non-Samsung devices that are not using zero-touch enrollment: Users can enter the enterprise Google account details to install the BlackBerry UEM Client and re-activate the device on UEM.
	- On Samsung devices that are not using zero-touch enrollment or Samsung Knox Mobile Enrollment: Complete the out-of-box experience, and use the device settings to reset the device. When the device restarts, it will be able to reactivate.
	- Devices using zero-touch enrollment or Samsung Knox Mobile Enrollment: If you are using any form of automated activation system (such as zero-touch enrollment or Samsung Knox Mobile Enrollment) you can re-enable it for the device, complete the out-of-box experience, and use the device settings to reset the device. The device should now restart and use the automated activation system you have configured.

# **Configuring attestation for devices**

When you turn on attestation, BlackBerry UEM sends challenges to test the authenticity and integrity of devices. You can turn on attestation for Samsung Knox, Android, and Windows 10 devices.

## **Configuring attestation for Android devices and BlackBerry Dynamics apps**

You can use SafetyNet or Google Play Integrity attestation to have BlackBerry UEM send challenges to test the authenticity and integrity of Android devices and BlackBerry Dynamics apps. SafetyNet and Play Integrity help you assess the security and compatibility of the environments in which your organization's apps run. You can use SafetyNet or Play Integrity attestation in addition to BlackBerry's existing root and exploitation detection. You can configure and assign a UEM compliance profile to carry out appropriate compliance actions when devices or apps fail attestation.

UEM uses the Play Integrity API with UEM Client versions that support it to provide additional protection from application tampering. Play Integrity will replace SafetyNet based on the migration schedule that is determined by Google. SafetyNet will continue to be supported for older versions of the UEM Client. For more information about migrating from SafetyNet, see [Google Play: Migrating from the SafetyNet Attestation API](https://developer.android.com/google/play/integrity/migrate).

UEM performs SafetyNet or Play Integrity attestation in the following circumstances:

- After device activation when the BlackBerry UEM Client is installed.
- During and after the activation of BlackBerry Dynamics apps. Note that UEM does not trust old versions of apps. To pass attestation challenges, devices must have the latest available version of BlackBerry Dynamics apps.
- On demand using REST APIs.
- If the UEM Client is activated, when a device is restarted.
- Periodic attestation challenges using the challenge frequency that you specify.

The UEM Client is not required for you to enable SafetyNet or Play Integrity attestation. The UEM Client does not appear in the list of BlackBerry Dynamics apps that you can configure for SafetyNet or Play Integrity attestation, but it does receive and respond to attestation challenges from UEM.

If a user's device is out of coverage, turned off, or has a dead battery, it cannot respond to attestation challenges. In these circumstances, UEM will consider the device to be out of compliance and will carry out the actions you've configured in the assigned compliance profile.

#### **Configure attestation for Android devices and BlackBerry Dynamics apps**

**Before you begin:** The latest version of Google Play services must be installed on users' devices.

- **1.** In the management console, on the menu bar, click **Settings > General settings > Attestation**.
- **2.** Select the **Enable attestation challenges using SafetyNet or Play Integrity** check box.
- **3.** If you want to enable the [Google Compatibility Test Suite,](https://source.android.com/docs/compatibility/cts) select the **Enable CTS profile matching** check box.
- **4.** In the **Challenge frequency** section, specify how often the device must return an attestation response to BlackBerry UEM. The default and minimum value is 24 hours.
- **5.** In the **Grace period** section, specify the grace period for devices. When the grace period expires with no successful attestation response, a device is considered out of compliance and is subject to the actions that you specify in the assigned compliance profile.
- **6.** In the **App grace period** section, specify a grace period for BlackBerry Dynamics apps. When the grace period expires with no successful attestation response, a BlackBerry Dynamics app is subject to the actions that you specify in the assigned compliance profile. The grace period is enforced on a per-app basis.
- 7. To specify the BlackBerry Dynamics apps that will be subject to attestation challenges, click  $+$ .
- **8.** Select the apps and click **Select**.
- **9.** Click **Save**.

#### **After you finish:**

- In the compliance profile assigned to devices, enable the "SafetyNet or Play Integrity attestation failure" rule and configure the actions that you want UEM to carry out when devices or BlackBerry Dynamics apps fail attestation.
- In the management console, you can view a device's attestation status in the device details.

### **Configure attestation for Samsung Knox devices**

When you enable attestation, BlackBerry UEM sends challenges to test the authenticity and integrity of Samsung Knox devices with the following activation types:

- Work and personal full control (Samsung Knox)
- Work space only (Samsung Knox)
- Work and personal user privacy (Samsung Knox)
- **1.** In the management console, on the menu bar, click **Settings > General settings > Attestation**.
- **2.** Select the **Enable periodic attestation challenges for KNOX Workspace devices** check box.
- **3.** In the **Challenge frequency** section, specify how often the device must return an attestation response to UEM.
- **4.** In the **Grace period** section, specify the grace period for devices. When the grace period expires with no successful attestation response, a device is considered out of compliance and is subject to the actions that you specify in the assigned compliance profile.
- **5.** Click **Save**.

**After you finish:** In the compliance profile assigned to devices, enable the "Rooted OS or failed Knox attestation" rule and configure the actions that you want UEM to carry out when devices fail attestation.

### **Configure attestation for Windows 10 devices**

When you enable attestation, BlackBerry UEM sends challenges to test the authenticity and integrity of Windows 10 devices. Note that the Windows 10 attestation settings do not apply to BlackBerry Desktop (BlackBerry Access + BlackBerry Work).

- **1.** In the management console, on the menu bar, click **Settings > General settings > Attestation**.
- **2.** Select **Enable periodic attestation challenges for Windows 10 devices** check box.
- **3.** In the **Challenge frequency** section, specify how often the device must return an attestation response to UEM.
- **4.** In the **Grace period** section, specify the grace period for devices. When the grace period expires with no successful attestation response, a device is considered out of compliance and is subject to the actions that you specify in the assigned compliance profile.
- **5.** Click **Save**.

**After you finish:** Create a compliance profile that specifies the actions that occur when a device is considered rooted. For instructions, see [Enforcing compliance rules for devices](#page-28-0)

- In the compliance profile assigned to devices, configure the Windows device health attestation rules and configure the actions that you want UEM to carry out when devices fail attestation.
- In the management console, you can view a device's attestation status in the device details.

# **Set up Windows Information Protection for Windows 10 devices**

You can set up Windows Information Protection (WIP) for Windows 10 devices to do the following:

- Separate personal and work data on devices.
- Wipe only work data on devices.
- Prevent users from sharing work data outside of protected work apps or with people outside of your organization.
- Protect data even if it is moved to or shared on other devices (for example, with a USB key).
- Audit user behavior and take appropriate actions to prevent data leaks.

When you set up WIP for devices, you specify the apps that you want to protect. Protected apps are trusted to create and access work files, while unprotected apps can be blocked from accessing work files. You can choose the level of protection for protected apps based on how you want users to behave when they share work data. When WIP is enabled, all data sharing practices are audited. The apps that you specify can be enlightened or unenlightened for enterprise. Enlightened apps can create and access work and personal data. Unenlightened apps can create and access work data only.

- **1.** In the management console, on the menu bar, click **Policies and profiles > Protection > Windows Information Protection**.
- 2.  $Click +$
- **3.** Type a name and description for the profile.
- **4.** Configure the appropriate values for each profile setting. See [Windows Information Protection profile settings](#page-67-0).
- **5.** Click **Add**.

#### **After you finish:**

- Assign the profile to users and groups.
- If necessary, rank the profile.

## <span id="page-67-0"></span>**Windows Information Protection profile settings**

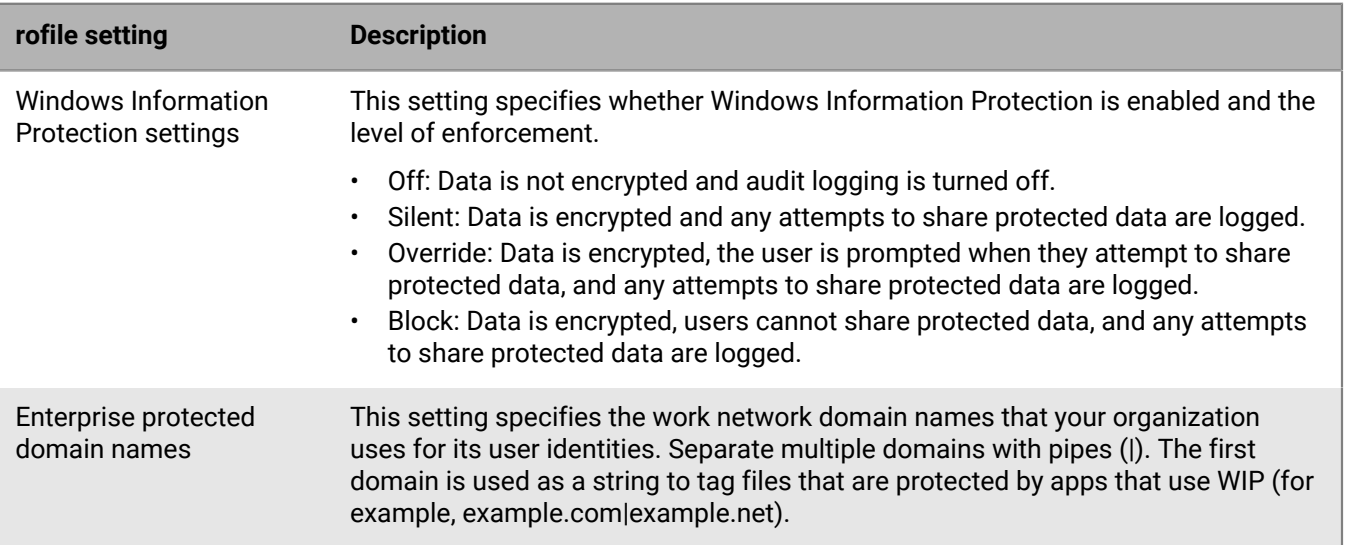

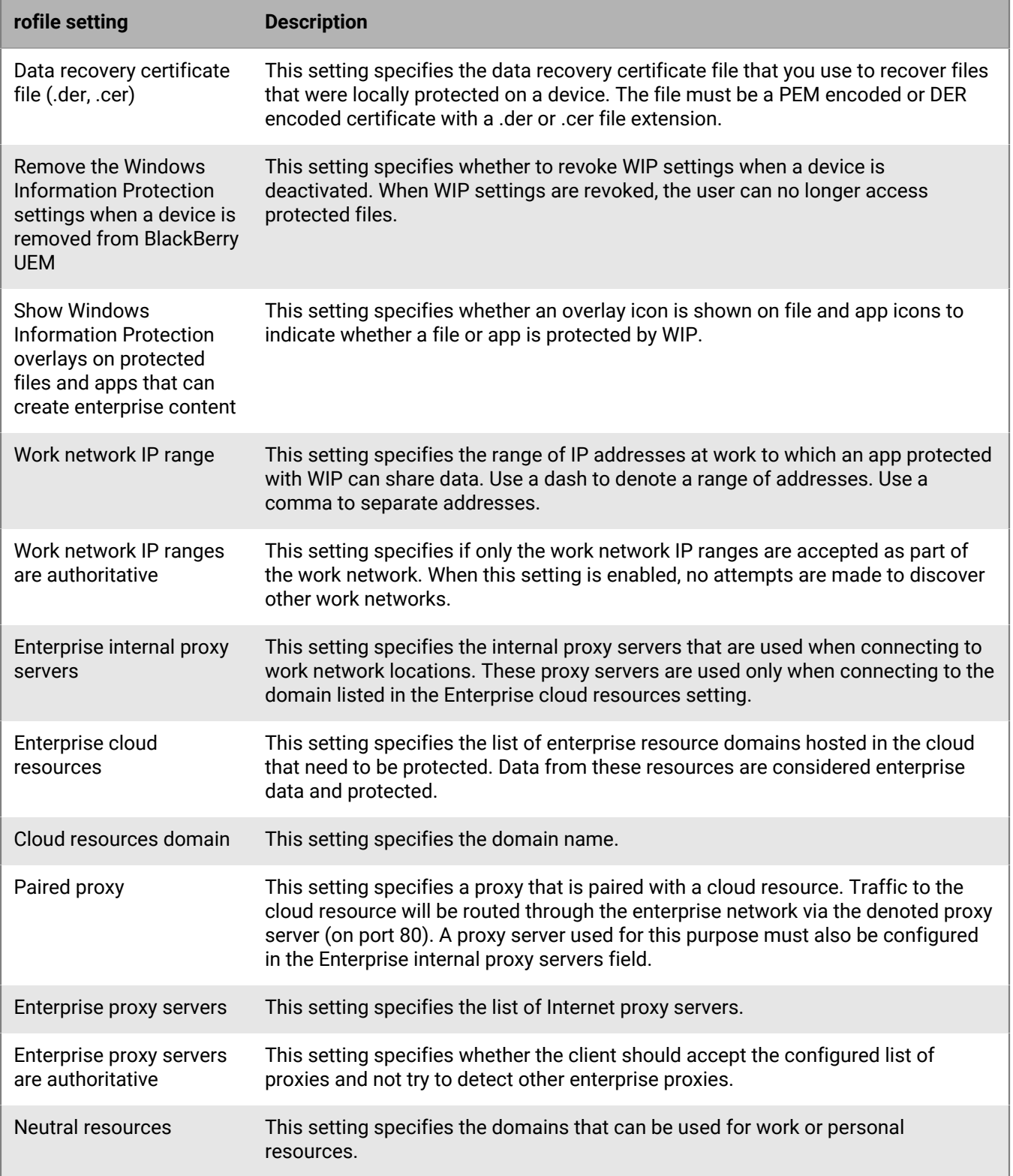

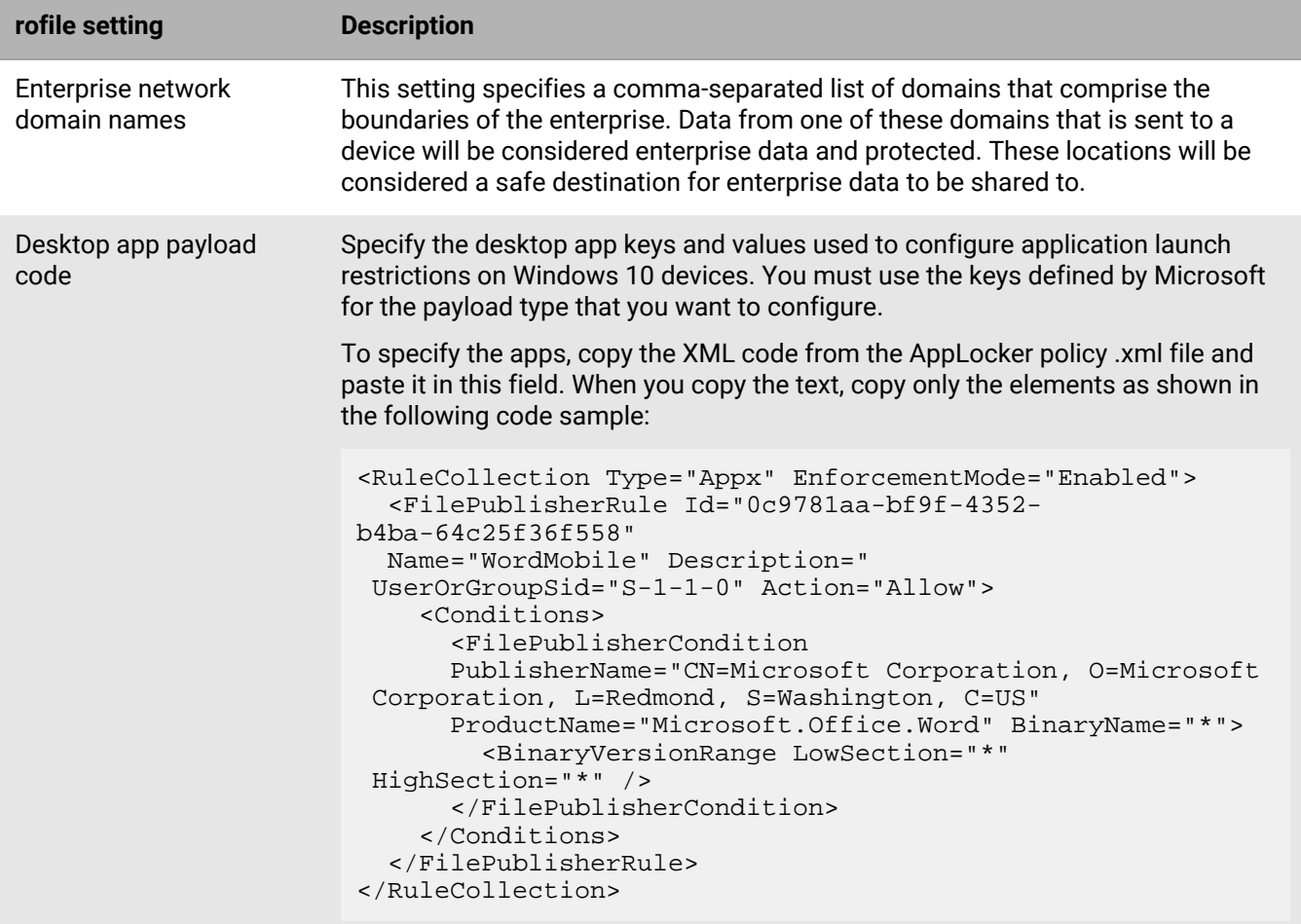

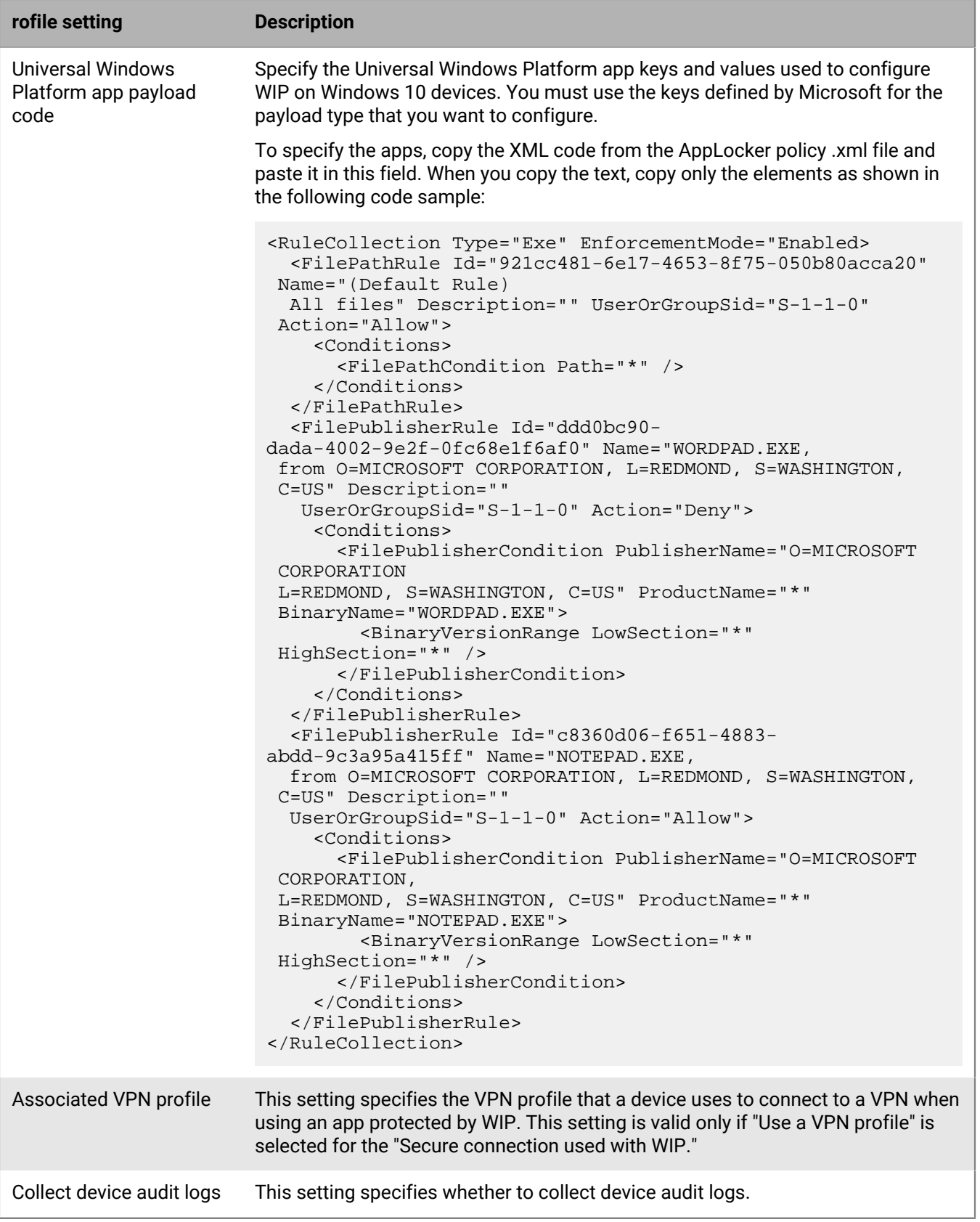

# **Move iOS or macOS devices to a hardened channel**

When you activate iOS or macOS devices, by default, the devices are assigned to a hardened data channel. If you have any iOS or macOS devices that are not currently using a hardened channel, you can export a list of these devices and take action to move the devices to a hardened channel. When you move devices to a hardened channel, the devices must be reactivated.

If you move a device that is enrolled in Apple DEP, the device will lose the DEP enrollment configuration. Device users will need to factory reset the device and activate it with BlackBerry UEM again.

**Before you begin:** In the app settings for all applicable apps, clear the **Remove the app from the device when the device is removed from BlackBerry UEM** option. If you attempt to move devices to a hardened channel without clearing this option, the app is removed and the device may be unenrolled from UEM. Note that even if you clear this check box, an app may still be removed during the move if the setting has not been delivered to the device. For more information on tracking commands that are being delivered to a device, see [KB 102688.](https://support.blackberry.com/community/s/article/102688)

**1.** In the management console, on the menu bar, click **Settings > Migration > iOS Hardened Channel** or **Settings > Migration > macOS Hardened Channel**.

If you do not see one of these menu options, your UEM environment does not have any iOS or macOS devices that need to be moved to a hardened channel.

- **2.** Click **Export** to download a list of devices that are not currently using a hardened channel.
- **3.** Do any of the following:

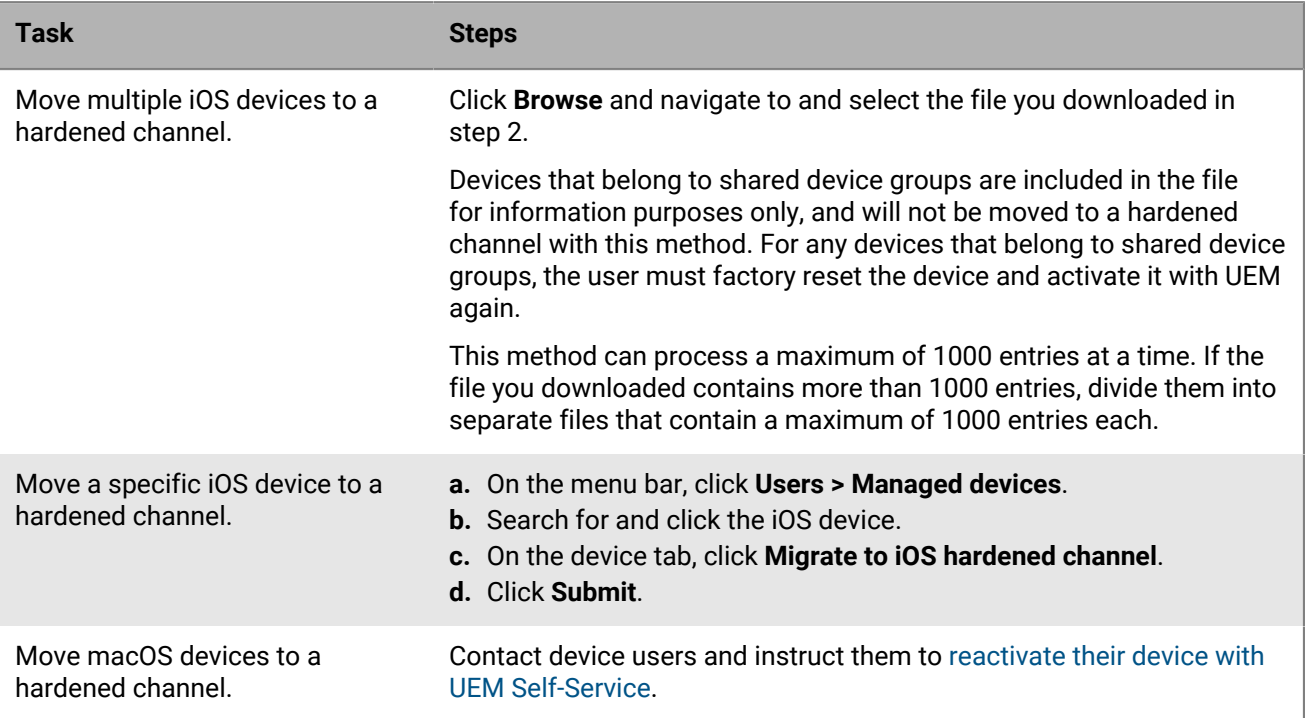
## **Legal notice**

©2024 BlackBerry Limited. Trademarks, including but not limited to BLACKBERRY, BBM, BES, EMBLEM Design, ATHOC, CYLANCE and SECUSMART are the trademarks or registered trademarks of BlackBerry Limited, its subsidiaries and/or affiliates, used under license, and the exclusive rights to such trademarks are expressly reserved. All other trademarks are the property of their respective owners.

Patents, as applicable, identified at: [www.blackberry.com/patents](https://www.blackberry.com/us/en/legal/blackberry-virtual-patent-marking).

This documentation including all documentation incorporated by reference herein such as documentation provided or made available on the BlackBerry website provided or made accessible "AS IS" and "AS AVAILABLE" and without condition, endorsement, guarantee, representation, or warranty of any kind by BlackBerry Limited and its affiliated companies ("BlackBerry") and BlackBerry assumes no responsibility for any typographical, technical, or other inaccuracies, errors, or omissions in this documentation. In order to protect BlackBerry proprietary and confidential information and/or trade secrets, this documentation may describe some aspects of BlackBerry technology in generalized terms. BlackBerry reserves the right to periodically change information that is contained in this documentation; however, BlackBerry makes no commitment to provide any such changes, updates, enhancements, or other additions to this documentation to you in a timely manner or at all.

This documentation might contain references to third-party sources of information, hardware or software, products or services including components and content such as content protected by copyright and/or thirdparty websites (collectively the "Third Party Products and Services"). BlackBerry does not control, and is not responsible for, any Third Party Products and Services including, without limitation the content, accuracy, copyright compliance, compatibility, performance, trustworthiness, legality, decency, links, or any other aspect of Third Party Products and Services. The inclusion of a reference to Third Party Products and Services in this documentation does not imply endorsement by BlackBerry of the Third Party Products and Services or the third party in any way.

EXCEPT TO THE EXTENT SPECIFICALLY PROHIBITED BY APPLICABLE LAW IN YOUR JURISDICTION, ALL CONDITIONS, ENDORSEMENTS, GUARANTEES, REPRESENTATIONS, OR WARRANTIES OF ANY KIND, EXPRESS OR IMPLIED, INCLUDING WITHOUT LIMITATION, ANY CONDITIONS, ENDORSEMENTS, GUARANTEES, REPRESENTATIONS OR WARRANTIES OF DURABILITY, FITNESS FOR A PARTICULAR PURPOSE OR USE, MERCHANTABILITY, MERCHANTABLE QUALITY, NON-INFRINGEMENT, SATISFACTORY QUALITY, OR TITLE, OR ARISING FROM A STATUTE OR CUSTOM OR A COURSE OF DEALING OR USAGE OF TRADE, OR RELATED TO THE DOCUMENTATION OR ITS USE, OR PERFORMANCE OR NON-PERFORMANCE OF ANY SOFTWARE, HARDWARE, SERVICE, OR ANY THIRD PARTY PRODUCTS AND SERVICES REFERENCED HEREIN, ARE HEREBY EXCLUDED. YOU MAY ALSO HAVE OTHER RIGHTS THAT VARY BY STATE OR PROVINCE. SOME JURISDICTIONS MAY NOT ALLOW THE EXCLUSION OR LIMITATION OF IMPLIED WARRANTIES AND CONDITIONS. TO THE EXTENT PERMITTED BY LAW, ANY IMPLIED WARRANTIES OR CONDITIONS RELATING TO THE DOCUMENTATION TO THE EXTENT THEY CANNOT BE EXCLUDED AS SET OUT ABOVE, BUT CAN BE LIMITED, ARE HEREBY LIMITED TO NINETY (90) DAYS FROM THE DATE YOU FIRST ACQUIRED THE DOCUMENTATION OR THE ITEM THAT IS THE SUBJECT OF THE CLAIM.

TO THE MAXIMUM EXTENT PERMITTED BY APPLICABLE LAW IN YOUR JURISDICTION, IN NO EVENT SHALL BLACKBERRY BE LIABLE FOR ANY TYPE OF DAMAGES RELATED TO THIS DOCUMENTATION OR ITS USE, OR PERFORMANCE OR NON-PERFORMANCE OF ANY SOFTWARE, HARDWARE, SERVICE, OR ANY THIRD PARTY PRODUCTS AND SERVICES REFERENCED HEREIN INCLUDING WITHOUT LIMITATION ANY OF THE FOLLOWING DAMAGES: DIRECT, CONSEQUENTIAL, EXEMPLARY, INCIDENTAL, INDIRECT, SPECIAL, PUNITIVE, OR AGGRAVATED DAMAGES, DAMAGES FOR LOSS OF PROFITS OR REVENUES, FAILURE TO REALIZE ANY EXPECTED SAVINGS, BUSINESS INTERRUPTION, LOSS OF BUSINESS INFORMATION, LOSS OF BUSINESS OPPORTUNITY, OR CORRUPTION OR LOSS OF DATA, FAILURES TO TRANSMIT OR RECEIVE ANY DATA, PROBLEMS ASSOCIATED WITH ANY APPLICATIONS USED IN CONJUNCTION WITH BLACKBERRY PRODUCTS OR SERVICES, DOWNTIME COSTS, LOSS OF THE USE OF BLACKBERRY PRODUCTS OR SERVICES OR ANY PORTION THEREOF OR OF ANY AIRTIME SERVICES, COST OF SUBSTITUTE GOODS, COSTS OF COVER, FACILITIES OR SERVICES, COST OF CAPITAL, OR OTHER SIMILAR PECUNIARY LOSSES, WHETHER OR NOT SUCH DAMAGES

WERE FORESEEN OR UNFORESEEN, AND EVEN IF BLACKBERRY HAS BEEN ADVISED OF THE POSSIBILITY OF SUCH DAMAGES.

TO THE MAXIMUM EXTENT PERMITTED BY APPLICABLE LAW IN YOUR JURISDICTION, BLACKBERRY SHALL HAVE NO OTHER OBLIGATION, DUTY, OR LIABILITY WHATSOEVER IN CONTRACT, TORT, OR OTHERWISE TO YOU INCLUDING ANY LIABILITY FOR NEGLIGENCE OR STRICT LIABILITY.

THE LIMITATIONS, EXCLUSIONS, AND DISCLAIMERS HEREIN SHALL APPLY: (A) IRRESPECTIVE OF THE NATURE OF THE CAUSE OF ACTION, DEMAND, OR ACTION BY YOU INCLUDING BUT NOT LIMITED TO BREACH OF CONTRACT, NEGLIGENCE, TORT, STRICT LIABILITY OR ANY OTHER LEGAL THEORY AND SHALL SURVIVE A FUNDAMENTAL BREACH OR BREACHES OR THE FAILURE OF THE ESSENTIAL PURPOSE OF THIS AGREEMENT OR OF ANY REMEDY CONTAINED HEREIN; AND (B) TO BLACKBERRY AND ITS AFFILIATED COMPANIES, THEIR SUCCESSORS, ASSIGNS, AGENTS, SUPPLIERS (INCLUDING AIRTIME SERVICE PROVIDERS), AUTHORIZED BLACKBERRY DISTRIBUTORS (ALSO INCLUDING AIRTIME SERVICE PROVIDERS) AND THEIR RESPECTIVE DIRECTORS, EMPLOYEES, AND INDEPENDENT CONTRACTORS.

IN ADDITION TO THE LIMITATIONS AND EXCLUSIONS SET OUT ABOVE, IN NO EVENT SHALL ANY DIRECTOR, EMPLOYEE, AGENT, DISTRIBUTOR, SUPPLIER, INDEPENDENT CONTRACTOR OF BLACKBERRY OR ANY AFFILIATES OF BLACKBERRY HAVE ANY LIABILITY ARISING FROM OR RELATED TO THE DOCUMENTATION.

Prior to subscribing for, installing, or using any Third Party Products and Services, it is your responsibility to ensure that your airtime service provider has agreed to support all of their features. Some airtime service providers might not offer Internet browsing functionality with a subscription to the BlackBerry® Internet Service. Check with your service provider for availability, roaming arrangements, service plans and features. Installation or use of Third Party Products and Services with BlackBerry's products and services may require one or more patent, trademark, copyright, or other licenses in order to avoid infringement or violation of third party rights. You are solely responsible for determining whether to use Third Party Products and Services and if any third party licenses are required to do so. If required you are responsible for acquiring them. You should not install or use Third Party Products and Services until all necessary licenses have been acquired. Any Third Party Products and Services that are provided with BlackBerry's products and services are provided as a convenience to you and are provided "AS IS" with no express or implied conditions, endorsements, guarantees, representations, or warranties of any kind by BlackBerry and BlackBerry assumes no liability whatsoever, in relation thereto. Your use of Third Party Products and Services shall be governed by and subject to you agreeing to the terms of separate licenses and other agreements applicable thereto with third parties, except to the extent expressly covered by a license or other agreement with BlackBerry.

The terms of use of any BlackBerry product or service are set out in a separate license or other agreement with BlackBerry applicable thereto. NOTHING IN THIS DOCUMENTATION IS INTENDED TO SUPERSEDE ANY EXPRESS WRITTEN AGREEMENTS OR WARRANTIES PROVIDED BY BLACKBERRY FOR PORTIONS OF ANY BLACKBERRY PRODUCT OR SERVICE OTHER THAN THIS DOCUMENTATION.

BlackBerry Enterprise Software incorporates certain third-party software. The license and copyright information associated with this software is available at [http://worldwide.blackberry.com/legal/thirdpartysoftware.jsp.](https://www.blackberry.com/us/en/legal/third-party-software)

BlackBerry Limited 2200 University Avenue East Waterloo, Ontario Canada N2K 0A7

BlackBerry UK Limited Ground Floor, The Pearce Building, West Street, Maidenhead, Berkshire SL6 1RL United Kingdom

Published in Canada